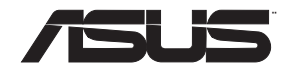

# **RT-AC5300**

# **Wireless-AC5300 Tri-band Gigabit Router**

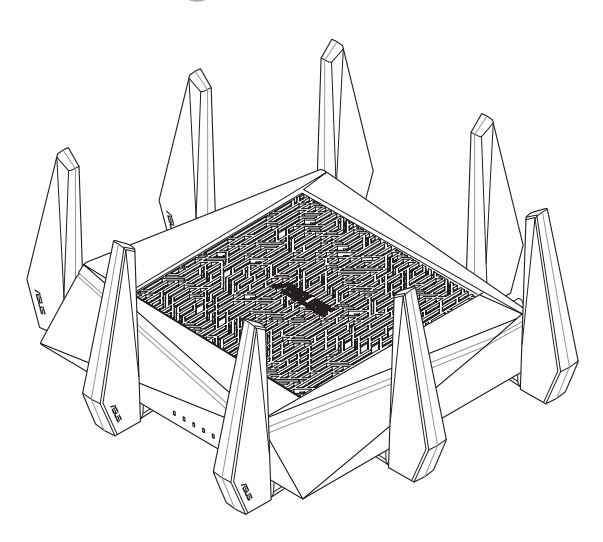

# Quick Start Guide

APAC15857 / Third Edition / August 2019

# **Table of contents**

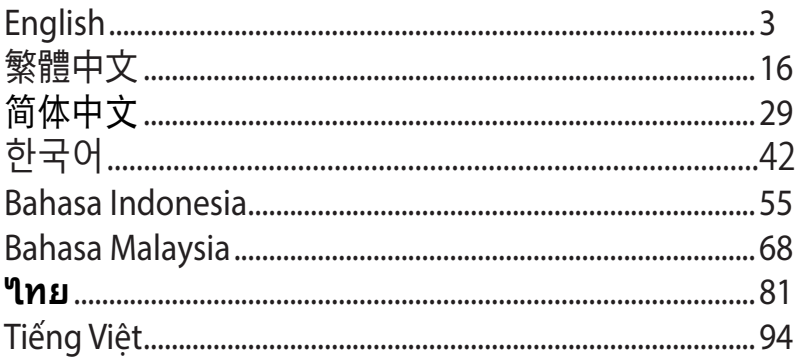

# **A quick look**

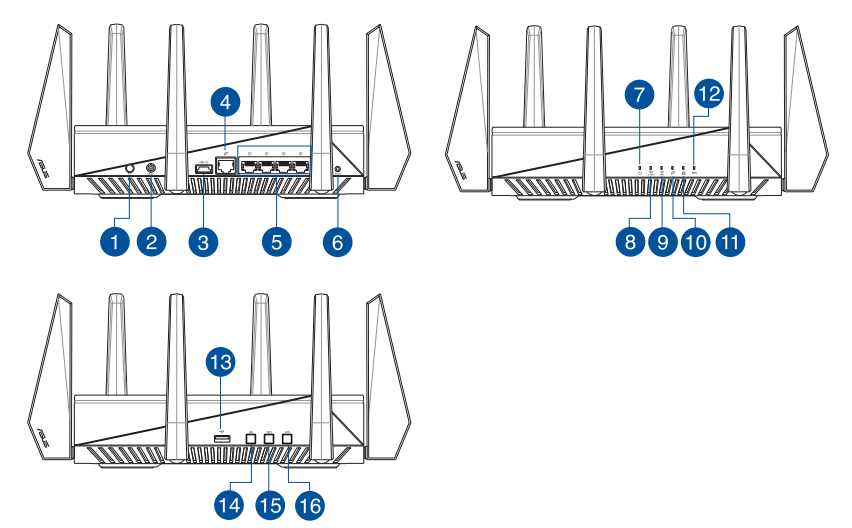

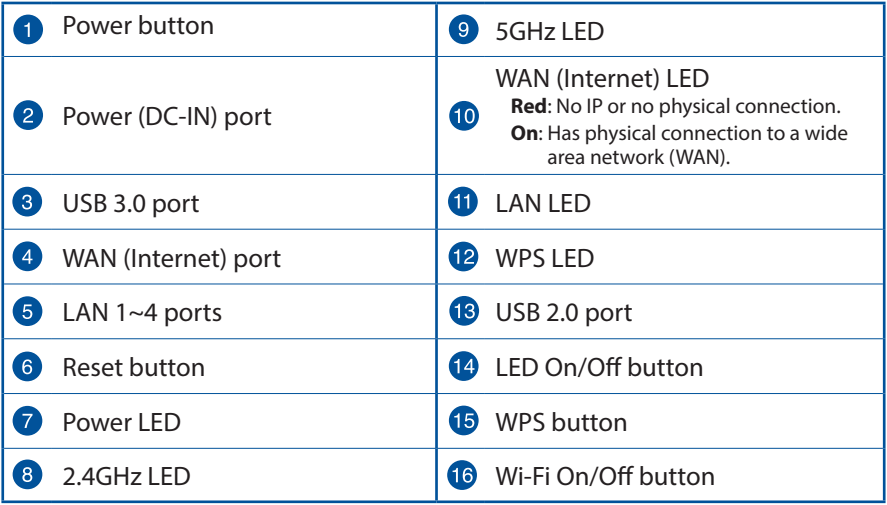

### **Package contents**

- RT-AC5300 Wireless Router  $\Box$  AC adapter ☑
- Network cable (RJ-45) Metwork cable (RJ-45) ☑
- ☑ Support CD (User Manual)

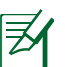

### **NOTES:**

- If any of the items is damaged or missing, contact your retailer.
- • **USB External HDD/Flash disk:**
	- The wireless router works with most USB HDDs/Flash disks up to 4TB and supports read-write access for FAT16, FAT32, NTFS, and  $HFS+$
	- • To safely remove the USB disk, launch the web GUI (**http://router. asus.com**), then in the **Network Map** page's upper right corner, click the USB icon and click **Eject USB 3.0 / USB 2.0**.
	- Incorrect removal of the USB disk may cause data corruption.
	- For the list of file system and hard disk partitions that the wireless router supports, visit **http://event.asus.com/networks/ disksupport**
- For the list of printers that the wireless router supports, visit **http://event.asus.com/networks/printersupport**

**English**

# **Installing your router**

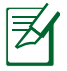

**IMPORTANT:** Before installing the router, ensure that Internet connection is available.

### **1. Position your wireless router.**

For optimal wireless transmission between the wireless router and connected wireless devices, ensure that you:

- Place the wireless router in a centralized area for a maximum wireless coverage for the network devices.
- • Keep the wireless router away from metal obstructions and away from direct sunlight.
- Keep the wireless router away from 802.11g or 20MHz only Wi-Fi devices, 2.4GHz computer peripherals, Bluetooth devices, cordless phones, transformers, heavy-duty motors, fluorescent lights, microwave ovens, refrigerators, and other industrial equipment to prevent signal interference or loss.
- • Always update to the latest firmware. Visit the ASUS website at **http://www.asus.com** to get the latest firmware updates.
- • To ensure the best wireless signal, orient the eight detachable antennas as shown in the drawing below.

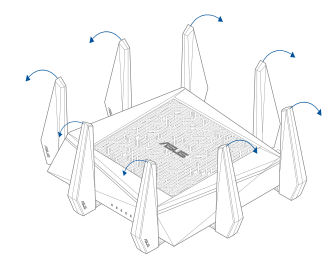

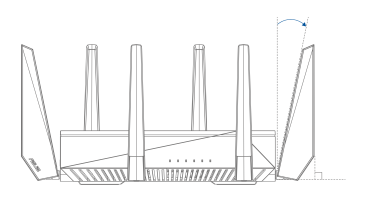

### **2. Prepare your modem.**

- **a.** Unplug the AC adapter from the power outlet and disconnect it from your cable/ADSL modem.
- **b.** Disconnect the network cable from your cable/ADSL modem.
- **c.** Reboot your computer (recommended).

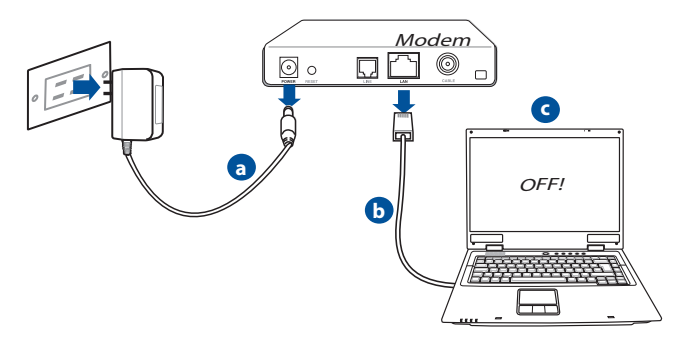

**WARNING!** Before disconnecting the wires/cables, ensure that your cable/ADSL modem has been turned off for at least two minutes. If your modem has a backup battery, remove it as well.

### **3. Set up your wireless environment.**

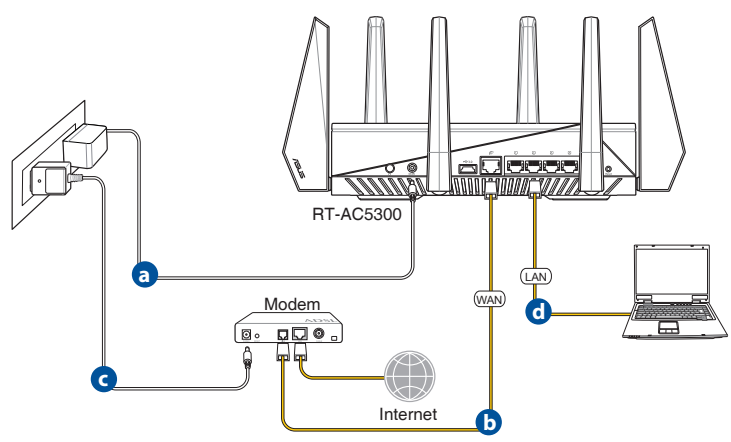

- **a.** Insert your wireless router's AC adapter to the DC-IN port and plug it to a power outlet.
- **b.** Using another network cable, connect your modem to your wireless router's WAN port.
- **c.** Insert your modem's AC adapter to the the DC-IN port and plug it to a power outlet.
- **d.** Using the bundled network cable, connect your computer to your wireless router's LAN port. Ensure that the WAN and LAN LEDs are blinking.

### **4. Disable some settings on your computer.**

- **a.** Disable the proxy server, if enabled.
- **b.** Set the TCP/IP settings to automatically obtain an IP address.
- **c.** Disable the dial-up connection, if enabled.

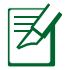

**NOTE:** For more details on disabling your computer settings, refer to **Frequently Asked Questions (FAQs)**.

# **Quick Internet Setup (QIS) with Auto-detection**

The Quick Internet Setup (QIS) function guides you in quickly setting up your Internet connection.

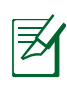

**NOTE:** When setting the Internet connection for the first time, press the Reset button on your wireless router to reset it to its factory default settings.

### **To use QIS with auto-detection:**

1. Log into the Web GUI. The QIS page launches automatically.

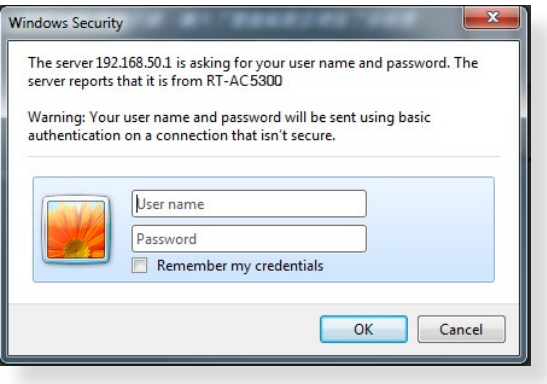

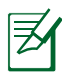

### **NOTES**:

- By default, the login username and password for your wireless router's Web GUI is **admin**.
- The wireless router's login username and password is different from the 2.4GHz/5GHz network name (SSID) and security key. The wireless router's login username and password allows you to log into your wireless router's Web GUI to configure your wireless router's settings. The 2.4GHz/5GHz network name (SSID) and security key allows Wi-Fi devices to log in and connect to your 2.4GHz/5GHz network.

2. The wireless router automatically detects if your ISP connection type is **Dynamic IP**, **PPPoE**, **PPTP** and **L2TP**. Key in the necessary information for your ISP connection type.

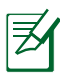

**IMPORTANT!** Obtain the necessary information from your ISP about the Internet connection type.

### for Automatic IP (DHCP)

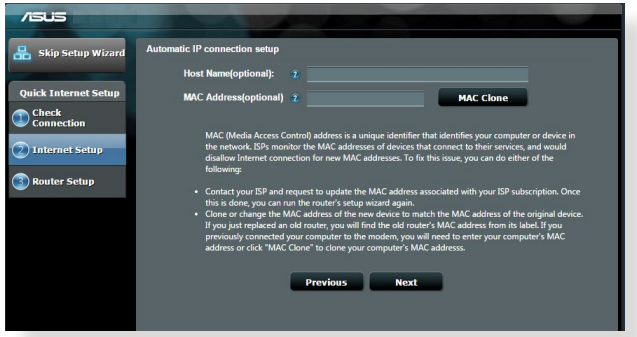

### for PPPoE, PPTP and L2TP

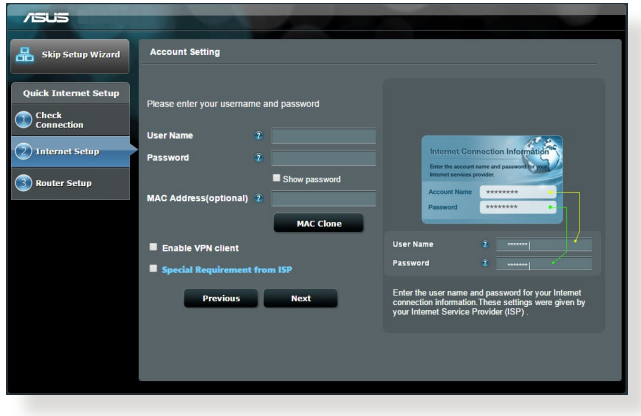

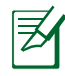

### **NOTES**:

- The auto-detection of your ISP connection type takes place when you configure the wireless router for the first time or when your wireless router is reset to its default settings.
- • If QIS failed to detect your Internet connection type, click **Skip to manual setting** and manually configure your connection settings.
- 3. Assign the wireless network name (SSID) and security key for your 2.4GHz and 5 GHz wireless connection. Click **Apply** when done.

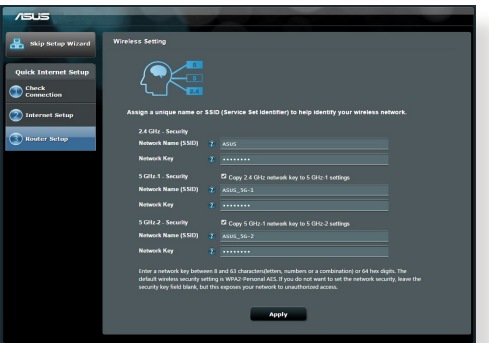

- 4. Your Internet and wireless settings are displayed. Click **Next** to continue.
- 5. Read the wireless network connection tutorial. When done, click **Finish**.

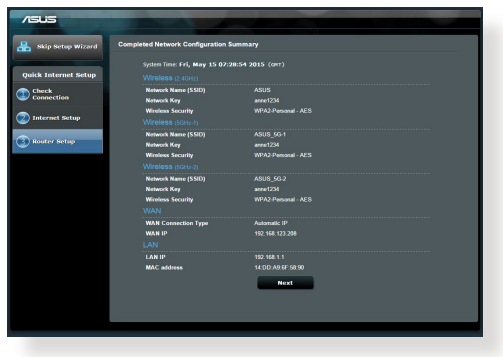

### **Connect to the wireless network**

There are two ways for your wireless clients (notebook, tablet PC, smartphone and so on) to connect to RT-AC5300's wireless network.

### **Connect to the wireless network manually**

To connect to the wireless network manually:

- 1. Enable the Wi-Fi function on your wireless client to scan for available wireless networks.
- 2. Select the SSID or network name that you assigned to your RT-AC5300's network.
- 3. Enter the password and click **Connect**.

### **Connect to the wireless network through WPS**

RT-AC5300 has a WPS (Wi-Fi Protected Setup) button for you to connect your wireless client to RT-AC5300's network without entering password. To connect to the wireless network through WPS:

- 1. Press the WPS button at the left side of RT-AC5300. Refer to the section **A quick look** for the location of the WPS button).
- 2. Press the WPS button of your wireless client within two minutes or follow the WPS instructions that came with the wireless client. When connecting via WPS, the WPS LED on your router blinks fast.
- 3. Wait until your router's WPS LED turns into a solid light indicating a successfully connection between your router and your wireless client.

# **Managing the router via the ASUSWRT web GUI**

Your wireless router comes with the intuitive ASUSWRT web graphical user interface. ASUSWRT allows you to easily configure its various features through a web browser such as Internet Explorer, Firefox, Safari, or Google Chrome.

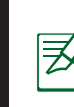

**NOTE:** Use the search bar on the bottom of the interface to get more information from ASUS technical support site http://support.asus.com.

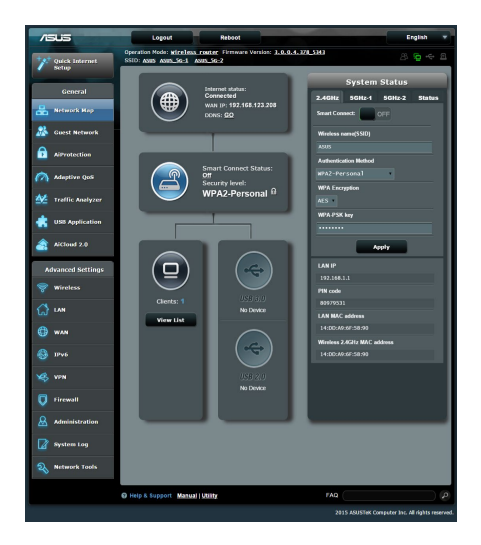

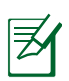

### **IMPORTANT:**

- • For more details on using your router's Web GUI, refer to the user manual.
- • Alway check and upgrade firmware to the latest version for better experience.
- • Visit ASUS Networking video channel for tutorial videos on featured functions.

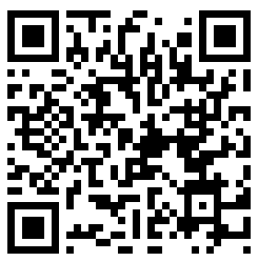

# **AiCloud**

ASUS AiCloud app provides you with access to your data wherever and whenever you have an Internet connection. It also allows you to access your ASUS WebStorage account via the AiCloud mobile app on your iOS or Android device, or via a web browser.

To install AiCloud:

- 1. Ensure that your router's firmware version is the latest one and supports AiCloud.
- 2. Download AiCloud app from Google Play or App Store.
- 3. Install your USB storage device to your router. Refer to section **A quick look** for the location of the USB ports.
- 4. Connect your iOS or Android devices to the router through Wi-Fi. The Ai-<br>Cloud app will automatically guide you through the setup process.
- 5. You can now access, stream and share to all files in your USB storage. Search ASUS AiCloud for more information. Watch tutorial videos for step-by-step guide.

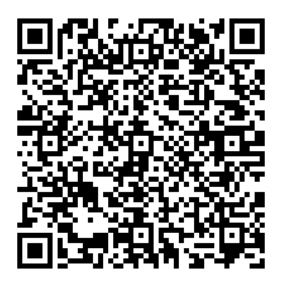

**Google Play App Store**

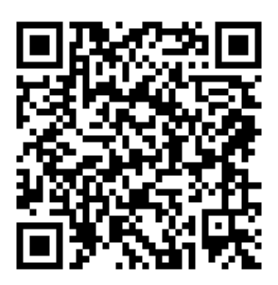

# **Frequently Asked Questions (FAQs)**

#### **After following the steps, I still cannot access the wireless router's web graphics user interface (web GUI) to configure the wireless router settings.**

Ensure that your PC's proxy settings are disabled and your PC'S IP address is obtained from the DHCP server automatically. for details on disabling the proxy settings, visit the ASUS Support site at http://support.asus.com. For details on using the DHCP server to obtain IP addresses automatically, refer to your Windows® or Mac operating system's help feature.

### **The client cannot establish a wireless connection with the router.**

### **Out of Range:**

- • Put the router closer to the wireless client.
- • Try to change the channel settings.

### **Authentication:**

- Use wired connection to connect to the router.
- • Check the wireless security settings.
- • Press the Reset button at the rear panel for more than five seconds.

### **Cannot find the router:**

- • Press the Reset button at the rear panel for more than five seconds.
- Check the setting in the wireless adapter such as SSID and encryption settings.

### **Cannot access the Internet via wireless LAN adapter.**

- Move the router closer to the wireless client
- Check whether the wireless adapter is connected to the correct wireless router.
- • Check whether the wireless channel in use conforms to the channels available in your country/area.
- Check the encryption settings.
- Check if the ADSL or Cable connection is correct.
- • Retry using another Ethernet cable.

#### **If the ADSL "LINK" light blinks continuously or stays off, Internet access is not possible - the Router is unable to establish a connection with the ADSL network.**

- • Ensure that all your cables are all properly connected .
- • Disconnect the power cord from the ADSL or cable modem, wait a few minutes, then reconnect the cord.
- If the ADSL light continues to blink or stays OFF, contact your ADSL service provider.

### **Network name or encryption keys are forgotten.**

- • Try setting up the wired connection and configuring the wireless encryption again.
- **Press the Reset button of the wireless router for more than five seconds.**
- • Factory default settings:

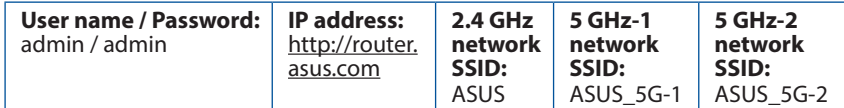

### **Where can I find more information about the wireless router?**

- User Manual in the support CD
- • Online FAQ site: **http://support.asus.com/faq**
- • Technical Support site: **http://support.asus.com**
- • Customer Hotline: Refer to the Support Hotline in this Quick Start Guide

# 認識您的 RT-AC5300 無線路由器

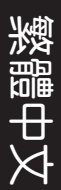

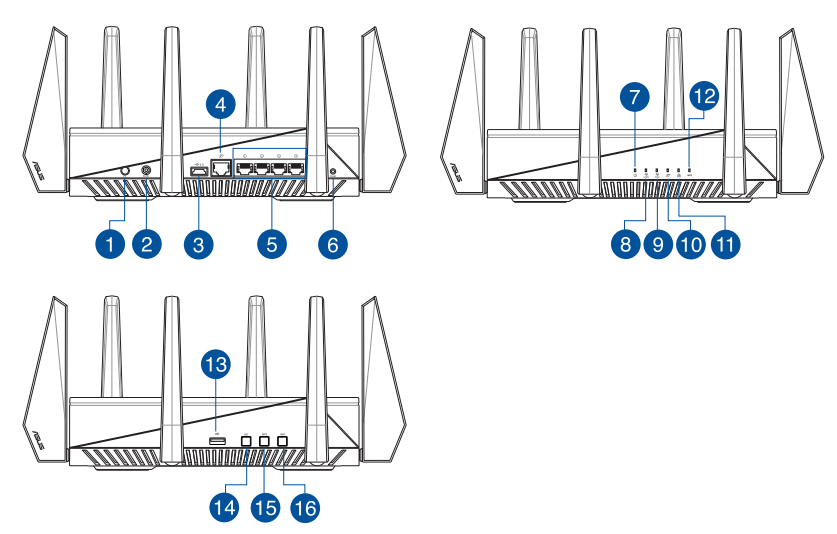

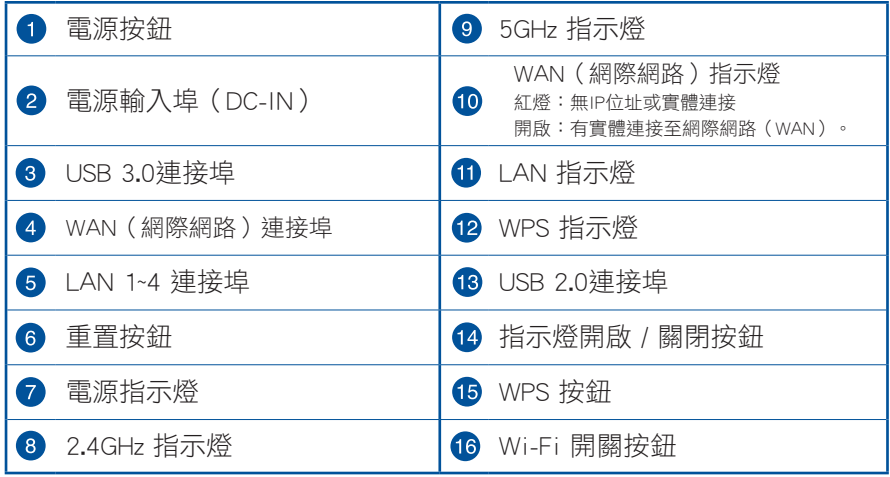

包裝內容物

- $\Psi$  RT-AC5300 無線路由器  $\Psi$  RJ45 網路線
- 
- 使用手冊光碟

 $\blacksquare$  雷源變壓器  $\blacksquare$   $\blacksquare$  中東使用指南

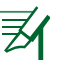

### 注意:

- 若以上列出的任何一項配件有毀損或是短缺的情形,請儘速聯絡 您的經銷商。
- • USB 外接硬碟 / 隨身碟:
	- •此無線路由器相容大多數容量高達 2TB 的 USB 硬碟 / 隨身碟, 並支援 FAT16、FAT32、EXT2、EXT3 與 NTFS 的存取。
	- •欲安全移除 USB 磁碟,請登入網頁圖形使用者介面 (http:// router.asus.com), 接著在「網路地圖」頁面的右上角點選 USB 圖示並選擇 退出 USB3.0/ USB2.0 磁碟。
	- •錯誤移除 USB 碟可能會導致資料遺失。
	- •請造訪 http://event.asus.com/networks/disksupport 獲得此無線路 由器所支援的檔案系統與硬碟磁區清單。
- • 請造訪 http://event.asus.com/networks/printersupport 獲得此無線 路由器所支援的印表機清單。

# 安裝您的路由器

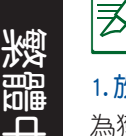

重要!安裝路由器之前,請確認網際網路連線可用。

### 1. 放置您的路由器

為獲得無線路由器與所連線的網路裝置之間的最佳無線傳送訊號,請確認以 下幾點:

- 建議將路由器放置在中心區域,以覆蓋所有無線行動裝置。
- 請勿將裝置放在靠沂金屬物品與陽光直射的地方。
- • 請遠離其它 802.11g 或 20MHz Wi-Fi 裝置、2.4GHz 電腦周邊裝置、 藍芽 裝置、無線室內電話、傳送器、重型發動機、日光燈、微波爐、電冰箱與 其他工業裝置,以防止訊號干擾或丟失。
- 請經常更新至最新版本韌體。您可以登入華碩官網 http://tw.asus.com 獲 得最新韌體。
- 請按照下圖所示擺放路由器上的八根可拆卸式天線以獲得最佳前後訊號覆 蓋。

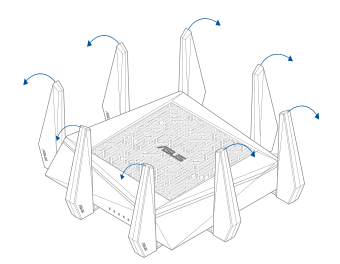

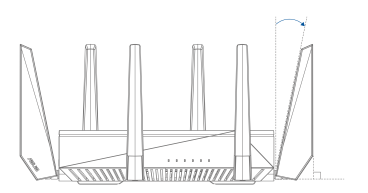

### 2.準備數據機

- a. 拔掉 AC 變壓器的電源並斷開與有線 / ADSL 數據機的連接。
- b. 拔掉您有線 / ADSL 數據機的網路線。
- c. 重新開啟您的電腦(建議執行)。

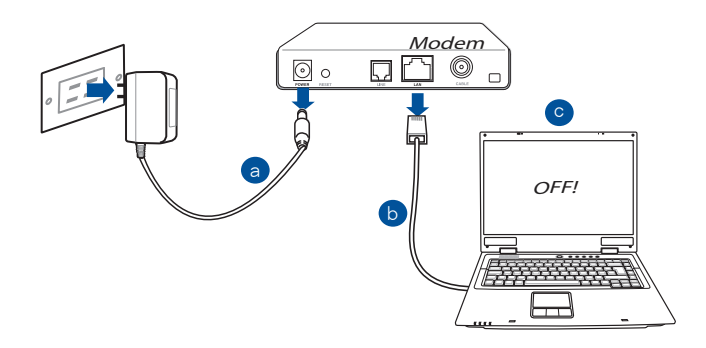

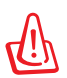

警示!請在斷開數據纜線與網路線之前,確認您的有線 / ADSL 已關 閉超過二分鐘。若您的數據機有備用電池,請一併移除。

### 3.設定無線環境

大部分

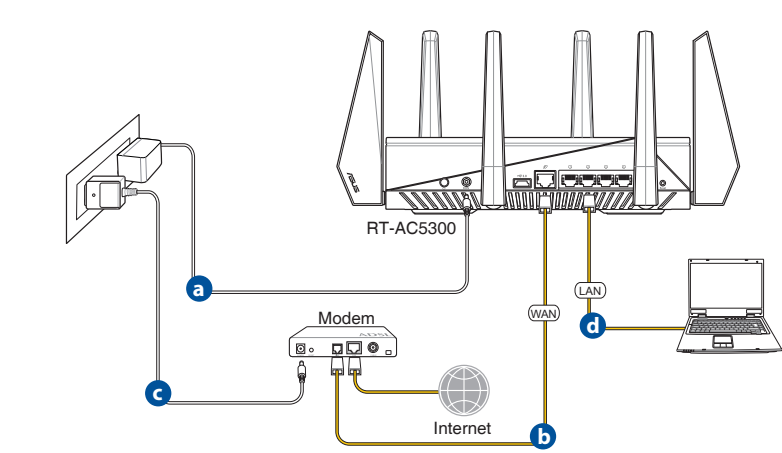

- a. 將無線路由器的 AC 變壓器插入電源輸入埠 (DC-IN)並插上電源。
- b. 用另一條網路線將您的數據機連接至無線路由器的 WAN 連接埠。
- c. 將數據機的 AC 變壓器插入電源輸入埠 (DC-IN) 並插上電源。
- d. 使用附贈的網路線將您的電腦連接至您的無線路由器的 LAN 連接埠。

### 4.關閉電腦中的某些設定

- a. 關閉代理伺服器。
- b. 設定 TCP/IP 自動取得 IP 位址。
- c. 關閉撥號連線。

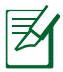

注意:更多資訊請參閱「常見問題解答(FAQs)」。

# 網路設定精靈(QIS)(含自動偵測功能)

網路設定精靈(QIS)功能引導您快速設定網路連線。

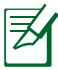

注意:第一次設定網路連線時,請按下路由器上的重置按鈕將其回 復為初始設定。

請依據以下步驟使用擁有自動偵測功能的網路設定精靈:

1. 登入網百圖形使用者介面(Web GUI)。在以下書面輸入登入帳號與密碼, 預設均為「admin」。網路設定精靈(QIS)頁面會自動開啟。

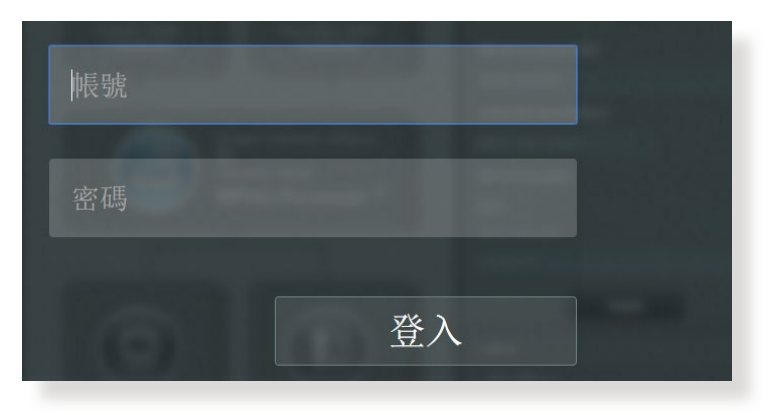

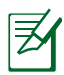

注意:

- • 預設情況下,登入無線路由器的網頁圖形使用者介面(Web GUI)的使用者名稱與密碼均為 admin。有關更改路由器登入使 用者名稱與密碼的詳細資訊,請參考「4.6.2 系統設定」部份的 說明。
- • 登入無線路由器的使用者名稱和密碼與 2.4GHz / 5GHz 網路名稱 (SSID)與安全金鑰不同。登入無線路由器的使用者名稱與密 碼是用來登入網頁圖形使用者介面(Web GUI)以進行無線路由 器設定的。2.4GHz / 5GHz 網路名稱(SSID)與安全金鑰用來使 Wi-Fi 裝置連接並登入 2.4GHz / 5GHz 網路。

2. 無線路由器可自動偵測您的 ISP 連線類型:自動取得 IP、PPPoE、PPTP、L2TP 或固定 IP。為您的 ISP 連線類型輸入所需資 訊。

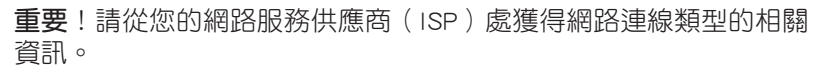

### 自動取得 IP(DHCP)

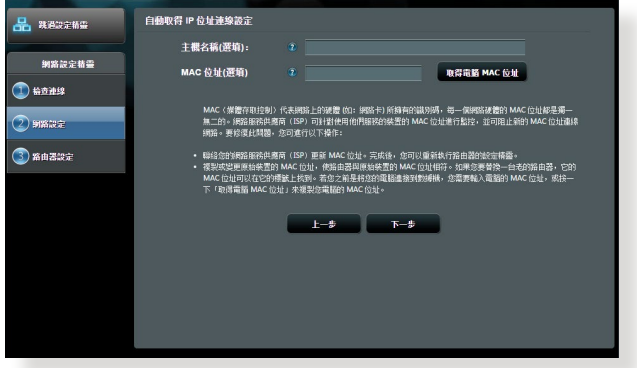

### PPPoE、PPTP 與 L2TP

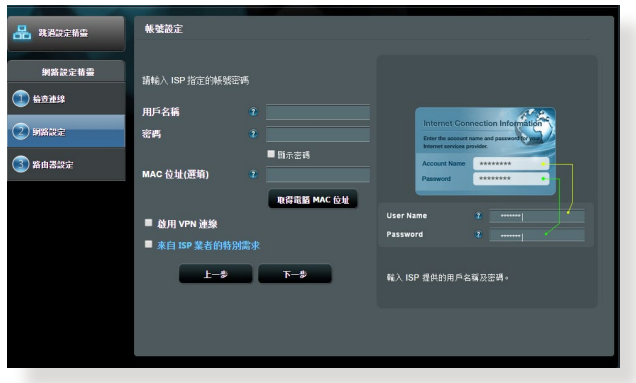

### 注意:

- • 自動偵測 ISP 連線類型會在您第一次設定無線路由器時或路由器 重置為預設設定後出現。
- 若網路設定精靈(QIS)無法偵測您的網路連線類型,點選「跳 到手動設定」手動設定連線類型。
- 3. 為您的 2.4GHz 與 5GHz 雙頻無線連接指定網路名稱 (SSID)與金鑰。點 選 套用本頁面設定 後完成。

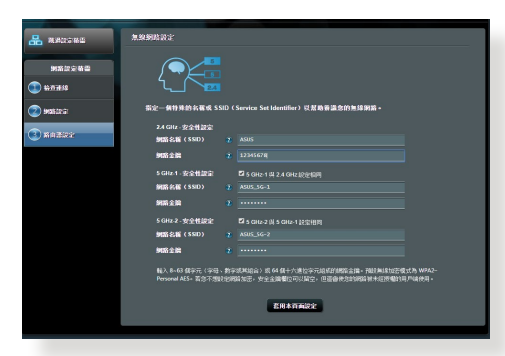

- 4. 螢幕上顯示網路與無線設定資訊。點選 下一步 繼續。
- 5. 閱讀無線網路連線指引。然後,點選完成。

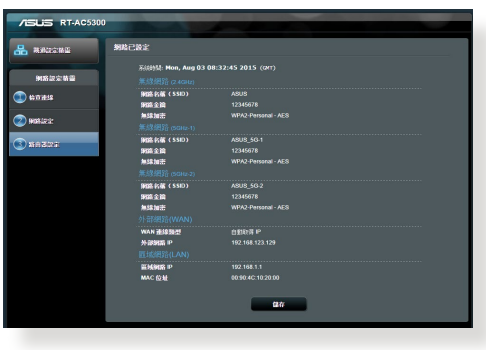

# 連線到無線網路

無線用戶端(筆電、平板電腦以及智慧型手機等)可以透過兩種方式連線到 RT-AC5300 的無線網路。

### 手動連線到無線網路

- 1. 開啟行動裝置的 Wi-Fi 功能,並搜尋可用的無線網路。
- 2. 選擇您指定給 RT-AC5300 網路的 SSID 或網路名稱。
- 3. 輸入密碼,並點選 Connect。

### 透過 WPS 連線到無線網路

RT-AC5300 路由器具備一個 WPS 按鈕,無需輸入密碼您就可以連線無線用 戶端至 RT-AC5300 的網路。

- 1. 按下 RT-AC5300 後側的 WPS 按鈕。參考「認識您的 RT-AC5300 無線路 由器」部份的說明找到 WPS 按鈕的具體位置。
- 2. 在兩秒內按下無線用戶端的 WPS 按鈕,或依據無線用戶端附贈的 WPS 說 明操作。透過 WPS 連線時,路由器上的電源指示燈快速閃爍。
- 3. 等待路由器的電源指示燈變為常亮,即表示路由器與無線用戶端成功建立 連線。

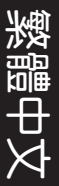

# 連線到無線網路

您的無線路由器配備一個直覺式 ASUSWRT 網頁圖形使用者介面。ASUSWRT 允許您透過網頁瀏覽器(如,Internet Explorer、Firefox、Safari 或 Google Chrome)輕鬆設定各項功能。

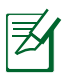

注意:點選使用者介面底部的搜尋列可從 ASUS 技術支援網站 http://support.asus.com 獲得更多資訊。

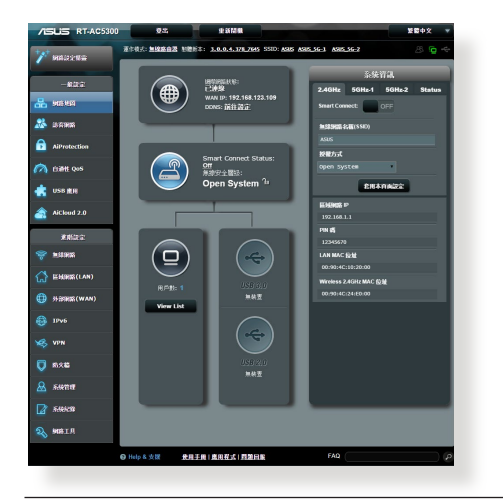

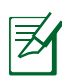

### 注意:

- 關於使用路由器網百圖形使用者介面的 詳細資訊,請參考使用手冊的說明。
- • 經常檢查並更新韌體至最新版本以獲得 最佳使用體驗。
- • 造訪 ASUS Networking 視訊頻道獲得更 多教學影片。

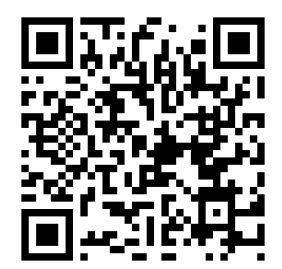

# AiCloud

ASUS AiCloud 應用程式可讓您在有網際網路連線的情況下隨時隨地存取您的 資料。您可以透過 iOS 或 Android 裝置上的 AiCloud 行動應用程式存取您的 ASUS WebStorage 帳戶。

### 依據以下步驟安裝 AiCloud:

- 1. 確定您的路由器之韌體為最新版本, 日支援 AiCloud。
- 2. 從 Google Play 或 App Store 下載 AiCloud 應用程式。
- 3. 將 USB 儲存裝置連接到路由器。請參考「**認識您的 RT-AC5300 無線路由** 器」部份的說明找到 USB 連接埠的具體位置。
- 4. 將 iOS 或 Android 裝置透過 Wi-Fi 連線到路由器。AiCloud 應用程式將自 動引導您進行設定。
- 5. 現在您就可以存取、串流並分享 USB 儲存裝置中的所有檔案。搜尋 ASUS AiCloud 獲得更多資訊。請觀看教學視訊了解具體設定步驟。

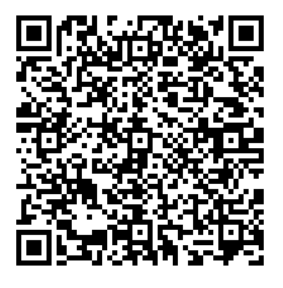

Google Play **App Store** 

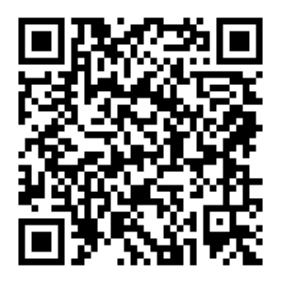

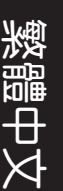

# 常見問題解答 (FAQ)

### 按照以上步驟執行後,我依然無法獲得無線路由器的網頁圖形使用者 介面(web GUI)以設定無線路由器。

確定關閉您電腦上的代理設定,並且您的電腦的 IP 位址為自動從 DHCP 伺服 器獲得。關於關閉代理設定的詳細資訊,請造訪 ASUS 支援網站 http://support.asus.com。關於使用 DHCP 伺服器自動獲得 IP 位址的詳細資 訊,請參考您的 Windows® 或 Mac 作業系統說明。

### 無法建立無線網路連線

### 超出有效範圍:

- 請將路由器放置於較靠沂用戶端裝置之處。
- • 嘗試進行頻道設定的變更。

### 認證問題:

- • 請使用採用有線連線的電腦來連接路由器。
- • 檢查網路安全設定。
- 您可以嘗試按路由器後方的重置 (Reset) 按鈕超過 5 秒鐘後,谁行 硬體重置的動作。

### 無法搜尋到路由器:

- 您可以嘗試按路由器後方的重置(Reset)按鈕超過 5 秒鐘後,谁行 硬體重置的動作。
- • 檢查無線網路卡上的 SSID 與加密等設定。

### 無法透過無線網路卡來連線至網際網路。

- 請將路由器更換至用戶端可以連線到的範圍內。
- 检杳您所使用的無線網路卡是否有連線到正確的路由器。
- 檢杳所使用的無線網路頻道是符合您的所在地區 / 國家所規範的頻道。

• 檢查加密設定。

不需要

- • 檢查您所使用的 ADSL 或有線數據機是否有連接至正確的網路埠。
- 重新更換另一條乙太網路線來連接。

### 當 ADSL 數據機「Link」 (連線) 的燈號持續閃爍或熄滅,這表示無 法存取至網際網路 - 路由器無法與 ADSL 網路建立連線。

- • 請確認網路線已有正確連接。
- 請將 ASDL 或有線數據機的電源線拔除,並等待幾分鐘後,再重新接上 電源。
- 若 ADSL 數據機燈號持續閃爍或為熄滅 (顯示 OFF ) 的狀態,請與您的 網路電信業者聯絡。

### 忘記網路名稱或金鑰密碼。

- 試著再次透過有線連接來設定無線的加密動作。
- 按下位於路由器後方的重置(Reset)按鈕超過 5 秒鐘後,谁行硬體重置 的動作。
- 出廠預設值設定:

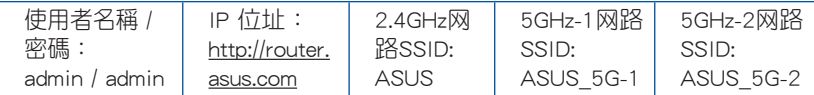

### 哪裡可以找到更多的無線路由器資訊?

- • 驅動程式與公用程式光碟中的使用手冊
- 線上 FAQ 網址: http://support.asus.com/faq
- • 技術支援網址:http://support.asus.com
- 客戶服務熱線:請參閣此快速使用指南的支援熱線

# 认识您的 RT-AC5300 无线路由器

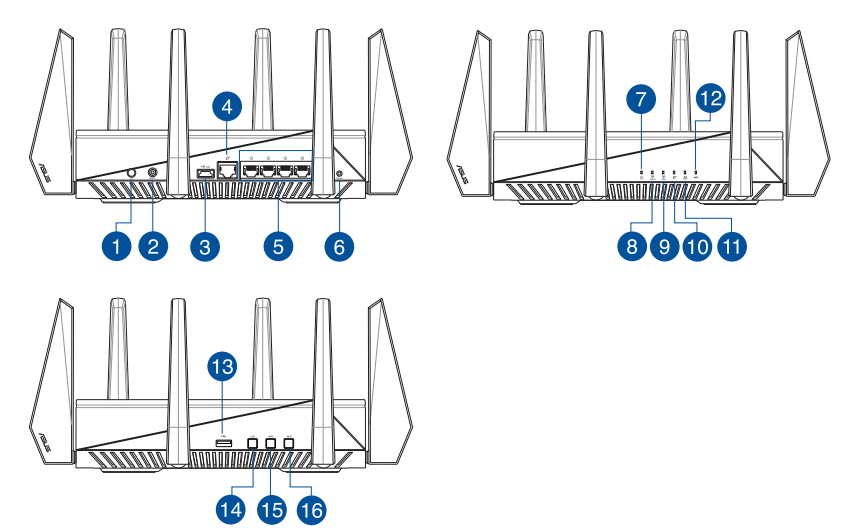

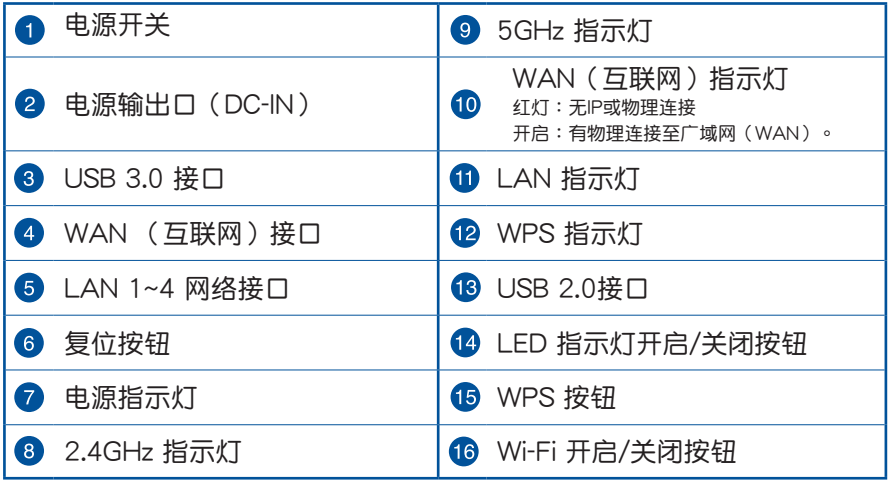

簡体中文

# 包裝內容物

 $\blacksquare$  RT-AC5300 无线路由器  $\blacksquare$  RJ45 网线

ヲ

簡体中文

用戶手冊光盤

電源適配器 快速使用指南

注意:

- 若以上列出的任何一项配件有损坏或是短缺的情形,请尽快联系 您的經銷商。
- USB 外接硬盤 / 閃存盤:
	- •此无线路由器兼容大多数容量高达 4TB 的 USB 硬盘 / 闪存盘, 并支持 FAT16、FAT32、NTFS 与 NFS+ 的读写。
	- •欲安全移除 USB 外接硬盘 / 闪存盘, 登录网页图形用户界面 (http://router.asus.com), 然后在"网络地图"页面的右上角点 擊 USB 圖標並選擇【退出 USB 3.0 / USB 2.0】。
	- •错误移除 USB 外接硬盘 / 闪存盘可能会导致数据丢失。
	- •請訪問 http://event.asus.com/networks/disksupport 獲得此無 线路由器所支持的文件系统与硬盘磁区列表。
- 請訪問 http://event.asus.com/networks/printersupport 獲得此 无线路由器所支持的打印机列表。

# 安裝您的路由器

₹

### 重要!安裝路由器之前,請確認互聯網連接可用。

### 1. 放置您的路由器。

为获得无线路由器与所连接的网络设备之间的最佳无线传输信号,请确认以 下几点:

- 建议将路由器放置在中心区域,以覆盖所有无线移动设备。
- 请勿将设备放在靠近金属物品与阳光直射的地方。
- 請遠離其它 802.11g 或 20MHz Wi-Fi 設備、2.4GHz 電腦外部設備、藍 牙设备、无线室内电话、传送器、重型发动机、日光灯、微波炉、电冰箱 与其他工业设备,以防止信号干扰或丢失。
- 請經常更新至最新版本固件。您可以登錄華碩官網 http://www.asus.com. cn 獲得最新固件。
- 请按照下图所示摆放路由器上的八根可拆卸式天线以获得最佳无线信号覆 蓋。

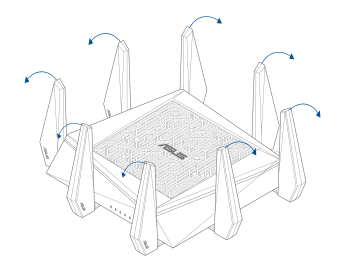

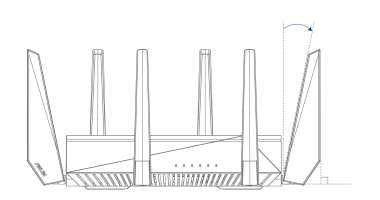

簡体中文

### 2. 准备调制解调器。

- a. 拔掉 AC 电源适配器的电源并断开与 ADSL 调制解调器的连接。
- b. 拔掉您 ADSL 調製解調器的網線。
- c. 重启您的电脑(建议执行)。

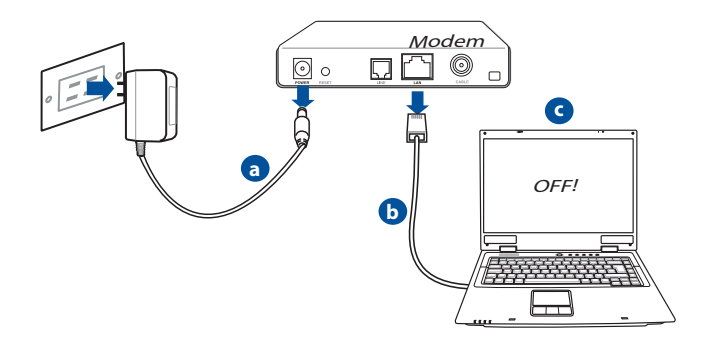

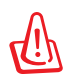

簡体中文

警告!请在断开电源线或数据线之前,确认您的 ADSL 已关闭超过 兩分鐘。若您的調製解調器有備用電池,請一併移除。

### 3. 设置无线环境。

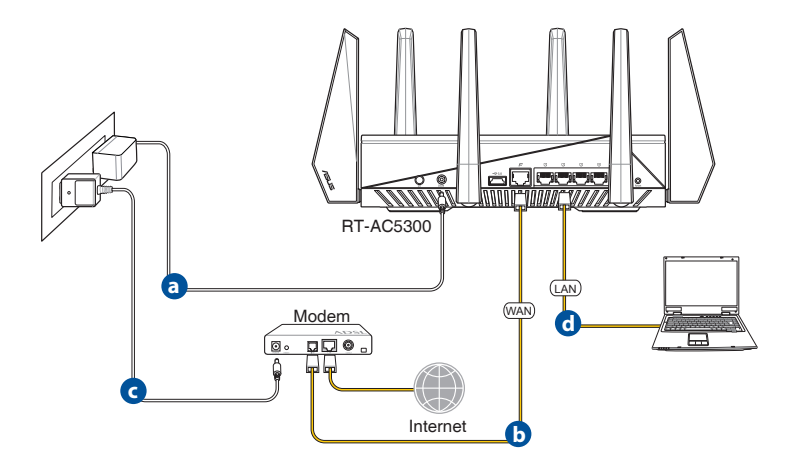

- a. 将无线路由器的 AC 话配器插入电源输入口(DC-IN)并插上电源。
- b. 用另一根網線將您的調製解調器連接至無線路由器的 WAN 接口。
- c. 将调制解调器的 AC 适配器插入电源输入口(DC-IN)并插上电源。
- d. 使用附赠的网线将您的电脑连接至您的无线路由器的 LAN 接口。请确认 WAN 和 LAN 指示灯正在闪烁。

### 4. 关闭电脑中的某些设置。

- a. 关闭代理服务器。
- b. 設置 TCP/IP 自動獲取 IP 地址。
- c. 关闭拨号连接。

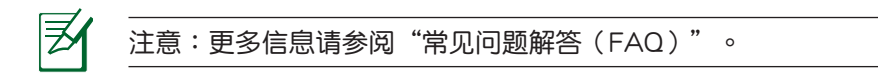

 $\div$ 

# 網絡設置嚮導(QIS)(含自動偵測功能)

網絡設置嚮導(QIS)功能引導您快速設置網絡連接。

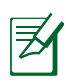

簡体中文

注意:第一次设置网络连接时,请按下路由器上的复位按钮将其恢 復為初始設置。

请按照以下步骤使用拥有自动侦测功能的网络设置向导:

1. 登录网页图形用户界面(Web GUI)。在以下画面输入路由器登录帐号 与密码,默认均为"admin"。网络设置向导(QIS)页面会自动开启。

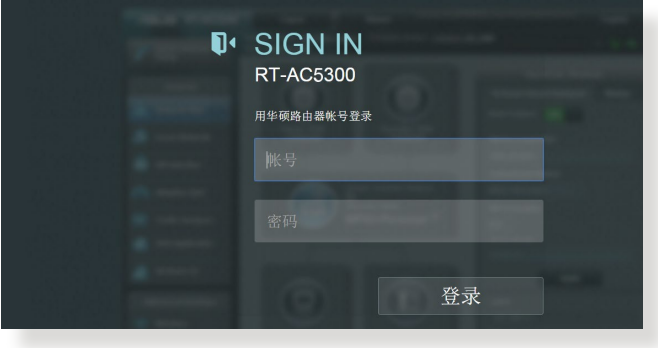

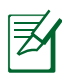

#### 注意:

- 默认情况下,登录无线路由器的网页图形用户界面(Web GUI) 的用户名与密码均为 admin。
- 登录无线路由器的用户名与密码与 2.4GHz / 5GHz 网络名称 (SSID)与安全密钥不同。登录无线路由器的用户名与密码是 用来登录网页图形用户界面(Web GUI)以进行无线路由器设置 的。2.4GHz / 5GHz 网络名称(SSID)与安全密钥用来使 Wi-Fi 設備連接並登錄 2.4GHz / 5GHz 網絡。

2. 無線路由器可自動偵測您的 ISP 連接類型:自動獲取IP、PPPoE、PPTP 或 L2TP。为您的 ISP 连接类型输入所需信息。

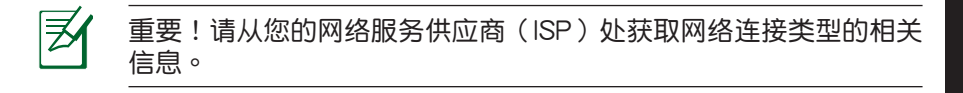

### 自動獲取 IP(DHCP)

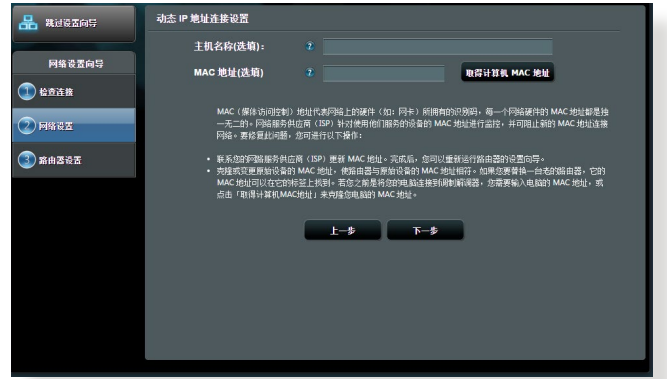

### PPPoE、PPTP 与 L2TP

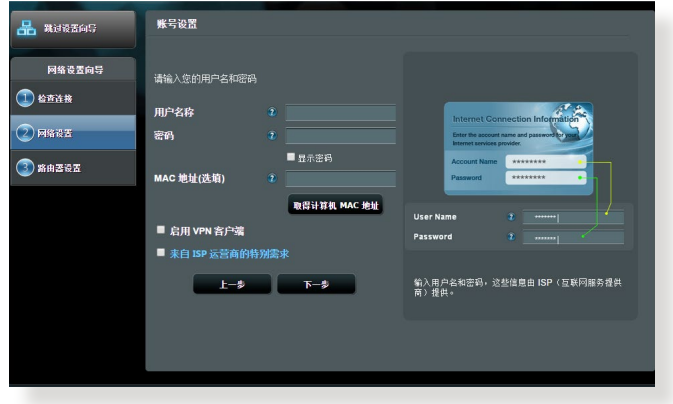

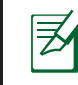

簡体中文

### 注意:

- 自动侦测 ISP 连接类型会在您第一次设置无线路由器时或路由器 復位為默認設置後出現。
- 若网络设置向导 (QIS) 无法侦测您的网络连接类型,点击"跳 到手動設置"手動設置連接類型。
- 3. 为您的 2.4GHz 与 5 GHz 双频无线连接分配网络名称 (SSID) 与密钥。 。<br>点击【应用本页面设置】后完成。

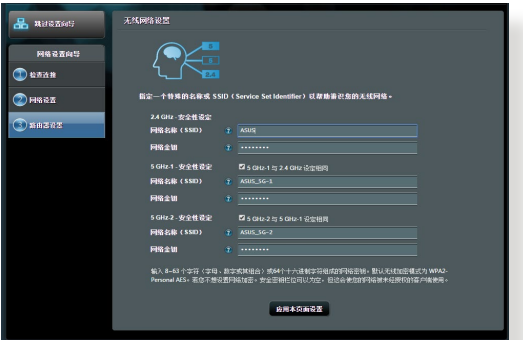

4. 屏幕上显示网络与无线设置信息。点击【保存】继续。 5. 阅读无线网络连接向导。然后,点击"完成"。

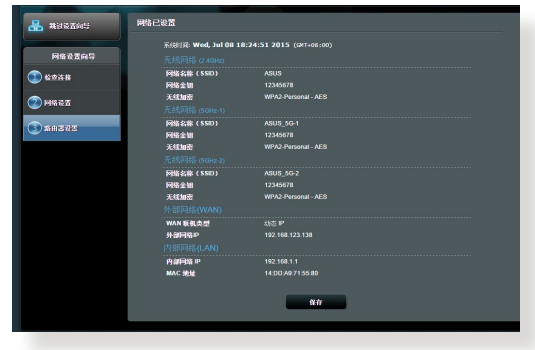
# 连接到无线网络

无线客户端(笔记本电脑、平板电脑以及智能手机等)可以通过两种方式连 接到 RT-AC5300 的無線網絡。

#### 手动连接到无线网络

- 1. 开启无线客户端的 Wi-Fi 功能,并搜索可用的无线网络。
- 2. 選擇您指定給 RT-AC5300 網絡的 網絡名稱(SSID)。
- 3. 输入密码,并点击【连接】。

#### 通過 WPS 連接到無線網絡

RT-AC5300 路由器具备一个 WPS 按钮,无需输入密码您就可以连接无线 客戶端至 RT-AC5300 的網絡。

- 1. 按下 RT-AC5300 后侧的 WPS 按钮。参考 "认识您的 RT-AC5300 无线 路由器"部分的说明找到 WPS 按钮的具体位置。
- 2. 在两秒内按下无线客户端的 WPS 按钮,或按照无线客户端附赠的 WPS 说明操作。诵过 WPS 连接时,路由器上的 WPS 指示灯快速闪烁。
- 3. 等待路由器的 WPS 指示灯变为常亮,即表示路由器与无线客户端成功建 立連接。

 $\cdot \Join$ 

# 通过 ASUSWRT 网页图形用户界面管理路由器

您的无线路由器配备一个直观的 ASUSWRT 网页图形用户界面。 ASUSWRT 允許您通過網頁瀏覽器(如 Internet Explorer、 Firefox、 Safari 或 Google Chrome) 轻松设置各项功能。

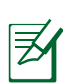

簡体中文

注意:点击用户界面底部的搜索栏可从华硕技术支持网站http://www. asus.com.cn/support 獲得更多信息。

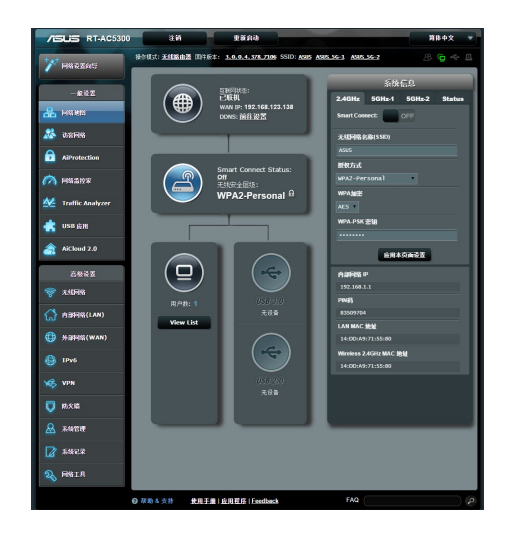

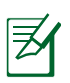

注意:

- 关于使用路由器网页图形用户界面的详细信息,请参考用户手册 的說明。
- 经常检查并升级固件至最新版本以获得最佳使用体验。

# **AiCloud**

ASUS AiCloud 应用程序可让您在有互联网连接的情况下随时随地读写您的 数据。您可以通过 iOS 或 Android 设备上的 AiCloud 移动应用程序访问您的 ASUS WebStorage 帳戶。

按照以下步驟安裝 AiCloud:

- 1. 确定您的路由器固件为最新版本,且支持 AiCloud。
- 2. 从华硕官网或 App Store 下载 AiCloud 应用程序。
- 3. 将 USB 存储设备连接到路由器。请参考"认识您的 RT-AC5300 无线路 由器"部分的说明找到 USB 接口的具体位置。
- 4. 将 iOS 或 Android 设备通过 Wi-Fi 连接到路由器。AiCloud 应用程序将自 動引導您進行設置。
- 5. 现在您就可以读写、串流并共享 USB 存储设备中的所有文件。搜索 ASUS AiCloud 获得更多信息。请观看教学视频了解具体设置步骤。

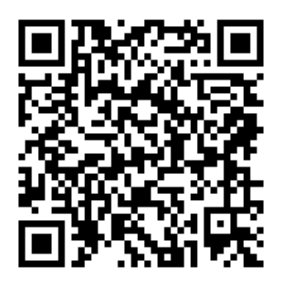

**App Store**

簡体中文

# 常見問題解答(FAQ)

#### 按照以上步骤执行后,我依然无法登陆无线路由器的网页图形用户界 面(web GUI)以設置無線路由器。

确定关闭您电脑上的代理设置,并且您的电脑的 IP 地址为自动从 DHCP 服 務器獲得。關於關閉代理設置的詳細信息,請訪問 ASUS 支持網站 http:// www.asus.com.cn/support。关于使用 DHCP 服务器自动获得 IP 地址的详 細信息,請參考您的 Windows® 或 Mac 操作系統說明。

#### 无法建立无线网络连接

超出有效範圍:

簡体中文

- 请将路由器放置于较靠近客户端设备之处。
- 嘗試更改頻道設置。

认证问题:

- 請使用採用有線連接的電腦來連接路由器。
- 檢查網絡安全設置。
- 您可以尝试按住路由器后侧的复位(Reset)按钮超过 5 秒钟后,讲 行硬件復位的動作。

無法搜索到路由器:

- 您可以尝试按住路由器后侧的复位(Reset)按钮超过 5 秒钟后,讲 行硬件復位的動作。
- 检查无线网卡上的 SSID 与加密等设置。

无法通过无线网卡来连接至互联网。

- 請將路由器移至用戶端可以連接到的範圍內。
- 检查您所使用的无线网卡是否连接到正确的路由器。
- 检查所使用的无线网络频道是符合您的所在地区 / 国家所规范的频道。
- 檢查加密設置。
- 检查您所使用的 ADSL 调制解调器是否连接至正确的网络接口。
- 重新更換另一根以太網線來連接。

当 ADSL 调制解调器"Link" (连接) 指示灯持续闪烁或熄灭,这表 示无法连接至互联网 - 路由器无法与 ADSL 网络建立连接。

- 请确认网线已正确连接。
- 请将 ASDL调制解调器的电源线拔除,并等待几分钟后,再重新接上电 源。
- 若 ADSL 调制解调器灯号持续闪烁或为熄灭 ( 显示 OFF ) 的状态,请与 您的网络服务供应商联系。

#### 忘記網絡名稱或密鑰。

- 尝试再次通过有线连接来设置无线的加密动作。
- 按住位于路由器后侧的复位(Reset)按钮超过 5 秒钟后,讲行硬件复 位的動作。
- 出厂默认值设置:

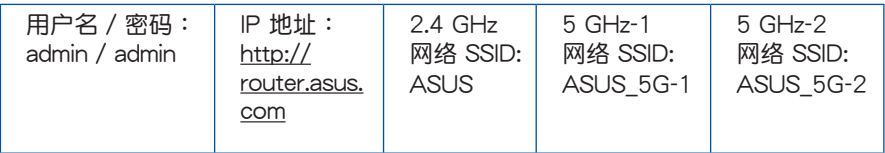

#### 哪裡可以找到更多的無線路由器信息?

- 驱动程序与应用程序光盘中的用户手册
- 技術支持網址:http://www.asus.com.cn/support
- 客戶服務熱線:請參閱此快速使用指南的支持熱線 400-620-6655

簡体中文

# **빠른 보기**

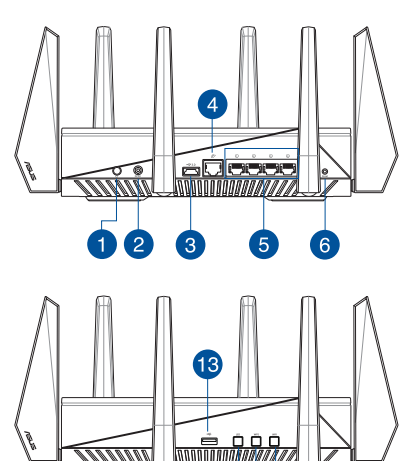

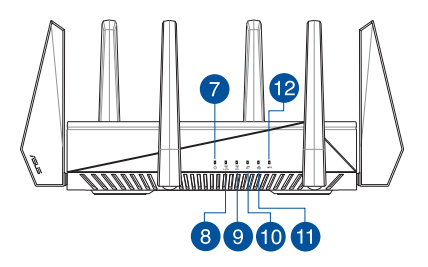

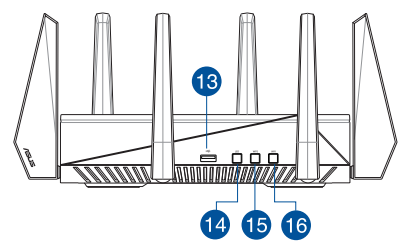

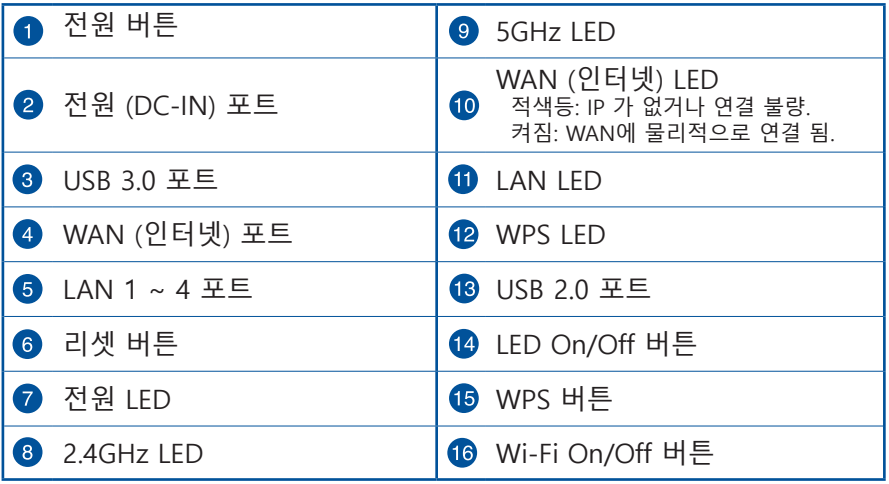

# **패키지 내용**

- RT-AC5300 무선 라우터 AC 어댑터 ☑
- 네트워크 케이블 (RJ-45) 빠른 시작 가이드 ☑
- 
- 
- ☑ 지원 CD (사용 설명서)

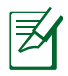

## **참고:**

- 항목 중 하나가 손상되거나 누락된 경우, 판매점에 문의하십시오.
- **• USB 외장 HDD/플래시 디스크:**
	- 무선 라우터는 4TB 까지 대부분의 USB HDD/플래시 디스크와 작동하고 FAT16, FAT32, NTFS, HFS+에 대한 읽기-쓰기 액세스 를 지원합니다.
	- USB 디스크를 안전하게 제거하기 위해, 웹 GUI (**http://router. asus.com**)를 시작하고, **네트워크 지도** 페이지의 오른 쪽 상단 의 USB 아이콘을 클릭한 후 **USB 3.0 / USB 2.0. 추출**을 클릭하 십시오.
	- USB 디스크의 잘못쇤 제거는 데이터 손상을 일으킬 수 있습니 다.
	- 무선 라우터가 지원하는 파일 시스템과 하드 디스크 파티션의 목록은 **http://event.asus.com/networks/disksupport**를 방문 하십시오.
	- 무선 라우터가 지원하는 프린터의 목록은, **http://event.asus.com/networks/printersupport**를 방문하십 시오.

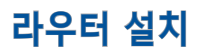

**중요**: 라우터를 설치하기 전에, 인터넷 연결이 가능한지 확인하십 시오.

## **1. 무선 라우터의 위치.**

무선 라우터와 연결된 무선 장치들 사이의 최적의 무선 전송을 위해, 다음<br>을 확인하십시오: 을 확인하십시오:

- 네트워크 장치를 최대한으로 무선 커버 할 수 있는 중심 지역에 무선 라우터를 위치시키십시오.
- 무선 라우터를 금속 장애물 및 직사 광선으로 부터 멀리 위치시킵니다.
- 802.11g 또는 20MHz Wi-Fi 장치, 2.4GHz 컴퓨터 주변, 블루투스 장치, 무선 전화기, 변압기, 중장비 모터, 형광등, 전자레인지, 냉장고, 신호 간섭 또는 손실을 막는 산업 장비들로 부터 무선 라우터를 멀리 위치시킵니다.
- 항상 최신 펌웨어로 업데이트 하십시오. ASUS 웹사이트 http://www.asus.com 에서 최신 펌웨어를 얻을 수 있습니다.
- 최상의 무선 신호를 보장하기 위해, 8 분리형 안테나를 아래의 그림과 같이 위치시키십시오.

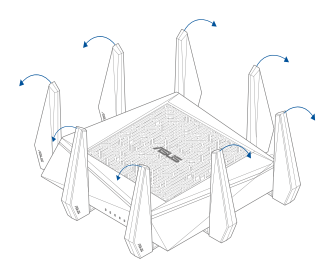

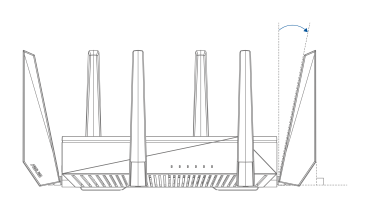

## **2. 모뎀 준비하기.**

- a. 전<u>원 콘센트에서 AC 어</u>댑터를 분리하고 이것을사용자의 케이블/ADSL 모뎀에서 분리시킵니다.
- b. 케이블/ADSL 모뎀에서 네트워크 케이블을 분리합니다.
- c. 컴퓨터를 재부팅합니다. (권장).

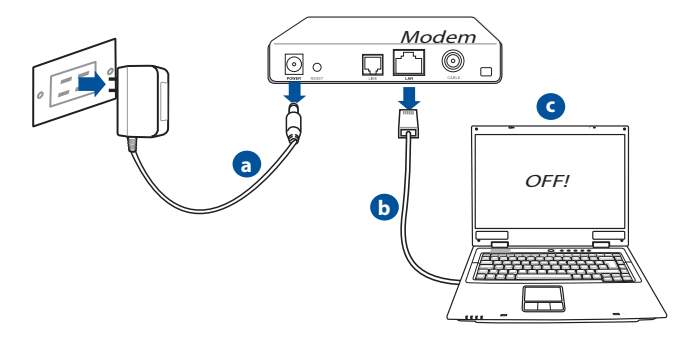

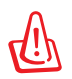

**경고!** 전선/케이블을 분리하기 전에, 사용자의 케이블/ADSL 모뎀 이 적어도 2 분 동안 꺼져 있었는지 확인하십시오. 모뎀에 백업 배 터리가 있는 경우, 이를 또한 제거하십시오.

# **3. 무선 환경 설정하기.**

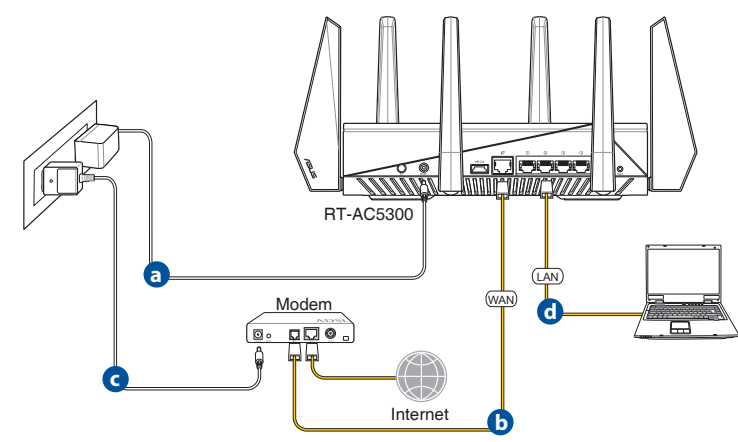

- a. DC-IN 포트에 무선 라우터의 AC 어댑터를 삽입하고 전원 콘센트에 연 결합니다.
- b. 다른 네트워크 케이블을 사용하여 무선 라우터의 WAN 포트에 모뎀을 연결합니다.
- c. DC-IN 포트에 모뎀의 AC 어댑터를 삽입하고 전원 콘센트에 연결합니 다.
- d. 번들로 제공된 네트워크 케이블을 사용하여, 컴퓨터를 무선 라우터의 LAN 포트에 연결합니다. WAN 및 LAN LED 등이 깜박이는지 확인합니 다.

#### **4. 컴퓨터에서 일부 설정 해재하기.**

- a. 가능하다면, 프록시 서버를 해제합니다.
- b. 자동으로 IP 주소를 얻기 위해 TCP/IP 설정을 설정합니다.
- c. 가능하다면, 전화 접속 연결을 해제합니다.

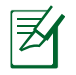

**참고:** 컴퓨터 설정의 비활성화에 대한 자세한 내용은 FAQs를 참조 하십시오.

# **자동 탐지에 의한 빠른 인터넷 설정 (QIS)**

빠른 인터넷 설정 (QIS) 기능은 사용자의 신속한 인터넷 연결 설정을 안내 합니다.

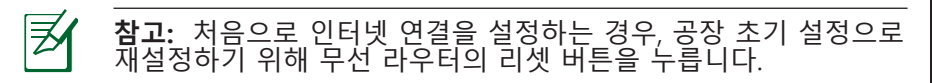

자동 탐지에 QIS 사용하기:

1. Web GUI에 로그인합니다. QIS 페이지가 자동으로 시작됩니다.

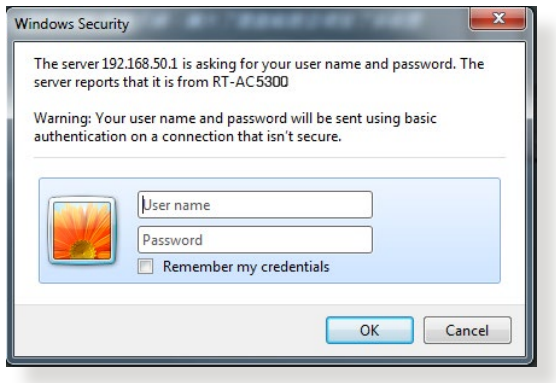

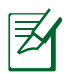

# **참고:**

- 기본적으로, 무선 라우터의 Web GUI에 대한 로그인 사용자 이름 과 암호는 **admin**입니다.
- 무선 라우터의 사용자 이름과 암호는 2.4GHz/5GHz 네트워크 이 름 (SSID) 및 보안 키는 다릅니다. 무선 라우터의 로그인 사용자 이름과 암호는 무선 라우터의 설정을 구성하는 무선 라우터의 Web GUI에 로그인 할 수 있습니다. 2.4GHz/5GHz 네트워크 이름 (SSID) 및 보안 키는 Wi-Fi 장치를 2.4GHz/5GHz 네트워크에 로그 인하고 연결할 수 있게합니다.

#### 2. ISP 연결 유형이 **유동 IP**, **PPPoE**, **PPTP**, **L2TP**인 경우, 무선 라우터가 자 동으로 감지합니다. ISP 연결 유형에 필요한 정보를 입력하십시오.

|乏

#### **중요!** 인터넷 연결 유형에 관한 ISP에서 필요한 정보를 얻습니다.

## 자동 IP (DHCP)

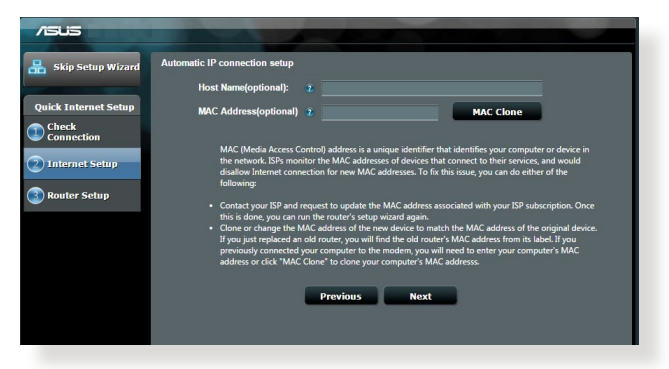

#### PPPoE, PPTP 및 L2TP

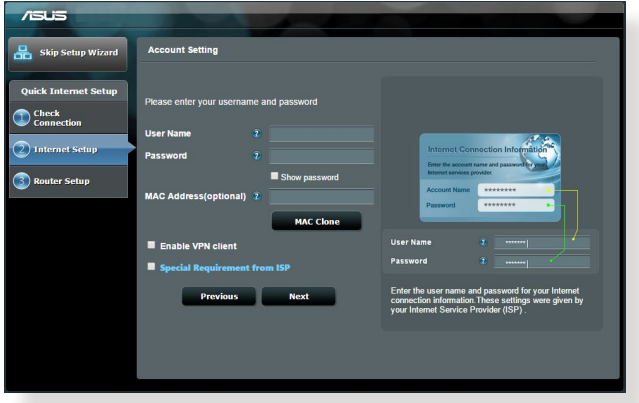

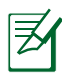

**참고**:

- 처음으로 무선 라우터를 설정하거나 무선 라우트를 초기 설정으 로 재설정 한 경우, ISP 연결 유형의 자동 탐지가 시작됩니다.
- QIS가 인터넷 연결 유형 탐지를 실패한 경우, **수동 설정으로 건 너 뛰기**를 클릭하고 수동으로 연결 설정을 구성하십시오.
- 3. 2.4GHz 및 5 GHz 무선 연결을 위해 무선 네트워크 이름 (SSID)과 보안 키를 할당합니다. 완료되면 **적용 키**를 누릅니다.

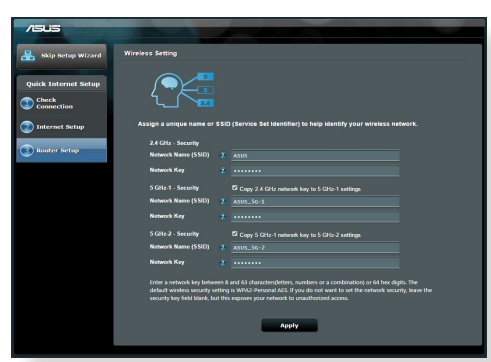

- 4. 인터넷 및 무선 설정이 표시됩니다. 계속하려면 **다음**을 클릭하십시오.
- 5. 무선 네트워크 연결 안내서를 읽어보십시오. 완료되면, **마침**을 클릭합 니다.

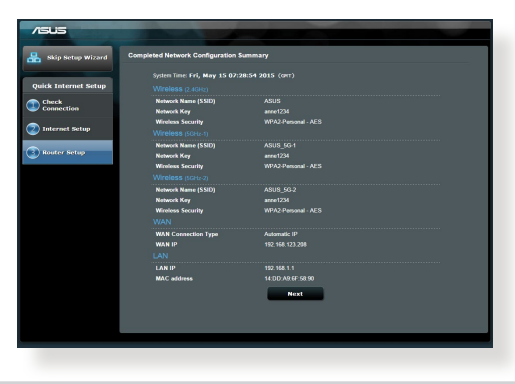

# **무선 네트워크에 연결**

RT-AC5300의 무선 네트워크로 연결하는 무선 클라이언트 (노트북, 태블릿 PC, 스마트폰 등)에 대한 두 가지 방법이 있습니다.

## **수동으로 무선 네트워크에 연결**

수동으로 무선 네트워크에 연결하려면:

- 1. 사용 가능한 무선 네트워크를 스캔하기 위해 무선 클라이언트의 Wi-Fi 기능을 활성화합니다.
- 2. RT-AC5300의 네트워크에 할당한 SSID 또는 네트워크 이름을 선택하십 시오.
- 3. 암호를 입력하고 **연결**을 클릭합니다.

## **WPS를 통해 무선 네트워크에 연결**

RT-AC5300는 암호 입력 없이 무선 클라이언트를 RT-AC5300 네트워크로 연결할 수 있게하는 WPS (Wi-Fi Protected Setup) 버튼을 가지고 있습니 다.

WPS를 통해 무선 네트워크에 연결하기:

- 1. RT-AC5300의 뒷면에 있는 WPS 버튼을 누릅니다. WPS 버튼의 위치는 **빠른 보기** 부분을 참고하십시오.
- 2. 2분 내에 무선 클라이언트의 WPS 버튼을 누르시거나 무선 클라이언 트의 WPS 지침서를 따르십시오. WPS를 통해 연결하는 경우, 라우터의 WPS LED 등이 빠르게 깜박입니다.
- 3. 라우터의 WPS LED 등이 라우터와 무선 클라이언트의 성공적인 연결을 나타내는 지속등으로 전환될 때까지 기다리십시오.

# **ASUSWRT Web GUI를 통해 라우터 관리**

무선 라우터는 직관적인 ASUSWRT 웹 그래픽 사용자 인터페이스와 함께 제공됩니다. Internet Explorer, Firefox, Safari, 또는 Google Chrome과 같은 웹 브라우저를 통해 ASUSWRT는 다양한 형태로 쉽게 구성될 수 있습니다.

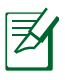

**주의**: 인터페이스의 바닥에 있는 검색 바를 이용하여 ASUS 기술 지원 사이트 http://support.asus.com 로 부터 더 자세한 정보를 얻 을 수 있습니다.

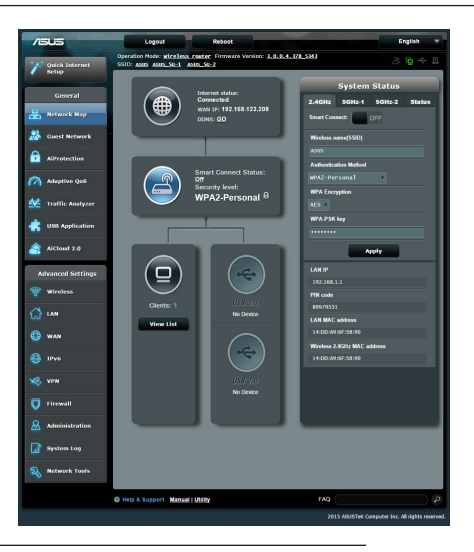

夛

# **중요**:

- 라우터의 Web GUI 사용 방법에 대한 세 부 내용은 사용설명서를 참고하십시오.
- 보다 향상된 경험을 위해 펌웨어를 항상 확인하고 최신 버전으로 업그레이드 하 십시오.
- 특정 기능에 대한 튜토리얼 동영상은 ASUS 네트워크 비디오 채널에서 찾을 수 있습니다.

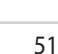

# **AiCloud**

인터넷에 연결되어 있을 때 언제든지 ASUS AiCloud 애플리케이션을 통 해 사용자의 데이터에 접근 할 수 있습니다. iOS 또는 Android 장치의 Ai-Cloud 모바일 애플리케이션 또는 웹 브라우저를 통해 ASUS WebStorage 계정에 접근할 수 있습니다.

AiCloud 설치하기:

- 1. 라우터의 펌웨어 버전이 최신이고 AiCloud를 지원하는지 확인하십시 오.
- 2. Google Play 또는 App Store에서 AiCloud 애플리케이션을 다운로드 하 십시오.
- 3. 라우터에 USB 저장 장치를 설치합니다. USB 포트의 위치는 빠른 보기 부분을 참고하십시오.
- 4. iOS 또는 Android 장치를 Wi-Fi를 통해 라우터에 연결합니다. AiCloud 애플리케이션은 설정 프로세스를 통해 자동적으로 안내할 것입니다.
- 5. USB 저장 장치 내에 있는 모든 파일을 지금 액세스, 스트리밍, 공유할 수 있습니다. 더 자세한 정보는 ASUS AiCloud에서 찾을 수 있습니다. 단계별 가이드를 위한 튜토리얼 동영상을 감상하십시오.

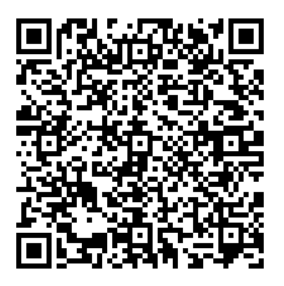

**Google Play App Store**

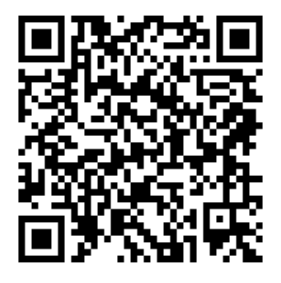

# **자주 묻는 질문 (FAQs)**

## **단계를 수행 한 이후, 무선 라우터 설정을 구성하기 위해 무선 라우터의 웹 그래픽 유저 인터페이션 (Web GUI)에 액세스할 수 없습니다.**

사용자 PC 의 프록시 설정이 해제되었고 PC 의 IP 주소를 DHCP 서버에 서 자동으로 얻었는지 확인하십시오 . 프록시 설정의 해제에 대한 더 자세 한 정보는 ASUS 지원 사이트 http://support.asus.com 로 방문하십시오 . IP 주소를 자동으로 얻기 위한 DHCP 서버의 사용에 대한 자세한 정보는 Windows® 또는 Mac 운영 체제의 도움말 기능을 참조하십시오 .

## **클라이언트가 라우터와 무선 연결을 설정할 수 없습니다.**

#### **범위 밖**:

- 라우터를 무선 클라이트에 가깝게 위치시키십시오.
- 채널 설정을 변경하십시오.

#### **인증**:

- 유선 연결을 사용하여 라우터에 연결하십시오.
- 무선 보안 설정을 확인합니다.
- 후면 패널의 리셋 버튼을 5초 이상 누릅니다.

#### **라우터를 찾을 수 없습니다**:

- 후면 패널의 리셋 버튼을 5초 이상 누릅니다.
- SSID와 암호화 설정과 같은 무선 어댑터 내의 설정을 확인합니다.

#### **무선 LAN 어댑터를 통해 인터넷에 액세스 할 수 없습니다.**

- 라우터를 무선 클라이트에 가깝게 위치시키십시오.
- 무선 어댑터가 정확한 무선 라우터에 연결되었는지 확인합니다.
- 사용중인 무선 채널이 해당 국가/지역에서 사용 가능한 채널인지 확인 하십시오.
- 암호화 설정을 확인합니다.

- ADSL 또는 케이블 연결이 정확한지 확인하십시오.
- 다른 이더넷 케이블을 사용하여 다시 시도하십시오.

#### **ADSL "LINK" 표시등이 계속 깜박이거나 꺼져 있다면, 인터넷 액세스가 불가능 합니다 - 라우터는 ADSL 네트워크와 연결을 설정할 수 없습니다.**

- 모든 케이블이 모두 제대로 연결되어 있는지 확인합니다.
- ADSL 또는 케이블 모뎀에서 전원 코드를 해제하고 몇 분 후에 코드를 다시 연결하십시오.
- ADSL 표시등이 계속 깜박이거나 꺼져 있다면 ADSL 서비스 제공 업체 에 문의하십시오.

## **네트워크 이름 또는 암호화 키를 잊었습니다.**

- 유선 연결을 설정하고 다시 무선 암호화를 구성하십시오.
- 무선 라우터의 리셋 버튼을 5초 이상 누릅니다.
- 공장 초기화 설정:

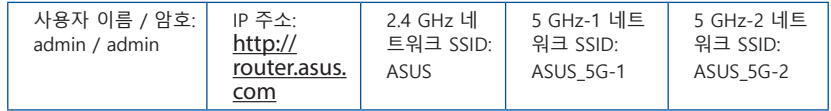

## **무선 라우터에 관한 더 자세한 정보는 어디에서 찾을 수 있습니까?**

- 지원 CD의 사용 설명서
- 온라인 FAQ 사이트: http://support.asus.com/faq
- 기술 지원 사이트: http://support.asus.com
- 고객 핫라인: 빠른 시작 안내서 내의 지원 핫라인을 참조하십시오.

# **Tampilan RT-AC5300**

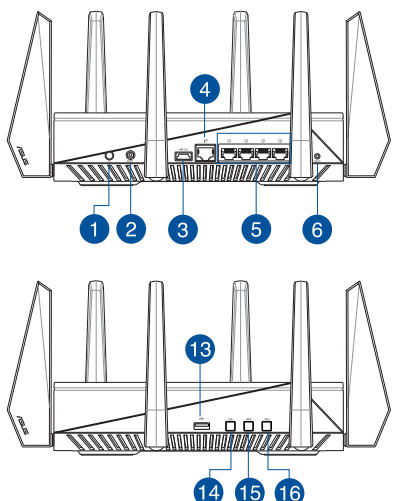

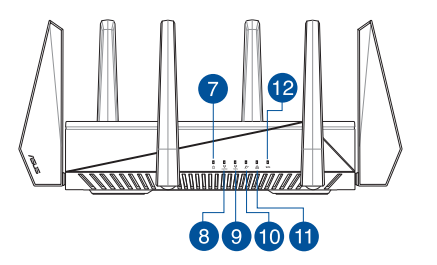

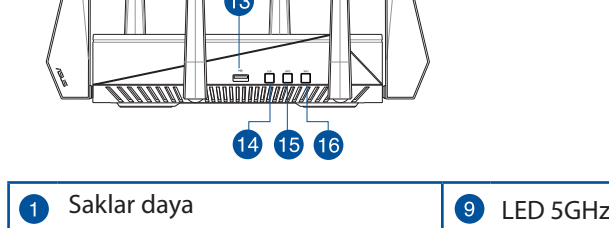

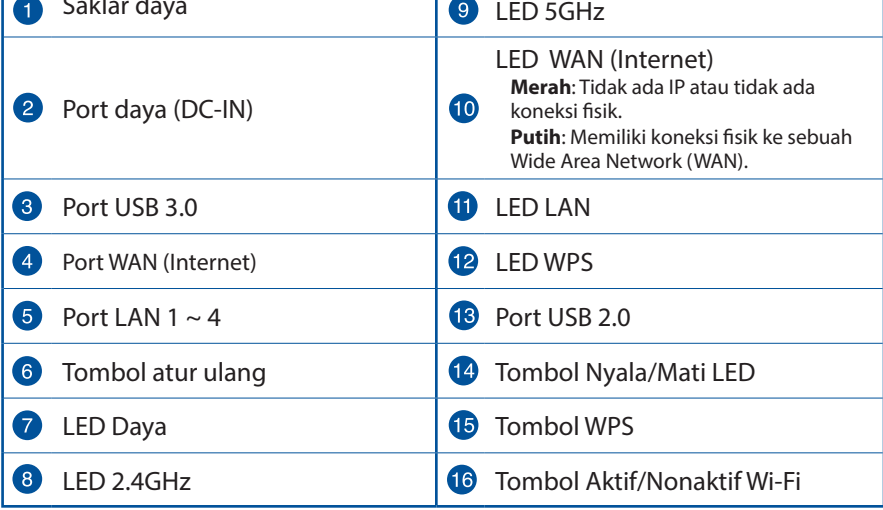

# **Isi kemasan**

 $\boxtimes$  Kabel jaringan (RJ-45)  $\boxtimes$  Panduan Ringkas

**Ø** RT-AC5300 **Adaptor AC** 

■ CD Dukungan (Panduan Pengguna)

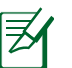

## **CATATAN:**

- Jika salah satu item tersebut rusak atau tidak ada, hubungi peritel.
- • **HDD Eksternal USB/Flash disk:**
	- Router nirkabel berfungsi dengan sebagian besar HDD USB//Flash disk yang berkapasitas hingga 4 TB serta mendukung akses bacatulis untuk FAT16, FAT32, NTFS, dan HFS+.
	- • Untuk melepas disk USB dengan aman, aktifkan GUI Web **(http://router.asus.com)**, kemudian di sudut kanan atas halaman **Network Map (Peta Jaringan)**, Klik ikon USB, lalu klik **Eject USB 3.0 / USB 2.0 (Lepas USB 3.0/USB 2.0).**
	- Pelepasan disk USB yang tidak benar dapat menyebabkan kerusakan data.
	- Untuk mengetahui daftar partisi hard disk dan sistem file yang didukung router nirkabel, kunjungi **http://event.asus.com/ networks/disksupport**
- Untuk mengetahui daftar printer yang didukung router nirkabel, kunjungi **http://event.asus.com/networks/printersupport**

# **Memasang router**

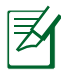

**PENTING**: Sebelum memasang router, pastikan sambungan Internet tersedia.

#### **1. Mengatur posisi router nirkabel Anda.**

Untuk transmisi sinyal nirkabel terbaik antara router nirkabel dan perangkat jaringan yang tersambung, pastikan Anda:

- Menempatkan router nirkabel di area tengah agar jangkauan nirkabel<br>maksimum untuk perangkat jaringan. Tidak menghalangi perangkat dengan maksimum untuk perangkat jaringan. $\cdot$ benda logam dan menjauhkan dari sinar matahari langsung.
- Menjauhkan perangkat dari perangkat Wi-Fi 802.11g atau hanya 20 MHz. periferal komputer 2,4 GHz, perangkat Bluetooth, telepon nirkabel, trafo, mesin berat, cahaya neon, oven microwave, lemari es, dan peralatan industri lainnya untuk mencegah interferensi atau hilangnya sinyal.
- • Selalu memperbarui ke firmware terkini. Untuk mendapatkan pembaruan firmware terkini, kunjungi situs Web ASUS **http://www.asus.com**.
- • Untuk memastikan sinyal nirkabel terbaik, arahkan empat antena yang dapat dilepas seperti yang ditunjukkan gambar di bawah.
- • Untuk memastikan sinyal nirkabel terbaik, arahkan 8 antena yang dapat dilepas seperti yang ditunjukkan gambar di bawah.

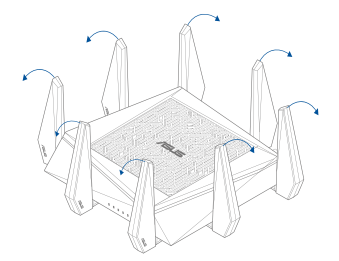

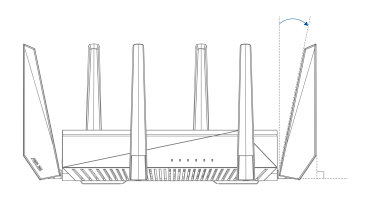

#### **2. Menyiapkan modem.**

- **a:** Lepaskan adaptor AC dari stopkontak dan dari kabel/modem ADSL.
- **b:** Lepaskan kabel jaringan dari kabel/modem ADSL.
- **c:** Reboot komputer (disarankan).

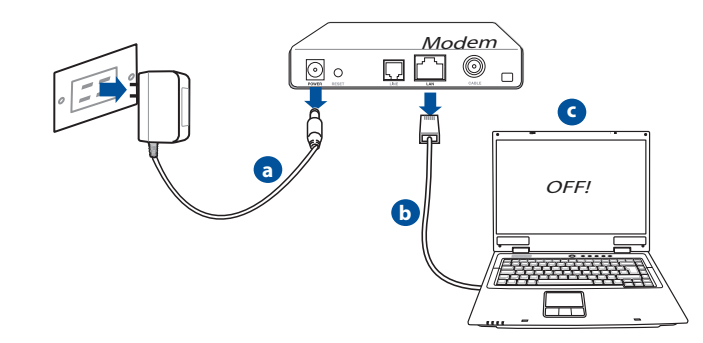

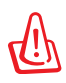

**PERINGATAN!** Sebelum melepas kabel, pastikan modem kabel/ADSL telah dimatikan minimal selama dua menit. Jika modem dilengkapi baterai cadangan, lepas baterai.

#### **3. Mengkonfigurasi lingkungan nirkabel.**

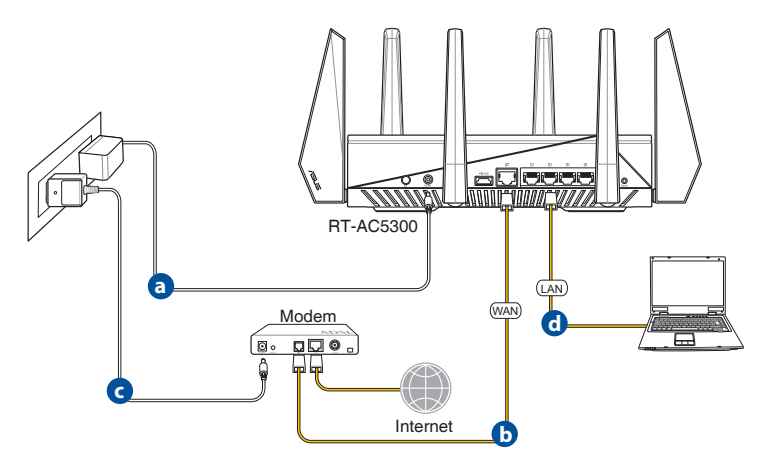

- **a.** Pasang adaptor AC router nirkabel ke port DC-IN, lalu sambungkan ke stopkontak.
- **b.** Sambungkan modem ke port WAN router nirkabel menggunakan kabel jaringan.
- **c.** Pasang adaptor AC modem ke port DC-IN, lalu sambungkan ke stopkontak.
- **d.** Sambungkan komputer ke port LAN router nirkabel menggunakan kabel jaringan.

#### **4. Menonaktifkan beberapa pengaturan di komputer.**

- **a.** Menonaktifkan server proxy, jika sedang diaktifkan.
- **b.** Menetapkan pengaturan TCP/IP untuk mengambil alamat IP secara otomatis.
- **c.** Menonaktifkan sambungan dial-up, jika sedang diaktifkan.

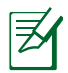

**CATATAN:** Untuk informasi lebih rinci tentang cara menonaktifkan pengaturan komputer, lihat *Tanya Jawab*.

## **QIS (Konfigurasi Ringkas Internet) dengan Deteksi Otomatis**

Fungsi QIS (Konfigurasi Ringkas Internet) akan memandu Anda mengkonfigurasi sambungan Internet dengan cepat.

**CATATAN:** Saat mengatur sambungan Internet untuk pertama kali, tekan tombol Atur Ulang pada router nirkabel untuk mengatur ulang pengaturan default pabrik.

#### **Untuk menggunakan QIS dengan deteksi otomatis:**

1. Log in ke Web GUI. Halaman QIS akan terbuka secara otomatis.

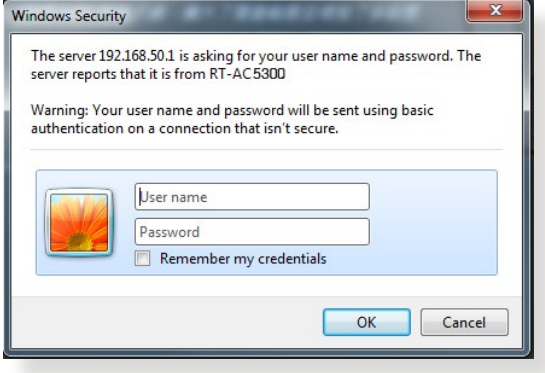

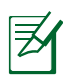

#### **CATATAN**:

- Secara default, nama pengguna dan sandi login untuk router nirkabel Web GUI adalah **admin**.
- Nama pengguna dan sandi login router nirkabel berbeda dengan nama jaringan (SSID) 2,4GHz/5GHz maupun kode keamanan. Nama pengguna dan sandi login router nirkabel memungkinkan Anda login ke Web GUI router nirkabel untuk mengkonfigurasi pengaturan router nirkabel. Nama jaringan (SSID) 2,4GHz/5GHz dan kode keamanan dapat Anda gunakan pada perangkat Wi-Fi untuk login dan menyambung ke jaringan 2,4GHz/5GHz.

2. Router nirkabel akan secara otomatis terdeteksi jika jenis sambungan ISP Anda **Dynamic IP**, **PPPoE**, **PPTP**, dan **L2TP**. Masukkan informasi yang diperlukan untuk jenis sambungan ISP.

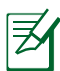

**PENTING!** Dapatkan informasi penting dari ISP tentang jenis sambungan Internet.

#### untuk Automatic IP (DHCP)

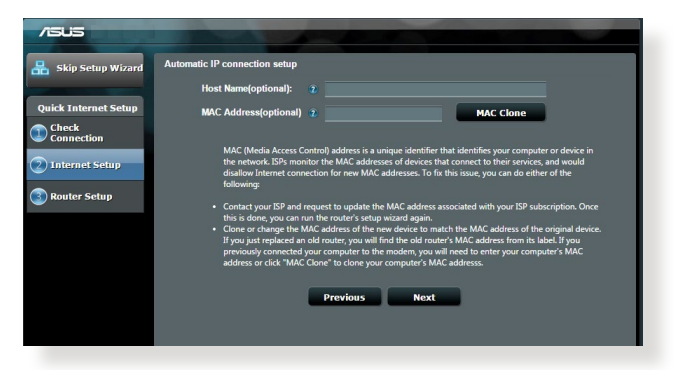

#### untuk PPPoE, PPTP, dan L2TP

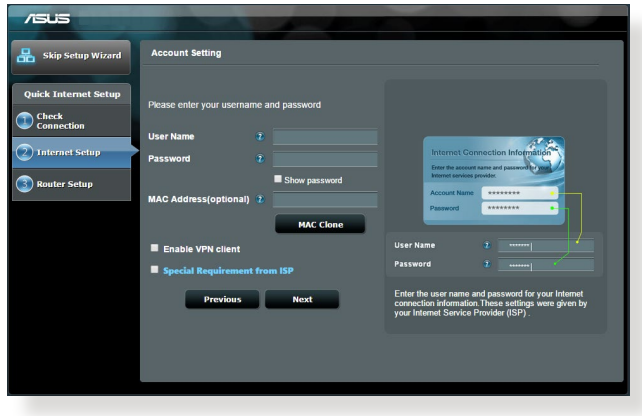

#### **CATATAN**:

- Deteksi otomatis jenis sambungan ISP akan berfungsi saat Anda mengkonfigurasi router nirkabel untuk pertama kalinya atau bila router nirkabel diatur ulang ke pengaturan default.
- • Jika QIS gagal mendeteksi jenis sambungan Internet, klik **Skip to manual setting (Alihkan ke pengaturan manual)**, lalu konfigurasikan pengaturan sambungan secara manual.
- 3. Tetapkan nama jaringan nirkabel (SSID) dan kode keamanan untuk sambungan nirkabel 2,4 GHz dan 5 GHz. Setelah selesai, klik **Apply (Terapkan)**.

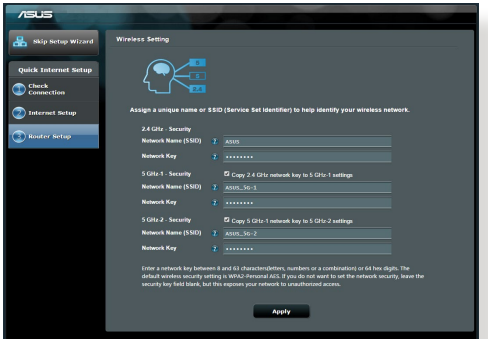

- 4. Pengaturan Internet dan nirkabel akan ditampilkan. Klik **Next (Berikutnya)** untuk melanjutkan.
- 5. Baca tutorialsambungan jaringan nirkabel. Setelah selesai, klik **Finish (Selesai)**.

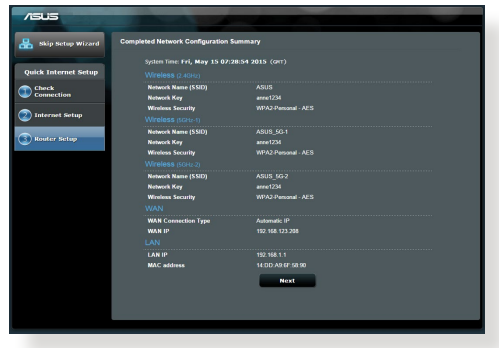

# **Menyambung ke jaringan nirkabel**

Tersedia dua cara untuk klien nirkabel (notebook, PC tablet, smartphone, dll.) untuk menyambung ke jaringan nirkabel RT-AC5300.

#### **Menyambung ke jaringan nirkabel secara manual**

Untuk menyambung ke jaringan nirkabel secara manual:

- **1.** Aktifkan fungsi Wi-Fi pada klien nirkabel untuk memindai jaringan nirkabel yang tersedia.
- **2.** Pilih SSID atau nama jaringan yang ditetapkan ke jaringan RT-AC5300.
- **3.** Masukkan sandi, lalu klik **Connect (Sambung)**.

#### **Menyambung ke jaringan nirkabel melalui WPS**

RT-AC5300 dilengkapi tombol WPS (Wi-Fi Protected Setup) untuk menyambungkan klien nirkabel ke jaringan RT-AC5300 tanpa memasukkan sandi. Untuk menyambung ke jaringan nirkabel melalui WPS:

- **1.** Tekan tombol WPS di bagian belakang RT-AC5300. Lihat bagian **Tampilan RT-AC5300** untuk mengetahui lokasi tombol WPS
- **2.** Tekan tombol WPS pada klien nirkabel dalam waktu dua menit atau ikuti petunjuk WPS yang diberikan bersama klien nirkabel. Saat membuat sambungan melalui WPS, LED Daya pada router akan berkedip cepat.
- **3.** Tunggu hingga LED Daya router menyala terang yang menunjukkan sambungan berhasil dibuat antara router dan klien nirkabel.

# **Mengelola router melalui GUI web ASUSWRT**

Router nirkabel ini dilengkapi antarmuka pengguna grafis web ASUSWRT yang intuitif. ASUSWRT memungkinkan Anda mengkonfigurasi berbagai fiturnya dengan mudah melalui browser web seperti Internet Explorer, Firefox, Safari, atau Google Chrome.

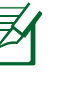

**CATATAN:** Gunakan kolom pencarian di bagian bawah antarmuka untuk mendapatkan lebih banyak informasi dari situs dukungan teknis ASUS http://support.asus.com.

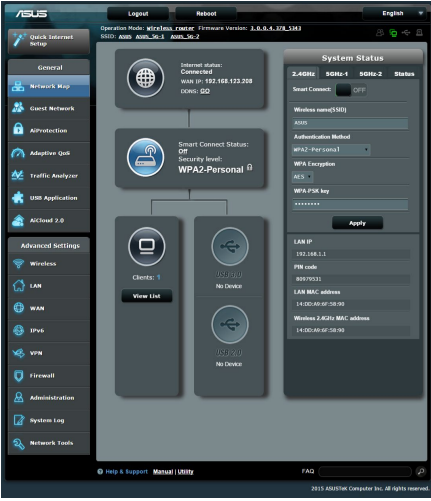

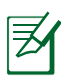

#### **PENTING:**

- Untuk info lebih rinci tentang cara menggunakan GUI web router, lihat panduan pengguna.
- • Selalu periksa dan upgrade firmware ke versi terkini untuk menikmati pengalaman yang lebih baik.
- • Kunjungi saluran video ASUS Networking untuk melihat video tutorial tentang fungsi yang tersedia.

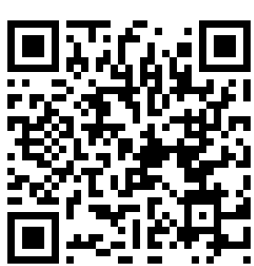

# **AiCloud**

Aplikasi ASUS AiCloud memberikan Anda akses ke data di manapun dan kapan- pun Anda memiliki sambungan Internet. Aplikasi ini juga memungkinkan Anda mengakses account ASUS WebStorage melalui aplikasi perangkat bergerak AiCloud di perangkat iOS maupun Android, atau melalui browser web. Untuk menginstal AiCloud:

- **1.** Pastikan versi firmware router adalah yang terkini dan mendukung AiCloud.
- **2.** Download aplikasi AiCloud dari Google Play atau App Store.
- **3.** Instal perangkat penyimpanan USB ke router. Lihat bagian **Tampilan RT-AC5300** untuk mengetahui lokasi port USB.
- **4.** Sambungkan perangkat iOS atau Android ke router melalui Wi-Fi. Aplikasi AiCloud akan secara otomatis memandu Anda menjalani proses konfigurasi.
- **5.** Kini Anda dapat mengakses, streaming, dan berbagi semua file di penyim- panan USB. Untuk informasi lebih lanjut, cari ASUS AiCloud. Untuk panduan langkah demi langkah, lihat video tutorial.

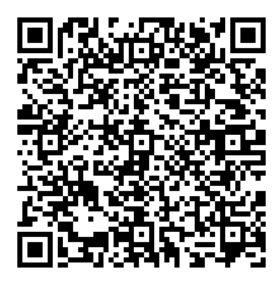

**Google Play App Store**

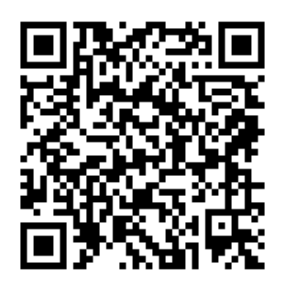

# **Tanya Jawab**

#### **Setelah mengikuti langkah-langkah tersebut, saya masih tidak dapat mengakses GUI Web (antarmuka pengguna grafis Web) router nirkabel untuk mengkonfigurasi pengaturan router nirkabel.**

Pastikan pengaturan proxy PC telah dinonaktifkan dan alamat IP PC diperoleh dari server DHCP secara otomatis. Untuk info rinci tentang cara menonaktifkan pengaturan proxy, kunjungi situs ASUS Support di http://support.asus. com. Untuk info rinci tentang cara menggunakan server DHCP agar dapat memperoleh alamat IP secara otomatis, lihat fitur bantuan sistem operasi Windows® atau Mac.

#### **Sambungan nirkabel antara klien dan router tidak dapat dibuat.**

#### **Di Luar Jangkauan:**

- • Dekatkan posisi router dengan klien nirkabel.
- • Coba ubah pengaturan kanal.

#### **Otentikasi:**

- • Gunakan sambungan berkabel untuk menyambung ke router.
- • Periksa pengaturan keamanan nirkabel.
- • Tekan tombol Reset (Atur Ulang) pada panel belakang selama lebih dari 5 detik.

#### **Router tidak dapat ditemukan:**

- • Tekan tombol Reset (Atur Ulang) pada panel belakang selama lebih dari 5 detik.
- • Periksa pengaturan pada adapter nirkabel, misalnya pengaturan SSID dan enkripsi.

## **Tidak dapat mengakses Internet melalui adapter LAN nirkabel.**

- • Dekatkan posisi router dengan klien nirkabel.
- • Pastikan adapter nirkabel telah tersambung ke router nirkabel yang benar.
- • Pastikan kanal nirkabel yang digunakan telah sesuai dengan kanal yang

tersedia di negara/wilayah Anda.

- • Periksa pengaturan enkripsi.
- • Pastikan sambungan ADSL atau Kabel sudah benar.
- • Coba kembali menggunakan kabel Ethernet.

#### **Jika lampu "LINK" ADSL terus berkedip atau tidak menyala, Internet tidak dapat diakses - Router tidak dapat membuat sambungan dengan jaringan ADSL.**

- • Pastikan semua kabel tersambung dengan benar.
- Lepaskan kabel daya dari modem ADSL atau kabel, tunggu beberapa menit. kemudian sambungkan kabel kembali.
- • Jika lampu ADSL terus berkedip atau tidak menyala, hubungi penyedia layanan ADSL Anda

#### **Saya lupa nama jaringan atau kunci keamanan.**

- • Coba konfigurasikan sambungan berkabel, kemudian konfigurasikan kembali pengaturan enkripsi.
- • Tekan tombol Atur ulang selama lebih dari lima detik untuk mengatur ulang atau mengembalikan sistem ke pengaturan default pabrik.
- • Pengaturan default pabrik:

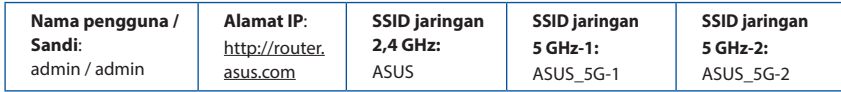

#### **Di mana saya dapat memperoleh informasi lengkap tentang router nirkabel?**

- Panduan Pengguna dalam CD dukungan
- • Situs tanya jawab online: **http://support.asus.com/faq**
- • Situs Dukungan Teknis: **http://support-org.asus.com/**
- Hotline Pelanggan: Lihat Hotline Dukungan dalam Panduan Tambahan.

# **Melihat sepintas Lalu RT-AC5300 anda**

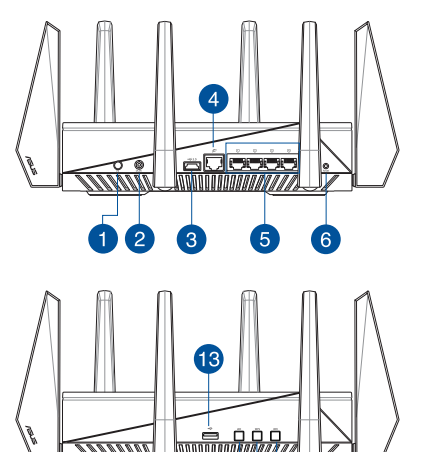

 $\n **0**\n$ 

<u>TAMAN</u>

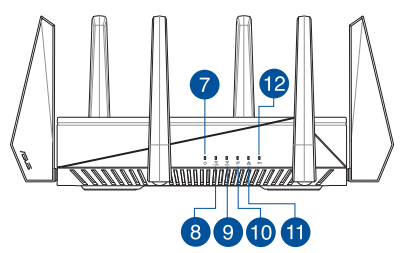

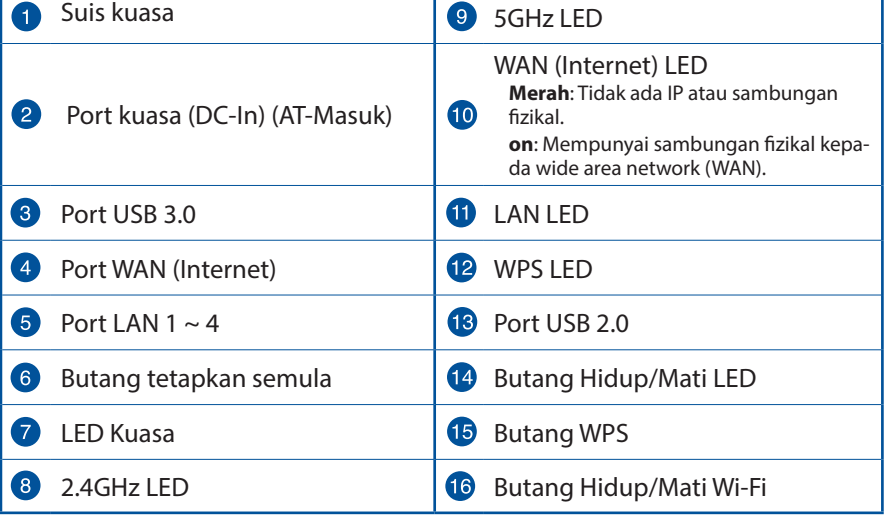

 $\overline{\phantom{1}}$ 

# **Kandungan pembungkusan**

- 
- $\boxtimes$  Kabel rangkaian (RJ-45)  $\boxtimes$  Panduan Mula Ringkas
- $\Box$  CD Sokongan (Manual Pengguna)

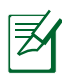

## **NOTA:**

• Jika mana-mana daripada item ini rosak atau hilang, hubungi penjual anda.

#### • **USB HDD Luaran/Cakera kilat:**

- Penghala wayarles berfungsi dengan kebanyakan USB HDD/ Cakera kilat sehingga 2TB dan menyokong akses baca-tulis untuk FAT16, FAT32, EXT2, EXT3, dan NTFS.
- Untuk mengeluarkan cakera USB dengan selamat, lancarkanGUI web (**http://router.asus.com**), kemudian di sudut atas sebelah kanan halaman **Network Map (Peta Rangkaian)** , klik ikon USB dan klik **Eject USB 3.0 / USB 2.0 (Lecit USB 3.0 / USB 2.0)**.
- Pengeluaran tidak betul cakera USB boleh menyebabkan kerosakan data.
- Untuk senarai sistem fail dan sekatan cakera keras yang penghala wayarles ini sokong, lawati **http://event.asus.com/networks/disksupport**
- Untuk senarai pencetak yang penghala wayarles ini sokong, lawati **http://event.asus.com/networks/printersupport**
- **Ø** RT-AC5300 Penyesuai AU
	-

# **Memasang penghala anda**

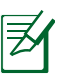

**PENTING:** Sebelum memasang penghalan, pastikan sambungan Internet tersedia.

#### **1. Meletakkan penghala wayarles anda.**

Untuk penghantaran wayarles optimum antara penghala wayarles dan peranti wayarles yang bersambung, pastikan anda:

- Letakkan penghala wayarles dalam kawasan terpusat untuk liputan wayarles maksimum untuk peranti rangkaian.
- Pastikan penghala wayarles jauh daripada penghalang logam dan jauh daripada cahaya matahari langsung.
- Pastikan penghala wayarles jauh daripada peranti Wi-Fi 802.11g atau 20MHz sahaja, 2.4GHZ persisian komputer, peranti Bluetooth, telefon kordles, pengubah, motor tugas berat, lampu kalimantang, ketuhar gelombang mikro, peti sejuk, dan peralatan industri lain untuk mengelakkan gangguan atau kehilangan isyarat.
- • Sentiasa kemas kini perisian tegar terkini. Lawati tapak web ASUS di **http://www.asus.com** untuk mendapatkan kemas kini perisian tegar terkini.
- Untuk memastikan isyarat wayarles terbaik, sesuaikan 8 antena boleh tanggal seperti yang ditunjukkan dalam rajah di bawah.

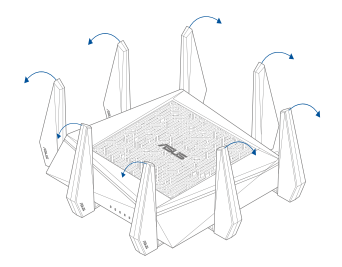

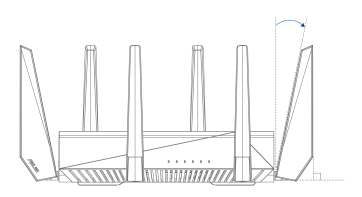

#### **2. Menyediakan modem anda.**

- **a.** Cabut keluar palam adapter AC daripada outlet kuasa dan putuskan sam- bungan daripada kabel/modem ADSL anda.
- **b.** Putuskan sambungan kabel rangkaian daripada kabel/modem ADSL.
- **c.** But semula komputer anda (dicadangkan).

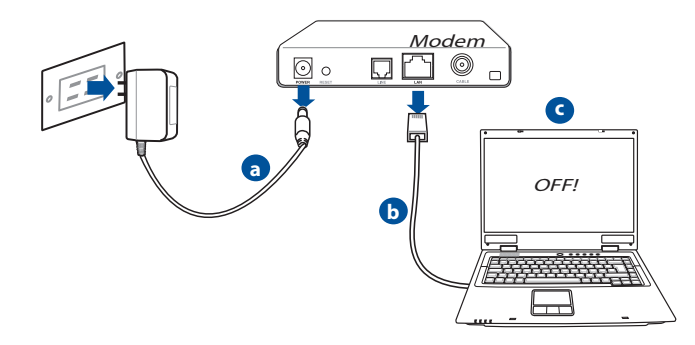

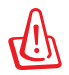

**AMARAN!** Sebelum memutuskan sambungan wayar/kabel, pastikan kabel/modem ADSL telah dimatikan selama sekurang-kurangnya dua minit. Jika modem anda mempunyai bateri sandaran, keluarkannya sekali.

#### **3. Sediakan persekitaran wayarles anda.**

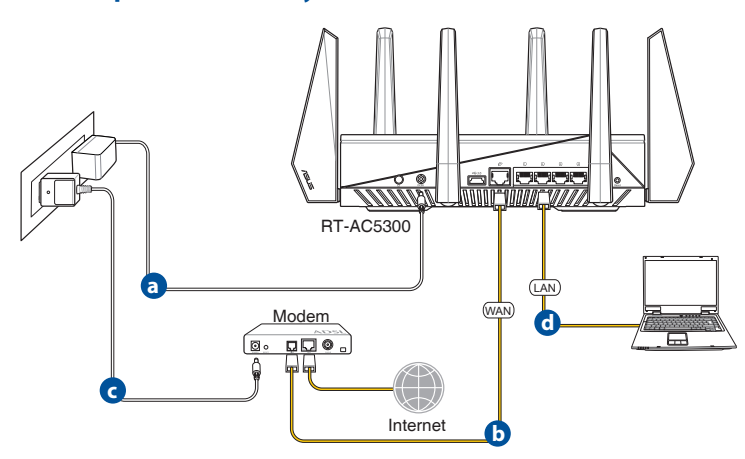

- **a.** Masukkan penyesuai AC EA-N66 ke port DC-In (AT-Masuk) dan pasangkan alur keluar kuasa.
- **b.** Menggunakan kabel rangkaian lain, sambungkan modem anda ke port WAN penghala wayarles anda.
- **c.** Masukkan adapter AC modem anda ke port DC-IN dan palamkan pada outlet kuasa.
- **d.** Sambungkan computer anda ke port LAN penghala wayarles anda menggunakan kabel rangkaian tergabung. Pastikan LED WAN dan LAN berkelip.

#### **4. Nyahdaya beberapa tetapan pada komputer anda.**

- **a.** Nyahdayakan pelayan proksi, jika didayakan.
- **b.** Tetapkan tetapan TCP/IP untuk mendapatkan alamat IP secara automatik.
- **c.** Nyahdaya sambungan dailan, jika didayakan.

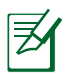

**NOTA:** Untuk butiran lanjut mengenai menyahdayakan tetapan komputer anda, rujuk *Frequently Asked Questions (Soalan Lazim) (FAQ)*.
# **Persediaan Internet Cepat (QIS) dengan pengesanan auto**

Ciri Persediaan Internet Cepat (QIS) membimbing anda untuk menyediakan sambungan Internet anda dengan cepat.

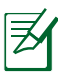

**NOTA:** Semasa menetapkan sambungan Internet buat pertam kali, tekan butang Tetap semula pada penghala wayarles anda untuk menetapkannya ke tetapan lalai kilang.

#### **Untuk menggunakan QIS dengan pengesanan cepat:**

1. Log masuk ke GUI Web. Halaman QIS ini dilancarkan secara automatik.

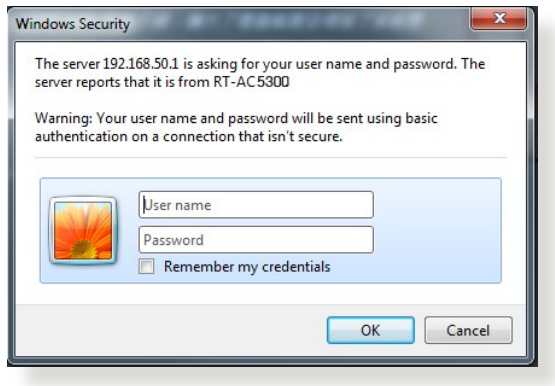

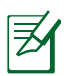

#### **NOTA**:

- • Secara lalai, log masuk dan kata laluan nama pengguna untuk GUI Web penghala wayarles anda adalah admin.
- • Nama pengguna dan kata laluan log masuk adalah berbeza daripada nama rangkaian (SSID) 2.4GHz/5GHz dan kunci keselamatan. Nama pengguna dan kata laluan log masuk penghala wayarles membolehkan anda untuk log masuk ke GUI Web penghala wayarles anda untuk mengkonfigurasikan tetapan penghala wayarles. Nama rangkaian (SSID) 2.4GHz/5GHz dan kunci keselamatan membolehkan peranti Wi-Fi log masuk dan bersambung ke rangkaian 2.4GHz/5GHz.

2. Penghala wayarles secara automatik mengesan jika jenis sambungan ISP anda adalah **Dynamic IP (IP Dinamik)**, **PPPoE**, **PPTP**, **L2TP**, dan **Static IP (IP Statik)**. Masukkan maklumat yang diperlukan untuk jenis sambungan ISP anda.

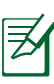

**PENTING**! Dapatkan maklumat yang diperlukan dari ISP anda mengenai jenis sambungan Internet.

#### untuk IP Automatik (DHCP)

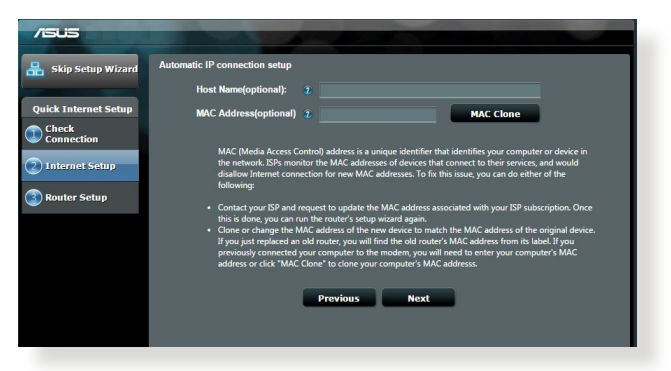

#### untuk PPPoE, PPTP, dan L2TP

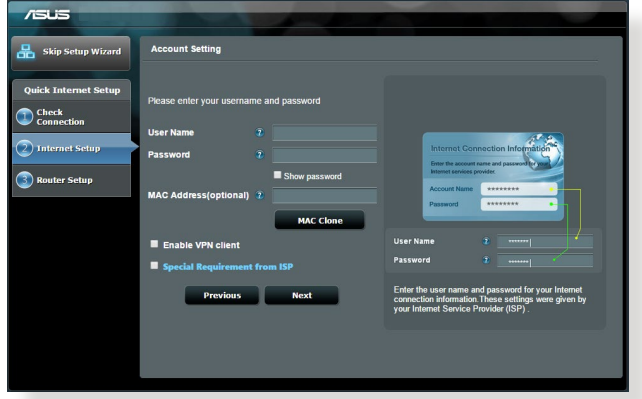

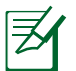

#### **NOTA**:

- • Auto-pengesanan jenis sambungan ISP anda berlaku apabila anda mengkonfigurasi penghala wayarles buat kali pertama atau apabila penghala wayarles anda ditetapkan kepada tetapan lalainya.
- Jika QIS gagal untuk mengesan jenis sambungan Internet anda, klik **Skip to manual setting** dan konfigurasi tetapan sambungan anda secara manual.
- 3. Berikan nama rangkaian (SSID) dan kunci keselamatan untuk sambungan wayarles 2.4GHz dan 5 GHz anda. Klik **Apply (Guna)** setelah selesai.

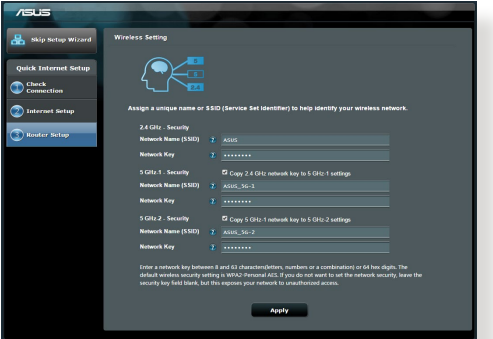

- 4. Tetapan Internet dan wayarles anda dipaparkan. Klik **Next (Seterusnya)** untuk meneruskannya.
- 5. Baca tutorial sambungan rangkaian wayarles. Apabila selesai, klik **Finish (Selesai)**.

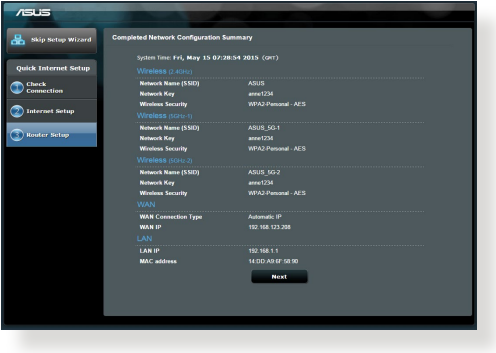

# **Sambung ke rangkaian wayarles**

Terdapat dua cara untuk klien wayarles anda (komputer riba, PC tablet, telefon pintar dan sebagainya) untuk menyambung ke wayarles RT-AC5300.

#### **Sambung ke rangkaian wayarles secara manual**

Untuk menyambung ke rangkaian wayarles secara manual:

- **1.** Dayakan fungsi Wi-Fi pada klien wayarles anda untuk mengimbas rangkaian wayarles tersedia.
- **2.** Pilih SSID atau nama rangkaian yang anda peruntukkan ke rangkaian RT-AC5300 anda.
- **3.** Masukkan kata laluan dan klik **Connect (Sambung)**.

#### **Sambung ke rangkaian wayarles melalui WPS**

RT-AC5300 mempunyai butang WPS (Persediaan Dilindungi Wi-Fi) untuk anda menyambung klien wayarles anda ke rangkaian RT-AC5300 tanpa memasukkan kata laluan. Untuk menyambung ke rangkaian wayarles melalui WPS: To connect to the wireless network through WPS:

- **1.** Tekan butang kuasa WPS di belakang RT-AC5300. Rujuk bahagian **Melihat sepintas Lalu RT-AC5300 anda** untuk lokasi butang WPS).
- **2.** Tekan butang WPS klien wayarles anda dalam masa dua minit atau ikuti arahan WPS yang didatangkan dengan klien wayarles. Apabila bersambung melalui WPS, LED Kuasa pada penghala anda berkelip pantas.
- **3.** Tunggu sehingga LED Kuasa penghala anda menjadi lampu padu menunjukkan sambungan antara penghala dan klien wayarles anda berjaya.

# **Menguruskan penghala melalui GUI web ASUSWRT**

Penghala wayarles anda datang dengan antara muka pengguna grafik intuitif urasi ciri melalui penyemak imbas seperti Internet Explorer, Firefox, Safari, atau Google Chrome.

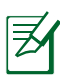

**NOTA:** Gunakan bar carian di bawah antara muka untuk mendapatkan lebih maklumat daripada tapak sokongan teknikal ASUS http://support.asus.com.

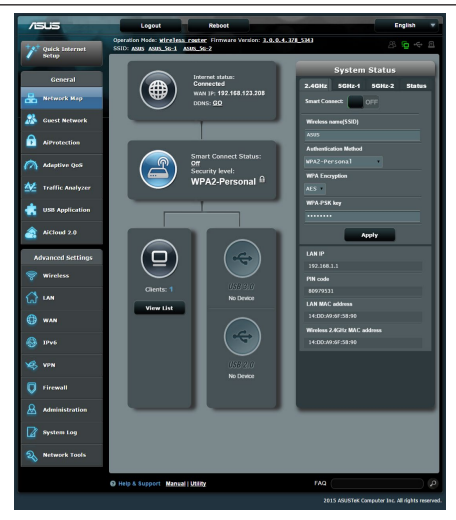

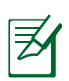

#### **PENTING:**

- • Untuk butiran lanjut mengenai penggunaan GUI Web penghala anda, rujuk manual pengguna.
- • Sentias periksa dan naik taraf perisian tegar ke versi terkini untuk pengalaman yang lebih baik.
- • Lawati saluran video ASUS Networking untuk video tutorial pada fungsi yang ditampilkan.

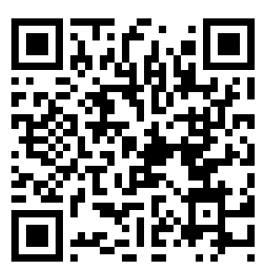

# **AiCloud**

Aplikasi ASUS AiCloud memberikan anda akses ke data anda di mana dan bilabila anda mempunyai sambungan Internet. Ia juga membolehkan anda untuk mengakses akaun ASUS WebStorage anda melalui aplikasi model AiCloud pada peranti iOS atau Android anda, atau melalui penyemak imbas web. Untuk memasang AiCloud:

- **1.** Pastikan versi perisian tegar penghala anda adalah yang terkini dan menyokong AiCloud.
- **2.** Muat Turun aplikasi AiCloud daripada Google Play atau App Store.
- **3.** Pasang peranti storan USB anda ke penghala anda. Rujuk bahagian **Melihat sepintas Lalu RT-AC5300 anda** untuk lokasi port USB.
- **4.** Sambung peranti iOS atau Android ke penghala melalui Wi-Fi. Aplikasi Ai- Cloud akan membimbing anda secara automatik melalui proses penyediaan.
- **5.** Anda boleh mengakses, strim dan berkongsi semua fail dalam storan USB anda. Cari ASUS AiCloud untuk maklumat lanjut. onton video tutorial untuk panduan langkah demi langkah.

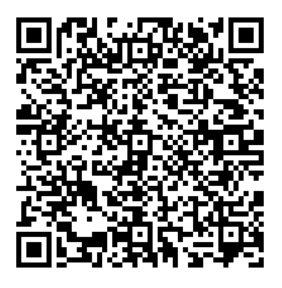

**Google Play App Store**

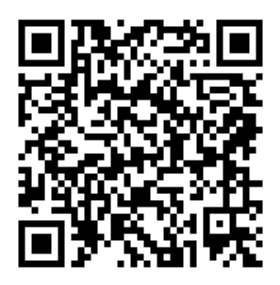

# **Soalan Lazim (FAQ)**

#### **Selepas mengikuti langkah tersebut, saya masih tidak boleh mengakses antara muka pengguna grafik web penghala wayarles (web GUI) untuk mengkonfigurasikan tetapan penghala wayarles.**

Pastikan tetapan proksi PC anda dinyahdayakan dan alamat IP PC anda didapati daripada pelayan DHCP secara automatik. Untuk butiran mengenai menyahdaya tetapan proksi, lawati tapak Sokongan ASUS di **http://support.asus.com**. Untuk butiran menggunakan pelayan DHCP untuk mendapatkan alamat IP secara automatik, rujuk ciri bantuan sistem operasi Windows® or Mac anda.

#### **Klien tidak dapat membentuk sambungan wayarles dengan penghala.**

#### **Luar Julat:**

- Letakkan penghala berdekatan dengan klien wayarles.
- • Cuba menukar tetapan saluran.

#### **Pengesahan:**

- Gunakan sambungan berwayar untuk menyambung ke penghala.
- Periksa tetapan keselamatan wayales.
- • Tekan butang Tetap Semula di belakang panel selama lebih daripada lima saat.

#### **Tidak dapat mencari penghala:**

- Tekan butang Tetap Semula di belakang panel selama lebih daripada lima saat.
- Periksa tetapan dalam adapter tanpa wayar seperti tetapan SSID dan penyulitan.

#### **Tidak dapat mengakses Internet melalui adapter wayarles LAN.**

- • Alihkan penghala berdekatan dengan klien wayarles.
- • Periksa sama ada adapter wayarles disambung ke penghala wayarles yang betul.
- • Periksa sama ada saluran wayarles yang digunakan mengikut saluran tersedia di negara/kawasan anda.
- • Perisa tetapan penyulitan.
- Periksa jika sambungan ADSL atau Kabel betul.
- Cuba semula menggunakan sama ada kabel Ethernet.

#### **Jika lampu ADSL "LINK" berterusan berkelip atau kekal mati, tiada akses Internet - Penghala tidak dapat membentuk sambungan dengan rangkaian ADSL.**

- Pastikan bahawa semua kabel anda disambungkan dengan betul.
- Putuskan sambungan kod kuasa dari modem ADSL atau kabel, tunggu beberapa mini, kemudian sambung semula kod.
- Jika lampu ADSL terus berkelip atau kekal MATI, hubungi pembekal perkhidmatan ADSL anda.

#### **Terlupa nama atau kunci penyulitan rangkaian.**

- Cuba menyediakan sambungan berwayar dan mengkonfigurasikan penyulitan wayarles sekali lagi.
- • Tekan butang Tetap Semula penghala tanpa wayar selama lebih daripada lima saat.
- • Tetapan lalai kilang:

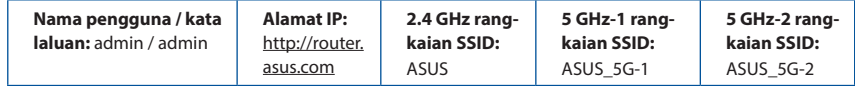

#### **Di manakah saya boleh mendapatkan maklumat lanjut mengenai penghala tanpa wayar?**

- Manual Pengguna dalam CD sokongan
- • Tapak FAQ dalam talian: **http://support.asus.com/faq**
- • Tapak Sokongan Teknikal: **http://support.asus.com**
- • Hotline Pelanggan: Rujuk Hotline Sokongan dalam Panduan Mula Pantas ini

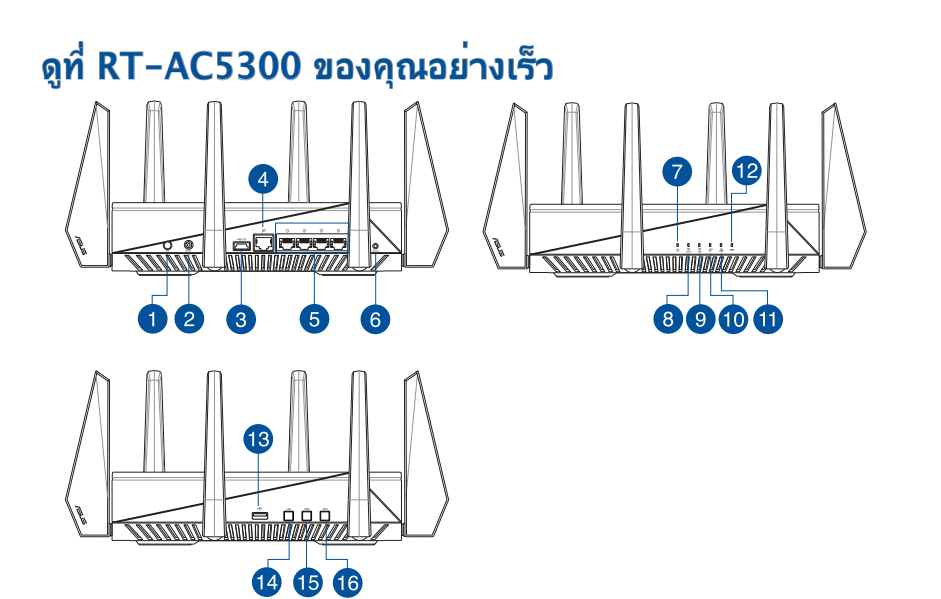

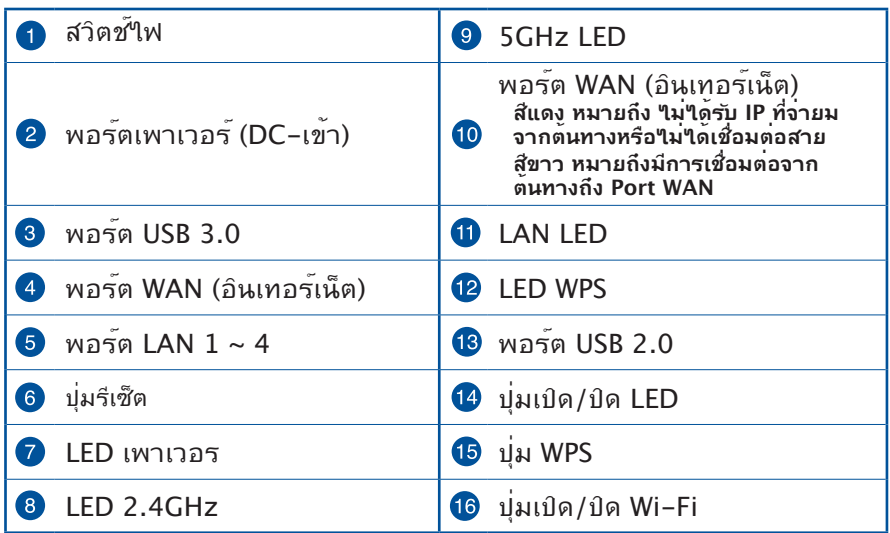

**ไทย**

# **สิ่งต่างๆ ในกล่องบรรจุ**

RT-AC5300 อะแดปเตอร์ AC  $\Pi$  สายเคเบิลเครือข่าย (RI-45)

 $\boxtimes$  แผ่น CD สนับสนุน (ค่มือผู้ใช่)

- 
- 

#### **หมายเหตุ:**

- ถ้ามีรายการใดๆ เสียหายหรือหายใป ให้ติดต่อร้านค้าของคุณ
- **USB HDD ภายนอก/แฟลชดิสก:**
	- ไวร์เลสเราเตอร์ทำ งานกับ USB HDD/แฟลชดิสก์ขนาด ใหญ่ถึง 4TB และสน*ั*บสนนการอ่าน–เขียนสำหร*ั*บระบบ  $FAT16, FAT32, NTFS$  และ  $HFS+$
	- ในการถอด USB ดิสก์อย่างปลอดภัย, เปิดเว็บ GUI **(http://router.asus.com)**, จากนั้นที่มุมขวาบนของหน้า **Network Map (แผนที่เครือข่าย)**, คลิกไอคอน USB และคลิก **Eject USB 3.0 / USB 2.0 (ถอด USB 3.0 / USB 2.0)**
	- การถอด USB ดิสก์อย่างไม่ถูกต้อง อาจทำ ให้ข้อมูล เสียหายได
	- สำ หรับรายการของระบบไฟล์ และฮาร์ดดิสก์พาร์ติชั่นที่ไวร์ เลสเราเตอร์สนับสนุน ให้เยี่ยมชมที่ **http://event.asus.com/ networks/disksupport**
- สำ หรับรายการของเครื่องพิมพ์ที่ไวร์เลสเราเตอร์สนับสนุน ให้ เยี่ยมชมที่ **http://event.asus.com/networks/printersupport**

# **ไทย**

# **การติดตั้งเราเตอร์ของคุณ**

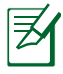

**สำ คัญ:** ก่อนที่จะติดตั้งเราเตอร์ ให้แน่ใจว่าการเชื่อมต่ออินเทอร์เน็ตใช้ได้

#### **1. การวางตำ แหน่งไวร์เลส เราเตอร์ของคุณ**

้เพื่อให้การรับส่งสัญญาณใร้สายระหว่างใวร์เลสเราเตอร์ และอุปกรณ์เครือข่าย ที่เชื่อมต่ออยู่มีคุณภาพดีที่สุด ให้แน่ใจว่าคุณ:

- วางไวร์เลสเราเตอร์ในบริเวณศูนย์กลาง เพื่อให้ครอบคลุมพื้นที่ไร้สายมาก ที่สุดสำ หรับอุปกรณ์เครือข่าย• วางอุปกรณ์ให้ห่างจากวัตถุขวางกั้นที่เป็นโลหะ และไม่ให้ถูกแสงแดดโดยตรง
- วางอุปกรณ์ให้ห่างจากอุปกรณ์ Wi-Fi 802.11g หรือ 20MHz, อุปกรณ์ต่อ พ่วงคอมพิวเตอร์ 2.4GHz, อุปกรณ์บลูทูธ, โทรศัพท์ไร้สาย, หม้อแปลง, ุ่มอเตอร*์*พล*ั*งงานสูง, แสงฟลออเรสเซนต์, เตาใมโครเวฟ, ต<sup>ู้</sup>เย็น และอุปกรณ์ ้อตสาหกรรมอื่นๆ เพื่อบ้องกันสัญญาณรบกวน หรือสัญญาณสูญหาย
- อัพเดตไปเป็นเฟิร์มแวร์ล่าสุดเสมอ เยี่ยมชมเว็บไซต์ ASUS ที่ **http://www.asus.com** เพื่อรับอัพเดตเฟิร์มแวร์ล่าสุด
- เพื่อให้มั่นใจถึงสัญญาณไร้สายที่ดีที่สุด ให้ปรับทิศทางเสาอากาศที่สามารถ ถอดได้ 8 อัน ในลักษณะที่แสดงในภาพด้านล่าง

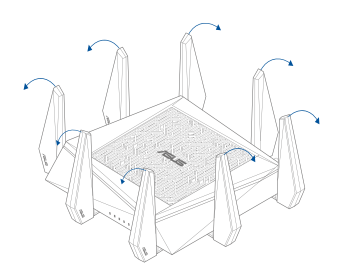

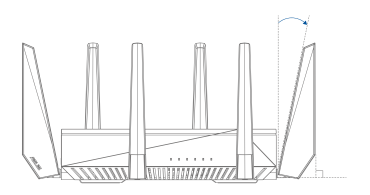

### **2. เตรียมโมเด็ม**

- **a:** ถอดปลั๊กอะแดปเตอร*์* AC จากเต<sup>้</sup>าเสียบ<sup>ู</sup>่<br>และตัดการเชื่อมต่อจากเคเบิล/ADSL โมเด็มของคุณ
- **b:** ตัดการเชื่อมต่อสายเคเบิลเครือข่ายจากเคเบิล/ADSL โมเด็มของคุณ
- **c:** บูตคอมพิวเตอร์ใหม่ (แนะนำ )

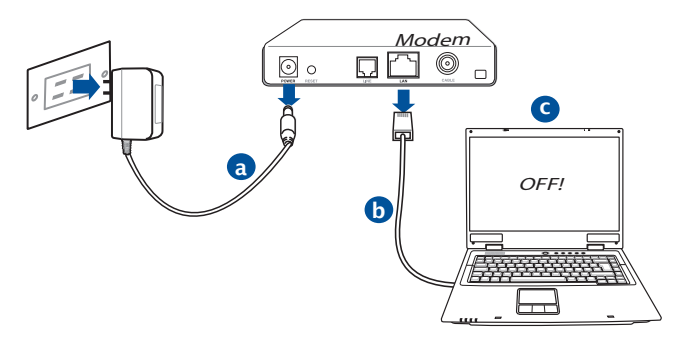

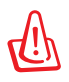

**คำ เตือน!** ก่อนที่จะตัดการเชื่อมต่อสายไฟ/สายเคเบิล, ให้แน่ใจว่าเคเบิล/ADSL โมเด็มของคุณปิดเครื่องแล้วเป็นเวลาอย่าง นอย 2 นาท ถาโมเดมของคุณมแบตเตอรสำรอง ใหถอดออกดวย

# **3. ตั้งค่าสภาพแวดล้อมไร้สายของคุณ**

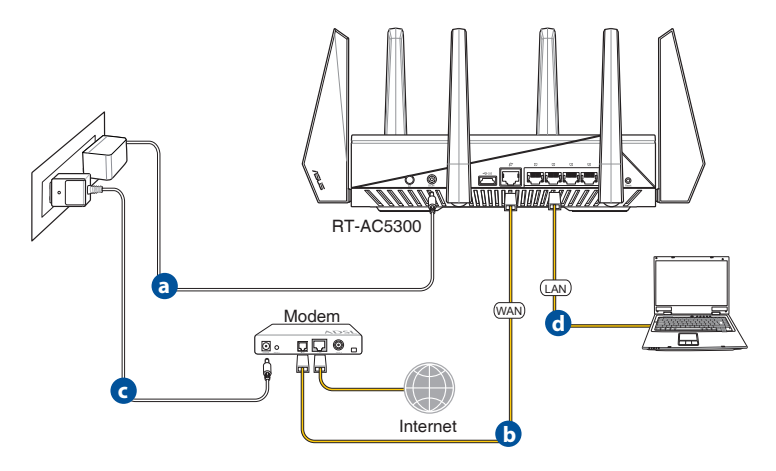

- **a.** เสียบอะแดปเตอร์ AC ของ<sup>เ</sup>งร<sup>์</sup>เลสเราเตอร์ของคุณเข้าก*ั*บพอร์ต DC เข้า และ<br>เสียบเข้าก*ั*บเต้าเสียบใฟพ่าที่ผนัง
- **b.** ใช้สายเคเบิ้ลเครือขายอีกเส้นหนึ่ง เชื่อมต่อโมเด็มของคุณเขากับพอร์ต WAN ของใวรเลสเราเตอรของคุณ
- **c:** เสียบอะแดปเตอร*์* AC ของโมเด็มของคุณเข้ากับพอร*์*ต DC เข้า<br>และเสียบเข้าก*ั*บ เต้าเสียบใฟฟ้าที่ผนัง
- **d.** ใช้สายเคเบิลเครือข่าย เชื่อมต่อคอมพิวเตอร์ของคุณเข้ากับพอร์ต LAN ของไวร์เลสเราเตอร์ของคุณ

## **4. ปิดทำ งานการตั้งค่าบางอย่างบนคอมพิวเตอร์ของคุณ**

- **a.** ปิดทำ งานพร็อกซีเซิร์ฟเวอร์ ถ้าเปิดทำ งานอยู่
- **b.** ตั้งค่าการตั้งค่า TCP/IP เป็น Automatically obtain an IP address (รับที่อยู่ IP โดยอัตโนมัติ)
- **c.** ปิดทำงานการเชื่อมต่อแบบโทรเข**้า ถ**้าเปิดทำงานอยู<sup>่</sup>

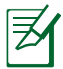

**หูมายเหตุ:** สำหร*ั*บรายละเอียดเพิ่มเติมเกี่ยวกับการปิดทำงานการ ตั้งค่าของคอมพิวเตอร์ ให้ดู **คำ ถามที่พบบ่อยๆ (FAQ)**

# **การตั้งค่าอินเทอร์เน็ตด่วน (QIS) ด้วยการตรวจพบ อัตโนมัต**

ฟังก์ชั่น การตั้งค่าอินเทอร์เน็ตด่วน (QIS) จะแนะนำ วิธีการในการตั้ง ค่าการเชื่อมต่ออินเทอร์เน็ตของคุณอย่างรวดเร็ว

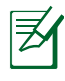

์ **หมายเหตุ:** \_?ีนขณะที่ตั้งค่าการเชื่อมต่ออินเทอร์เน็ตเป็นครั้งแรก กดปุ่ม<br>รีเซ็ต บน<sup>เ</sup>เวร์เลสเราเตอร์ของคุณ เพื่อรีเซ็ตเครื่องกล*ั*บเป็นการตั้งค่าเริ่ม<br>ต้นจากโรงงาน

#### **ในการใช้ QIS ด้วยการตรวจพบอัตโนมัติ:**

1. เข้าระบบไปยังเว็บ GUI หน้า QIS จะเปิดโดยอัตโนมัติ

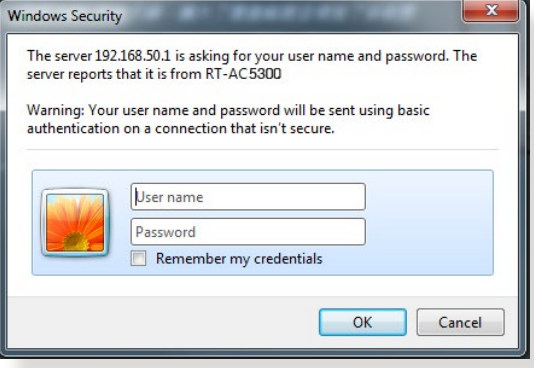

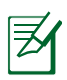

#### **หมายเหตุ**:

- ตามค่าเริ่มต้น ชื่อผู้ใช้และรหัสผ่านสำ หรับเว็บ GUI ของไวร์เล สเราเตอร์ของคุณคือ **admin**
- ชื่อผู้ใช้และรหัสผ่านในการล็อกอินของใวร์เลสเราเตอร์นั้นแตกต่าง จากชื่อเครือข่าย 2.4GHz/5GHz (SSID) และคีย์การป้องกัน ชื่อผู้ใช้ ้ และรหัสผ่านในการล็อกอินของใวร์เลสเราเตอร์ ใช้สำหรับการล็อกอิน ์ เข้าใปยังเว็บ GUI ของใวร์เลสเราเตอร์ของคุณ เพื่อกำหนดค่าการตั้ง<br>ค่าต่างๆ ของใวร์เลสเราเตอร์ของคุณ ชื่อเครือข้าย 2.4GHz/5GHz (SSID) และคีย์การป้องกัน อนุญาตให้อุปกรณ์ Wi-Fi ล็อกอิน และเชื่อมต่อใป ยังเครือข่าย 2.4GHz/5GHz ของคุณ

2. ไวร์เลสเราเตอร์จะตรวจพบโดยอัตโนมัติว่าชนิดการเชื่อมต่อ ISP ของคุณเป็น **ไดนามิก IP**, **PPPoE**, **PPTP**, **L2TP** และ **สแตติก IP** พิมพขอมูลที่จำเป็นสำหร*ั*บชนิดการเชื่อมต่อ ISP<br>ของคุณเข้าใป

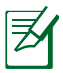

**สำ คัญ**! ขอรับข้อมูลที่จำ เป็นจาก ISP ของคุณเกี่ยวกับชนิดการเชื่อมต่อ อินเทอร์เน็ต

สำ หรับ IP อัตโนมัติ (DHCP)

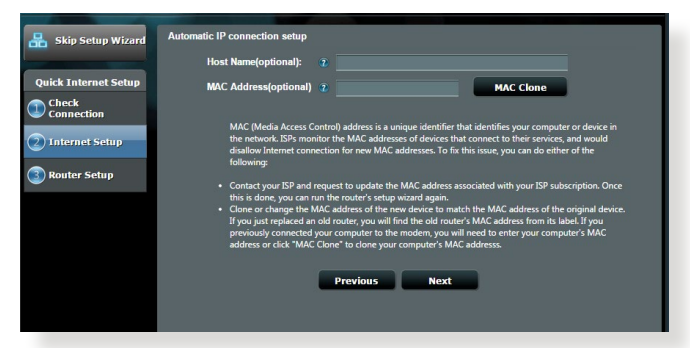

#### สำ หรับ PPPoE, PPTP และ L2TP

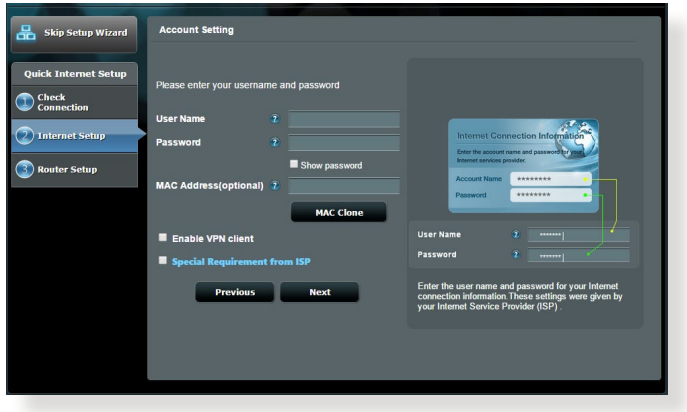

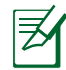

#### **หมายเหตุ**:

- การตรวจจับชนิดการเชื่อมต่อ ISP ของคุณโดยอัตโนมัติ จะเกิดขึ้นเมื่อคุณกำ หนดค่าไวร์เลสเราเตอร์เป็นครั้งแรก หรือเมื่อใวร์เลสเราเตอร์ของคุณถูกรี่เซ็ตกลับเป็นการ ตั้งค่าเริ่มต้น
- ถ้า QIS ตรวจไม่พบชนิดการเชื่อมต่ออินเทอร์เน็ตของคุณ, คลิก **Skip to manual setting (ข้ามไปยังการตั้งค่า แบบแมนนวล)** และกำ หนดค่าการตั้งค่าการเชื่อมต่อของ คุณแบบแมนนวล
- 3. กำหนดชื่อเครือข**่ายใร้สาย (SSID) และคีย์การป้องกัน สำหร**ับการเชื่อมต่อใร้สาย 2.4GHz และ 5 GHz ของคุณ คลิก **Apply (นำ ไปใช้)** เมื่อเสร็จ

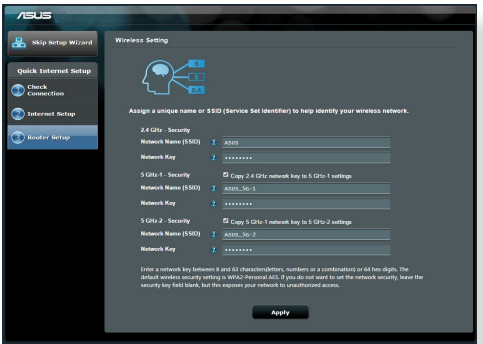

- 4. การตั้งค่าอินเทอร์เน็ตและการตั้งค่าไร้สายของคุณจะแสดงขึ้น คลิก **Next (ถัดไป)** เพื่อทำ ต่อ
- 5. อ่านข้อมูลการสอนเกี่ยวกับการเชื่อมต่อเครือข่ายไร้สาย เมื่อทำ เสร็จ, คลิก **Finish (เสร็จ)**

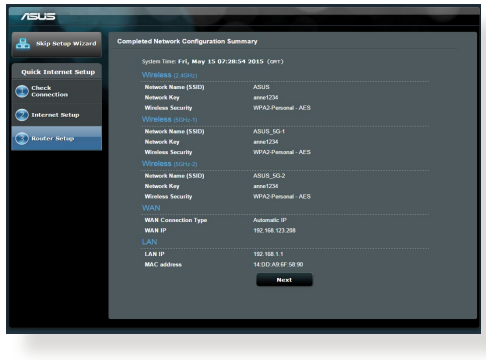

# **เชื่อมต่อไปยังเครือข่ายไร้สาย**

มีสองวิธีสำหรับใคลเอ็นต์ใร<sup>ั</sup>สายของคุณ (โน้ตบุ๊ค, แท็บเล็ต PC, สมาร*์*ตโฟน<br>เป็นต<sub>้</sub>น) ในการเชื่อมต่อใปยังเครือข่ายใร้สายของ RT-AC5300

## **เชื่อมต่อไปยังเครือข่ายไร้สายแบบแมนนวล**

้ในการเชื่อมต่อใปยังเครือข่ายใร้สายแบบแมนนาล:

- **1.** เปิดทำงานฟังก์ชั่น Wi–Fi บนใคลเอ็นต์ใรัสายของคุณ เพื่อสแกนหาเครือข่าย<br><sup>ไ</sup>ว้สายที่?ชั้<sup>4</sup>ด้
- **2.** เลือก SSID หรือชื่อเครือข่ายที่คุณกำ หนดให้กับเครือข่ายของ RT-AC5300 ของคุณ
- **3.** ป้อนรหัสผ่าน และคลิก **Connect (เชื่อมต่อ)**

ี<mark>่เชื่อมต<sup>่</sup>อใปยังเครือข่ายใรัสายผ่าน WPS</mark><br>RT–AC5300 มีบ่ม WPS (การตั้งค่า Wi–Fi ที่มีการบ้องก*ั*น) เพื่อให**้คณเชื่อมต่อ** .<br>"โคล์เอ็นต์ใร้สายของคุณ"เบยังเครือข่ายของ RT-AC5300<br>โดย"เมต์องบ้อนรหัสผ่าน ในการเชื่อมต่อใปยังเครือข่ายใร้สายผ่าน WPS:

- **1.** กดปุ่ม WPS ที่ด้านหลังของ RT-AC5300 ดูส่วน ดูที่ **RT-AC5300 ของคุณอย่างเร็ว** สำ หรับตำ แหน่งของปุ่ม WPS)
- **2.** กดบุ่ม WPS ของ<sup>ท</sup>ุคลเอ็นต<sup>ู้</sup>ใร้สายของคุณภายในสองนาที ู หรือทำตามขั้นตอนการใช้ WPS ที่มาพร้อมกับใคลเอ็นต์ใร้สาย ในขณะที่กำลัง เชื่อมต่อผ่าน WPS, LED เพาเวอร์บนเราเตอร์ของคุณจะกะพริบอย่างรวดเร็ว
- ี**3.** รอจนกระทั่ง LED เพาเวอร์ของเราเตอร์ของคุณติดอย่างต่อเนื่อง ซึ่งเป็นการ<br> ระบุว่าการเชื่อมต่อระหว่างเราเตอร์ของคุณและใคลเอ็นต์ใรสายของคุณ สำ เร็จแล้ว

# **การจัดการเราเตอร์ผ่านเว็บ GUI ของ ASUSWRT**

ใวรเลสเราเตอรของคุณมาพร้อมกับ ระบบติดต่อผู้ใช้แบบกราฟฟิกบนเว็บ<br>ASUSWRT ที่เรียนรู้การใช้งานใด้เอง ASUSWRT อนุญาตให้คุณ กำหนดค่า<br>คุณสมบัติต่างๆ ใด้อย่าง ง่ายดายผ่านเว็บเบราเซอร์ เช่น Internet Explorer, Firefox, Safari หรือ Google Chrome

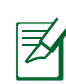

**หมายเหตุ:** ใช้แถบค้นหา ที่ด้านล่างของระบบติดต่อ เพื่อรับข้อมูลเพิ่มเติม จาก ไซต์สนับสนุนด้านเทคนิค ของ ASUS ที่ http://support.asus.com

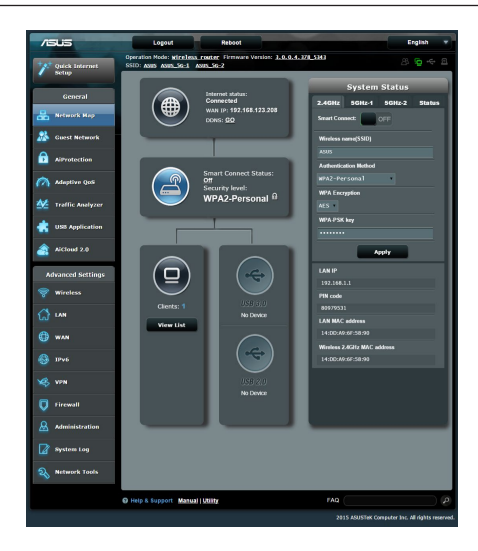

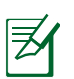

#### **สำ คัญ:**

- สำหรับรายละเอียดเพิ่มเติมเกี่ยวกับการใช้เว็บ<br>GUI ของเราเตอร์ของคุณ ให้ดูคู่มือผู้ใช้
- เพื่อประสบการณ์ที่ดีกว่า ให<sup>้</sup>ตรวจสอบและอ*ั*ป<br>เกรดเฟิร์มแวร์เป็นเวอร์ชั่นล่าสุดเสมอ
- ชมช่องวิดีโอเครือข่ายของ ASUS สำ หรับ วิดีโอสอนเกี่ยวกับฟังก์ชั่นต่างๆ

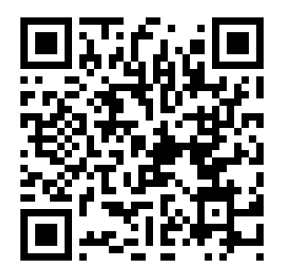

**ไทย**

# **ไทย**

# **AiCloud**

ASUS AiCloud ให้คุณเชื่อมต่อกับข้อมูลของคุณทุกที่ ทุกเวลาที่คุณมีการ ีของคุณผ่านแอพพ์มือถือ AiCloud บนอุปกรณ์ iOS หรือ Android หรือผ่านเว็บเบ ราเซอร์ได้ด้วย

ในการติดตั้ง AiCloud:

- **1.** ให้แน่ใจว่าเวอร์ชั่นเฟิร์มแวร์ของเราเตอร์ของคุณเป็นเวอร์ชั่นล่าสุด และสนับสนุน AiCloud
- **2.** ดาวน์โหลดแอพพ์ AiCloud จาก Google Play หรือ App Store
- **3.** ติดตั้งอุปกรณ์เก็บข้อมูล USB ของคุณเข้ากับเราเตอร์ ดูส่วน ดูที่ RT-AC5300 ของคุณอย่างเร็ว สำ หรับตำ แหน่งของพอร์ต USB
- **4.** เชื่อมต่ออุปกรณ์ iOS หรือ Android ของคุณไปยังเราเตอร์ผ่าน Wi-Fi แอพพ์ AiCloud จะแนะนำ คุณตลอดกระบวนการติดตั้งโดยอัตโนมัติ
- **5.** ขณะนี้คุณสามารถเรียกใช้, สตรีม และแชร์<sup>ๆ</sup>เพล์ทั้งหมดในอุปกรณ์เก็บข<sup>้</sup>อมูล<br>USB ของคุณใด สำหรับข้อมูลเพิ่มเติม ให้คนหา ASUS AiCloud<br>ิดวิดีโอการสอน สำหรับคำแนะนำอย่างเป็นขั้นเป็นตอน

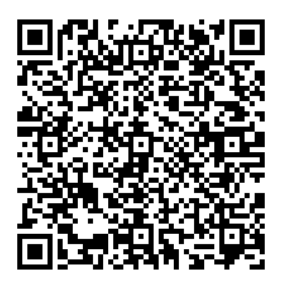

**Google Play App Store**

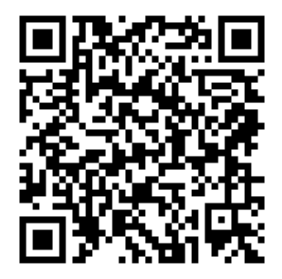

# **คำ ถามที่พบบ่อยๆ (FAQ)**

#### **หลังจากที่ทำ ตามขั้นตอนต่างๆ แล้ว ยังคงไม่สามารถเข้าถึงระบบติดต่อ ผู้ใช้แบบกราฟฟิกบนเว็บของไวร์เลสเราเตอร์ (เว็บ GUI) เพื่อ กำ หนดค่าการตั้งค่าไวร์เลสเราเตอร์ได้**

ี ตรวจดูให้แน่ใจว่าการตั้งค่าพร็อกซี่ของ PC ของคุณปิดทำงาน และตั้งค่าให้รับ<br>IP แอดเดรสของ PC จาก DHCP เชิร์ฟเวอร์โดยอัตโนมัติ สำหรับรายละเอียด<br>เกี่ยวกับการปิดทำงานการตั้งค่าพร็อกซี่ โปรดเยี่ยมชมใชตุสนับสนุนของ ASUS ที่ http://support.asus.com สำหรับรายละเอียดเกี่ยวกับการใช้ DHCP<br>เชิรฟเวอร์เพื่อรับ IP แอดเดรสโดยอัตโนมัติ ให้ดูวิธีใช้ของระบบปฏิบัติการ Windows® หรือ Mac ของคุณ

# ้<sup>ๆ</sup>คลเอ็นต์<sup>ๆ</sup>ม่สามารถสร้างการเชื่อมต่อ<sup>ๆ</sup>รัสายกับเราเตอร์<sup>ๆ</sup>ด้

## **อยู่นอกพื้นที่ทำ งาน:**

- ย้ายเราเตอร์ให้เข้าใกล้ไวร์เลส ไคลเอ็นต์มากขึ้น
- ลองเปลี่ยนการตั้งค่าแชนเนล

#### **การยืนยันตัวบุคคล:**

- ใช้การเชื่อมต่อแบบมีสายเพื่อเชื่อมต่อ<sup>ๆ</sup>ปะเงินราเตอร์
- ตรวจสอบการตั้งค่าระบบป้องกันแบบไร้สาย
- กดปุ่ม รีเซ็ต ที่แผงด้านหลังเป็นเวลานานกว่า 5 วินาที

#### **ไม่สามารถพบเราเตอร์:**

- กดปุ่ม รีเซ็ต ที่แผงด้านหลังเป็นเวลานานกว่า 5 วินาที
- ตรวจสอบการตั้งค่าในไวร์เลส อะแดปเตอร์ เช่น SSID และการตั้งค่าการเข้ารหัส

# **ไม่สามารถเข้าถึงอินเตอร์เน็ตผ่านไวร์เลส LAN อะแดปเตอร์**

- ย้ายเราเตอร์ให้เข้าใกล้ไวร์เลส ไคลเอ็นต์มากขึ้น
- ตรวจสอบว่าไวร์เลสอะแดปเตอร์เชื่อมต่อกับไวร์เลส เราเตอร์ที่ถูกต้อง หรือใม่
- ตรวจสอบว่าไวร์เลส แชนเนลที่ใช้สอดคล้องกับแชนเนลที่ใช้ได้ในประเทศ /พื้นที่ของคุณหรือใม่able in your country/area.
- ตรวจสอบการตั้งค่าการเข้ารหัส
- ตรวจสอบว่าการเชื่อมต่อ ADSL หรือสายเคเบิลถูกต้องหรือไม่
- ลองใช้สายเคเบิลอีเธอร์เน็ตเส้นอื่น

#### **ถ้าไฟ "LINK" ADSL กะพริบอย่างต่อเนื่อง หรือดับ, จะไม่สามารถ เข้าถึงอินเตอร์เน็ตได้ - เราเตอร์ไม่สามารถสร้างการเชื่อมต่อกับเน็ต เวิร์ก ADSL ได้**

- ตรวจดูให้แน่ใจว่าสายเคเบิลทั้งหมดเชื่อมต่ออย่างถูกต้อง
- ตัดการเชื่อมต่อสายไฟจาก ADSL หรือเคเบิลโมเด็ม, รอสองสามนาที จากนั้นเชื่อมต่อสายใหม่
- ถ้าไฟ ADSL ยังคงกะพริบต่อเนื่อง หรือดับ, ให้ติดต่อผู้ให้บริการ ADSL ของคุณ

#### **ลืมชื่อเครือข่าย หรือคีย์ระบบป้องกัน**

- ลองตั้งค่าการเชื่อมต่อแบบมีสาย และกำหนดค่าของการตั้งค่าการเข้ารห*ั*สอีก<br>ครั้ง
- กดบุ่มรีเซ็ต เป็นเวลานานกว่า 5 นาที เพื่อรีเซ็ตหรือกู้คืนระบบกล*ั*บเป็นการตั้งค่า<br>เริ่มต<sup>ื่</sup>นจากโรงงาน
- การตั้งค่าเริ่มต้นจากโรงงาน:

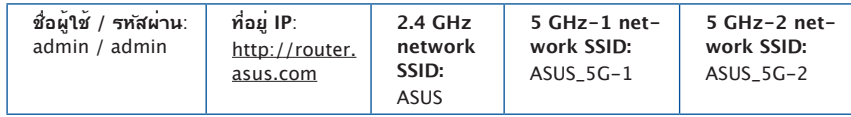

# **สามารถหาข้อมูลเพิ่มเติมเกี่ยวกับไวร์เลสเราเตอร์ได้จากที่ไหน?**

- คู่มือผู้ใช้ในแผ่น CD สนับสนุน
- ไซต์ FAQ ออนไลน์: **http://support.asus.com/faq**
- ไซต์สนับสนุนด้านเทคนิค: **http://support.asus.com**
- สายด่วนลูกค้า: ดูสายด่วนสนับสนุนใน คู่มือเสริม

# **Xem nhanh**

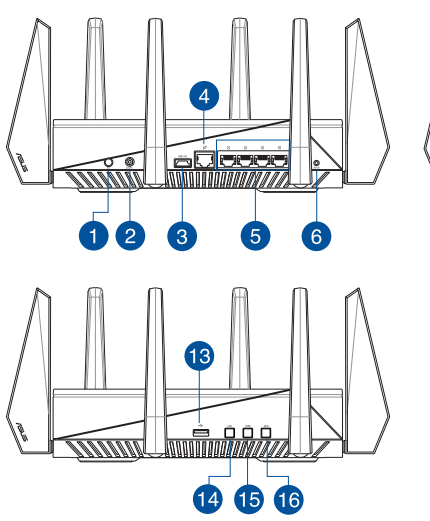

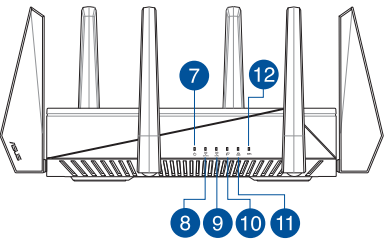

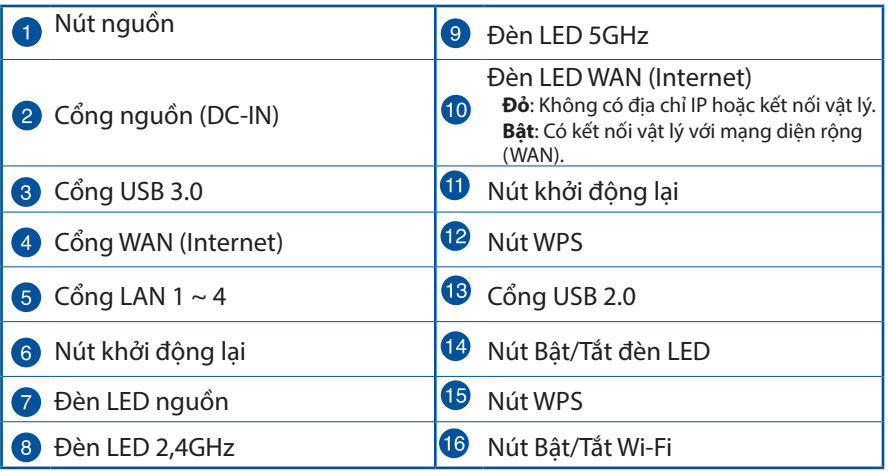

# **Tiếng Việt**

# **Hàng hóa đóng gói**

- Router không dây RT-AC5300  $\blacksquare$  Adapter AC (điện xoay chiều) ☑
- ☑

Cáp mạng (RJ-45)  $\triangledown$  Hướng dẫn khởi động nhanh

Đĩa CD hỗ trợ (Sổ hướng dẫn sử ☑ dung)

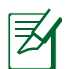

#### **GHI CHÚ:**

- Nếu có bất kỳ món hàng nào bị hỏng hay bị thiếu, hãy liên hệ với đại lý bán hàng.
- • **Ổ đĩa cứng ngoài/ổ đĩa flash USB:**
	- Router không dây hoạt đông với hầu hết các loại ổ đĩa cứng/ổ đĩa flash USB với dung lượng lên đến 4TB và hỗ trợ truy cập đọc-ghi đối với định dạng FAT16, FAT32, NTFS và HFS+.
	- • Để tháo an toàn ổ đĩa USB, hãy bật web GUI (**http://router.asus.com**), sau đó nhấp biểu tượng USB và **Eject USB 3.0/ USB 2.0 (Nhả USB 3.0/2.0)** ở góc phải phía trên trang **Network Map (Bản đồ mạng)**.
	- • Tháo ổ đĩa USB không đúng cách có thể làm hỏng dữ liệu.
	- $\cdot$  Để có danh sách phân khu hệ thống và ổ đĩa cứng mà router không dây hỗ trợ, hãy truy cập **http://event.asus.com/networks/ disksupport**
- Để có danh sách máy in mà router không dây hỗ trợ, hãy truy cập **http://event.asus.com/networks/printersupport**

# **Lắp đặt router**

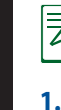

**QUAN TRỌNG**: Trước khi lắp đặt router, đảm bảo kết nối internet có sẵn.

#### **1. Bố trí router không dây.**

Để truyền tín hiệu không dây tối ưu giữa router không dây và các thiết bị mạng vừa kết nối, đảm bảo bạn:

- Đặt router không dây ở khu vực trung tâm có phạm vi phủ sóng không dây tối đa dành cho các thiết bị mạng.• Đặt thiết bị cách xa các vật cản kim loại và ánh sáng mặt trời trực tiếp.
- Đặt thiết bị cách xa các thiết bị Wi-Fi 802.11g hoặc 20MHz, thiết bị ngoại vị máy tính 2,4GHz, thiết bị Bluetooth, điện thoại di động, máy biến áp, động cơ công suất cao, ánh sáng huỳnh quang, lò vi sóng, tủ lạnh và các thiết bị công nghiệp khác để phòng tránh nhiễu hoặc mất tín hiệu.
- • Luôn cập nhật bằng firmware mới nhất. Truy cập trang web ASUS tại **http://www.asus.com** để tải các cập nhật firmware mới nhất.
- • Để đảm bảo tín hiệu không dây tối ưu, hãy định hướng 8 ăngten có thể tháo rời như minh họa trong bảng vẽ dưới đây.

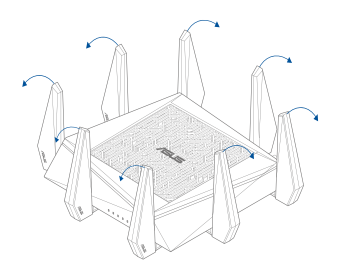

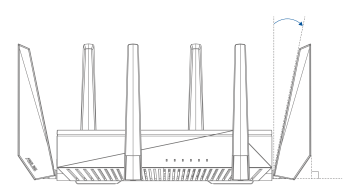

#### **2. Chuẩn bị modem.**

- **a.** Rút adapter AC ra khỏi ổ cắm điện và ngắt kết nối nó khỏi modem có dây/ ADSL.
- **b.** Rút cáp mạng khỏi modem có dây/ADSL.
- **c.** Khởi động lại máy tính (khuyên dùng).

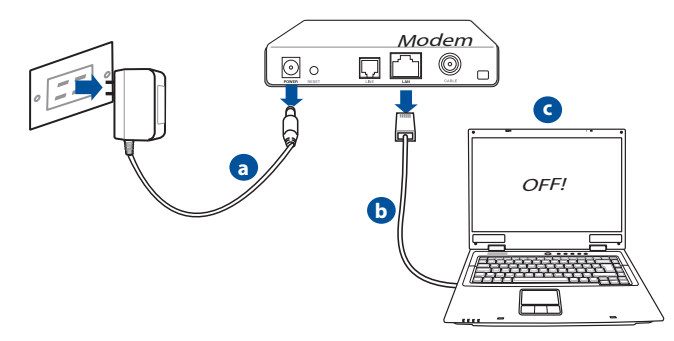

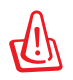

**CẢNH BÁO!** Trước khi ngắt kết nối dây điện/cáp, đảm bảo đã tắt modem có dây/ADSL ít nhất khoảng 2 phút. Nếu modem của bạn có dùng pin dự phòng thì hãy tháo ra.

#### **3. Thiết lập môi trường không dây.**

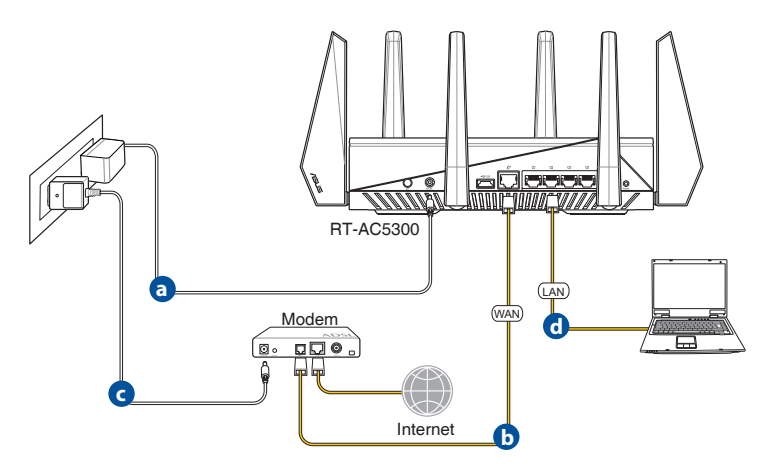

- **a.** Cắm adapter AC của router không dây vào cổng DC-In rồi cắm nó vào ổ cắm điện.
- **b.** Sử dụng một cáp mạng khác, kết nối modem với cổng WAN trên router không dây.
- **c.** Cắm adapter AC của modem vào cổng DC-IN rồi cắm nó vào ổ cắm điện.
- d. Sử dụng cáp mạng kèm theo, kết nối máy tính với cổng LAN trên router không dây. Đảm bảo các đèn LED WAN và LAN đang nhấp nháy.

#### **4. Tắt một số cài đặt trên máy tính của bạn.**

- **a.** Tắt proxy server (máy chủ ủy nhiệm), nếu đã bật.
- **b.** Thiết lập cài đặt TCP/IP để tự động nhận địa chỉ IP.
- **c.** Tắt kết nối qua điện thoại, nếu đã bật.

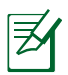

LƯU Ý: Để biết thêm chi tiết về cách tắt máy tính của ban, tham khảo **Các câu hỏi thường gặp (FAQs)**.

# **Tiếng Việt**

# **Thiết lập internet nhanh (QIS) với khả năng tự phát hiện**

Chức năng Quick Internet Setup (QIS) (Thiết lập internet nhanh) hướng dẫn bạn cách thiết lập nhanh kết nối internet.

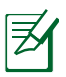

**LƯU Ý:** Khi thiết lập kết nối internet lần đầu, nhấn nút Reset (Khởi động lại) trên router không dây để thiết lập nó về cài đặt mặc định gốc.

#### **Để sử dụng QIS với khả năng tự phát hiện:**

1. Đăng nhập vào GUI (giao diện người dùng đồ hoa) web. Trang QIS sẽ tư khởi động.

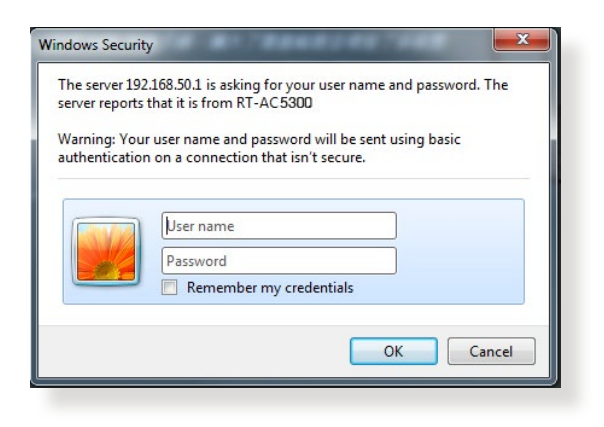

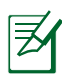

#### **LƯU Ý**:

- Theo mặc định, tên người dùng và mật khẩu đăng nhập cho GUI web của router không dây là **admin**.
- • Tên người dùng và mật khẩu đăng nhập của router không dây khác với tên mạng (SSID) 2.4GHz/5GHz và khóa bảo mật. Tên người dùng và mật khẩu đăng nhập của router không dây cho phép bạn đăng nhập vào GUI web của router không dây để thiết lập cài đặt cho router không dây. Tên mạng (SSID) 2.4GHz/5GHz và khóa bảo mật cho phép các thiết bị Wi-Fi đăng nhập và kết nối với mạng 2.4GHz/5GHz của bạn.

2. Router không dây tự động phát hiện xem loại kết nối ISP (nhà cung cấp dịch vụ internet) của bạn là **Dynamic IP (IP động)**, **PPPoE**, **PPTP** hay **L2TP**. Nhập các thông tin cần thiết cho loại kết nối ISP của bạn.

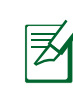

**QUAN TRỌNG!** Nhận thông tin cần thiết từ ISP của bạn về loại kết nối internet.

#### về IP tự động (DHCP)

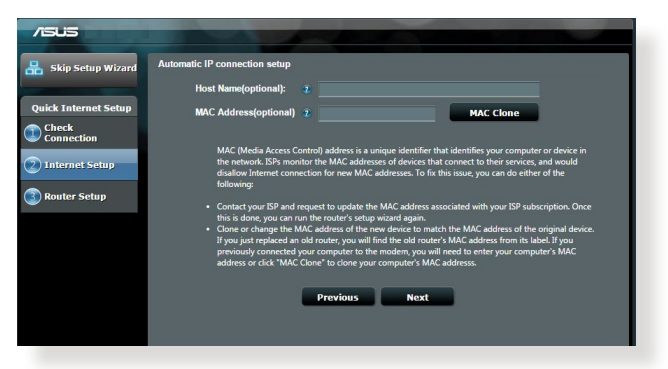

#### về PPPoE, PPTP và L2TP

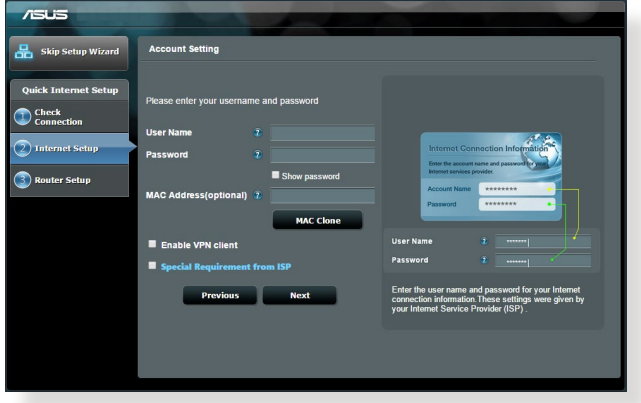

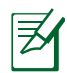

**LƯU Ý**:

- Tư đông phát hiện loại kết nối ISP sẽ xảy ra khi bạn định cấu hình router không dây lần đầu hoặc khi router không dây của bạn được thiết lập về các cài đặt mặc định.
- Nếu QIS không thể phát hiện loại kết nối internet của bạn, hãy nhấp **Skip to manual setting (Chuyển sang cài đặt thủ công)** và tự thiết lập cài đặt kết nối của bạn.
- 3. Gán tên mạng không dây (SSID) và khóa bảo mật cho kết nối không dây 2.4GHz và 5 GHz của bạn. Nhấp **Apply (Áp dụng)** khi hoàn tất.

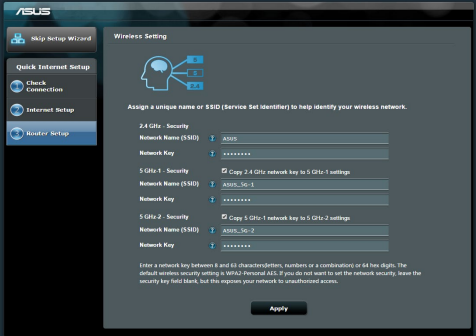

- 4. Các cài đặt internet và không dây của bạn sẽ hiển thị. Nhấp **Next (Kế tiếp)** để tiếp tục.
- 5. Đọc hướng dẫn kết nối mạng không dây. Khi hoàn tất, nhấp **Finish (Hoàn tất)**.

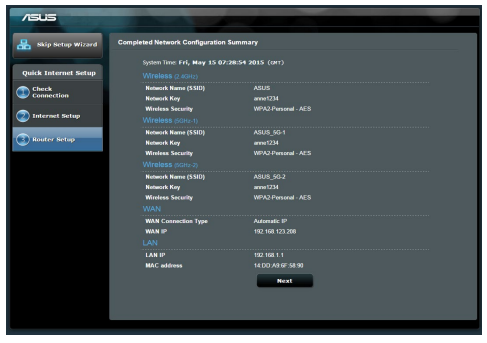

# **Kết nối mạng không dây**

Có hai cách để các thiết bị khách không dây (máy tính xách tay, máy tính bảng, smartphone và vân vân) kết nối với mạng không dây của RT-AC5300.

#### **Kết nối thủ công với mạng không dây**

Để kết nối thủ công với mạng không dây:

- 1. Bật chức năng Wi-Fi trên thiết bị khách không dây của bạn để dò tìm các mạng không dây có sẵn.
- 2. Chon SSID hoặc tên mạng mà bạn đã gán cho mạng trên RT-AC5300.
- 3. Nhập mật khẩu và nhấp **Connect (Kết nối)**.

#### **Kết nối mạng không dây qua WPS**

RT-AC5300 có nút WPS (Thiết lập bảo vệ Wi-Fi) để bạn kết nối thiết bị khách không dây với mạng trên RT-AC5300 mà không cần nhập mật khẩu. Để kết nối mạng không dây qua WPS:

- 1. Nhấn nút WPS ở phía sau RT-AC5300. Tham khảo phần **Xem nhanh** để xác định nút WPS).
- 2. Nhấn nút WPS trên thiết bị khách không dây trong 2 phút hoặc thực hiện theo các hướng dẫn WPS kèm theo thiết bị khách không dây. Khi kết nối qua WPS, đèn LED WPS trên router của bạn sẽ nhấp nháy nhanh.
- 3. Đợi cho đến khi đèn LED WPS trên router có ánh sáng một màu cho biết kết nối thành công giữa router và thiết bị khách không dây của bạn.

# **Tiếng Việt**

# **Quản lý router qua ASUSWRT web GUI**

Router không dây của bạn tích hợp giao diện người dùng đồ họa web ASUSWRT trực quan. ASUSWRT cho phép bạn dễ dàng định cấu hình nhiều chức năng khác nhau qua trình duyệt web như Internet Explorer, Firefox, Safari hoặc Google Chrome.

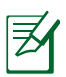

**LƯU Ý:** Sử dụng thanh tìm kiếm ở phía dưới giao diện để nhận thêm thông tin từ trang hỗ trợ kỹ thuật của ASUS http://support.asus.com.

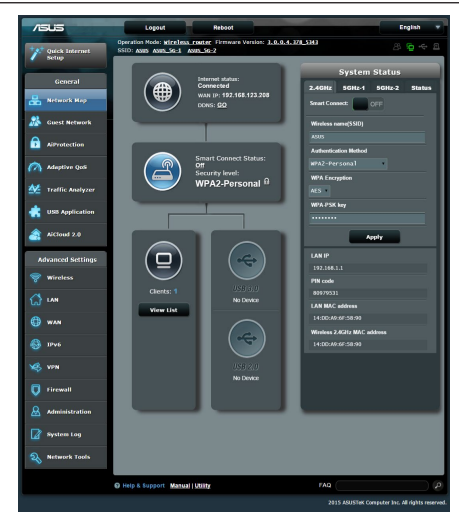

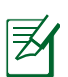

#### **QUAN TRỌNG:**

- Để biết thêm chi tiết về cách dùng Web GUI từ router của bạn, hãy tham khảo sổ hướng dẫn sử dung.
- • Luôn kiểm tra và nâng cấp firmware lên phiên bản mới nhất để trải nghiệm tốt hơn.
- • Truy cập kênh video mạng ASUS để xem các video hướng dẫn về các tính năng nổi bật.

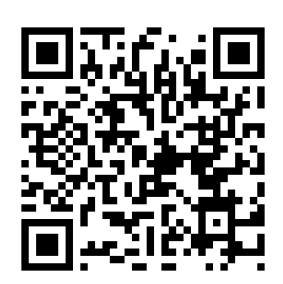

# **AiCloud**

Ứng dụng ASUS AiCloud cho phép bạn truy cập dữ liệu của mình mọi lúc mọi nơi nếu có kết nối internet. Nó cũng cho phép bạn truy cập tài khoản ASUS WebStorage của mình qua ứng dung di động AiCloud trên thiết bị iOS hoặc Android, hoặc qua trình duyệt web.

Để cài đặt AiCloud:

- 1. Đảm bảo phiên bản firmware của router là mới nhất và có hỗ trợ AiCloud.
- 2. Tải về ứng dung AiCloud từ Google Play hoặc App Store.
- 3. Lắp thiết bị lưu trữ USB vào router của bạn. Tham khảo phần **Xem nhanh** để xác định các cổng USB.
- 4. Kết nối các thiết bi iOS hoặc Android với router qua mang Wi-Fi. Ứng dụng AiCloud sẽ tự động hướng dẫn bạn qua tiến trình thiết lập.
- 5. Giờ ban có thể truy cập, truyền và chia sẻ tất cả các file trên thiết bị lưu trữ USB. Tìm kiếm ASUS AiCloud để biết thêm thông tin. Xem các video hướng dẫn thực hiện từng bước.

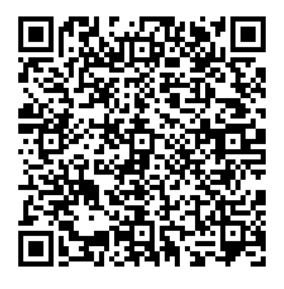

**Google Play App Store**

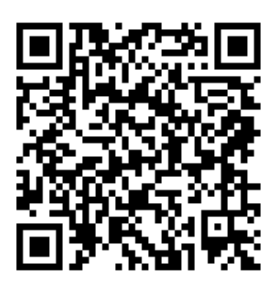

# **Các câu hỏi thường gặp (FAQs)**

## **Sau khi thực hiện theo các bước, tôi vẫn không thể truy cập giao diện người dùng đồ họa web (web GUI) của router không dây để định cấu hình các cài đặt router không dây.**

Đảm bảo proxy settings (cài đặt ủy nhiệm) trên máy tính đã được tắt và địa chỉ IP của máy tính được nhận tự động từ DHCP server (máy chủ DHCP). Để biết thêm chi tiết về cách tắt cài đặt ủy nhiệm, hãy truy cập trang Hỗ trợ ASUS tại http://support.asus.com. Để biết chi tiết về cách sử dụng máy chủ DHCP để nhận các địa chỉ IP tự động, hãy tham khảo tính năng trợ giúp trên hệ điều hành Windows® hoặc Mac.

#### **Thiết bị khách không thể thiết lập kết nối không dây với router.**

#### **Ngoài vùng phủ sóng:**

- Đặt router gần hơn với thiết bị khách không dây.
- • Thử đổi cài đặt kênh.

#### **Xác nhận:**

- • Dùng kết nối có dây để kết nối với router.
- • Kiểm tra cài đặt bảo mật không dây.
- • Nhấn nút Reset (Cài lại) ở mặt sau khoảng hơn 5 giây.

#### **Không tìm thấy router:**

- Nhấn nút Reset (Cài lại) ở mặt sau khoảng hơn 5 giây.
- Kiểm tra cài đặt trong adapter không dây như cài đặt SSID và mã hóa.

#### **Không thể truy cập internet qua adapter LAN không dây.**

- Di chuyển router gần hơn với ứng dụng khách không dây.
- • Kiểm tra xem adapter không dây đã được kết nối đúng với router không dây hay chưa.
- • Kiểm tra xem kênh không dây đang sử dụng có phù hợp với các kênh có sẵn trong nước/khu vực của ban hay không.
- • Kiểm tra cài đặt mã hóa.
- Kiểm tra xem kết nối ADSL hoặc Cáp có đúng không.
- • Thử dùng cáp ethernet khác.

#### **Nếu đèn "LINK" ADSL nhấp nháy liên tục hoặc vẫn tắt thì bạn không thể truy cập internet - Router không thể thiết lập kết nối với mạng ADSL.**

- Đảm bảo mọi loại cáp được kết nối thích hợp.
- Rút dây điện ra khỏi modem ADSL hoặc có dây, đơi vài phút rồi cắm lại dây điện.
- Nếu đèn ADSL tiếp tục nhấp nháy hoặc vẫn OFF (TẮT), hãy liên hệ với nhà cung cấp dịch vụ ADSL của ban.

#### **Đã quên tên mạng hoặc các khóa mã hóa.**

- Thử thiết lập kết nối có dây và định lại cấu hình kiểu mã hóa không dây.
- Nhấn nút Reset (Cài lai) trên router không dây khoảng hơn 5 giây.
- • Cài đặt mặc định gốc:

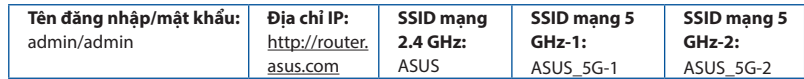

#### **Tôi có thể tìm thêm thông tin về router không dây ở đâu?**

Sổ hướng dẫn sử dụng trong đĩa CD hỗ trợ

- • Trang FAQ trực tuyến: **http://support.asus.com/faq**
- Trang Hỗ trợ kỹ thuật: **http://support.asus.com**
- Đường dây nóng khách hàng: Tham khảo Đường dây nóng hỗ trợ trong Tờ hướng dẫn khởi động nhanh này

#### **ASUS Recycling/Takeback Services**

ASUS recycling and takeback programs come from our commitment to the highest standards for protecting our environment. We believe in providing solutions for you to be able to responsibly recycle our products, batteries, other components, as well as the packaging materials. Please go to http://csr.asus.com/english/Takeback.htm for the detailed recycling information in different regions.

#### **REACH**

Complying with the REACH (Registration, Evaluation, Authorisation, and Restriction of Chemicals) regulatory framework, we published the chemical substances in our products at ASUS REACH website at **http://csr.asus.com/english/index.aspx**

#### **Federal Communications Commission Statement**

This device complies with Part 15 of the FCC Rules. Operation is subject to the following two conditions:

- • This device may not cause harmful interference.
- • This device must accept any interference received, including interference that may cause undesired operation.

This equipment has been tested and found to comply with the limits for a class B digital device, pursuant to part 15 of the FCC Rules. These limits are designed to provide reasonable protection against harmful interference in a residential installation.

This equipment generates, uses and can radiate radio frequency energy and, if not installed and used in accordance with the instructions, may cause harmful interference to radio communications. However, there is no guarantee that interference will not occur in a particular installation. If this equipment does cause harmful interference to radio or television reception, which can be determined by turning the equipment off and on, the user is encouraged to try to correct the interference by one or more of the following measures:

- • Reorient or relocate the receiving antenna.
- Increase the separation between the equipment and receiver.
- • Connect the equipment into an outlet on a circuit different from that to which the receiver is connected.
- Consult the dealer or an experienced radio/TV technician for help.

#### **FCC Radiation Exposure Statement**

This equipment complies with FCC radiation exposure limits set forth for an uncontrolled environment. This equipment should be installed and operated with minimum distance 25cm between the radiator & your body.

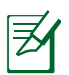

**IMPORTANT!** This device is restricted for indoor use.

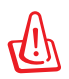

**WARNING!** Any changes or modifications not expressly approved by the party responsible for compliance could void the user's authority to operate the equipment.

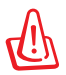

#### **WARNING!**

- • Users must not modify this device. Modifications by anyone other than the party responsible for compliance with the rules of the Federal Communications Commission (FCC) may void the authority granted under FCC regulations to operate this device.
- $\cdot$  For product available in the USA/Canada market, only channel 1~11 can be operated. Selection of other channels is not possible.

#### **Prohibition of Co-location**

This device and its antenna(s) must not be co-located or operating in conjunction with any other antenna or transmitter except in accordance with FCC multi-transmitter product procedures.

#### **Safety Information**

To maintain compliance with FCC's RF exposure guidelines, this equipment should be installed and operated with minimum distance 25cm between the radiator and your body. Use on the supplied antenna.

Declaration of Conformity for R&TTE directive 1999/5/EC

Essential requirements – Article 3

Protection requirements for health and safety – Article 3.1a

Testing for electric safety according to EN 60950-1 has been conducted. These are considered relevant and sufficient.

Protection requirements for electromagnetic compatibility – Article 3.1b

Testing for electromagnetic compatibility according to EN 301 489-1 and EN 301 489-17 has been conducted. These are considered relevant and sufficient.

Effective use of the radio spectrum – Article 3.2

Testing for radio test suites according to EN 300 328 & EN 301 893 have been conducted. These are considered relevant and sufficient.

Operate the device in 5150-5250 MHz frequency band for indoor use only.
## **CE Mark Warning**

This is a Class B product, in a domestic environment, this product may cause radio interference, in which case the user may be required to take adequate measures. This equipment may be operated in AT, BE, CY, CZ, DK, EE, FI, FR, DE, GR, HU, IE, IT, LU, MT, NL, PL, PT, SK, SL, ES, SE, GB, IS, LI, NO, CH, BG, RO, RT.

### **Canada, Industry Canada (IC) Notices**

This device complies with Industry Canada license-exempt RSS standard(s). Operation is subject to the following two conditions: (1) this device may not cause interference, and (2) this device must accept any interference, including interference that may cause undesired operation of the device.

### **Radio Frequency (RF) Exposure Information**

This equipment complies with IC RSS-102 radiation exposure limits set forth for an uncontrolled environment. This equipment should be installed and operated with minimum distance 25cm between the radiator & your body.

Cet équipement est conforme aux limites d'exposition aux rayonnements IC établies pour un environnement non contrôlé. Cet équipement doit être installé et utilisé avec un minimum de 25 cm de distance entre la source de rayonnement et votre corps.

## **Canada, avis d'Industry Canada (IC)**

Le présent appareil est conforme aux CNR d'Industrie Canada applicables aux appareils radio exempts de licence. L'exploitation est autorisée aux deux conditions suivantes : (1) l'appareil ne doit pas produire de brouillage, et (2) l'utilisateur de l'appareil doit accepter tout brouillage radioélectrique subi, même si le brouillage est susceptible d'en compromettre le fonctionnement.

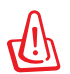

#### **WARNING!**

- For product available in the USA/Canada market, only channel 1~11 can be operated. Selection of other channels is not possible.
- • Pour les produits disponibles aux États-Unis / Canada du marché, seul le canal 1 à 11 peuvent être exploités. Sélection d'autres canaux n'est pas possible.
- This device and it's antennas(s) must not be co-located or operating in conjunction with any other antenna or transmitter except in accordance with IC multi-transmitter product procedures.
- Cet appareil et son antenne (s) ne doit pas être co-localisés ou fonctionnement en association avec une autre antenne ou transmetteur.

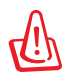

#### **WARNING!**

- Under Industry Canada regulations, this radio transmitter may only operate using an antenna of a type and maximum (or lesser) gain approved for the transmitter by Industry Canada. To reduce potential radio interference to other users, the antenna type should be chosen so that the equivalent isotropically radiated power (e.i.r.p) is not more than that necessary for successful communication.
- • Conformément à la réglementation d'Industrie Canada, le présent émetteur radio peut fonctionner avec une antenne d'un type et d'un gain maximal (ou inférieur) approuvé pour l'émetteur par Industrie Canada. Dans le but de réduire les risques de brouillage radioélectrique à l'intention des autres utilisateurs, il faut choisir le type d'antenne et son gain de sorte que la puissance isotrope rayonnée équivalente (p.i.r.e.) ne dépasse pas l'intensité nécessaire à l'établissement d'une communication satisfaisante.
- This radio transmitter (3568A-RTGZ00) has been approved by Industry Canada to operate with the antenna types listed below with the maximum permissible gain and required antenna impedance for each antenna type indicated. Antenna types not included in this list, having a gain greater than the maximum gain indicated for that type, are strictly prohibited for use with this device.
- • Le présent émetteur radio (3568A-RTGZ00) a été approuvé par Industrie Canada pour fonctionner avec les types d'antenne énumérés ci-dessous et ayant un gain admissible maximal et l'impédance requise pour chaque type d'antenne. Les types d'antenne non inclus dans cette liste, ou dont le gain est supérieur au gain maximal indiqué, sont strictement interdits pour l'exploitation de l'émetteur.

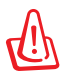

#### **WARNING!**

- The device for the band 5150-5250 MHz is only for indoor usage to reduce potential for harmful interference to co-channel mobile satellite systems.
- Les dispositifs fonctionnant dans la bande 5150-5250 MHz sont réservés uniquement pour une utilisation à l'intérieur afin de réduire les risques de brouillage préjudiciable aux systèmes de satellites mobiles utilisant les mêmes canaux.

## **NCC** 警語

經型式認證合格之低功率射頻電機,非經許可,公司、商號或使用者均不得 擅自變更頻率、加大功率或變更原設計之特性及功能。低功率射頻電機之使 用不得影響飛航安全及干擾合法通信;經發現有干擾現象時,應立即停用, 並改善至無干擾時方得繼續使用。前項合法通信,指依電信法規定作業之無 線電通信。低功率射頻電機須忍受合法通信或工業、科學及醫療用電波輻射 性電機設備之干擾。

# **Networks Global Hotline Information**

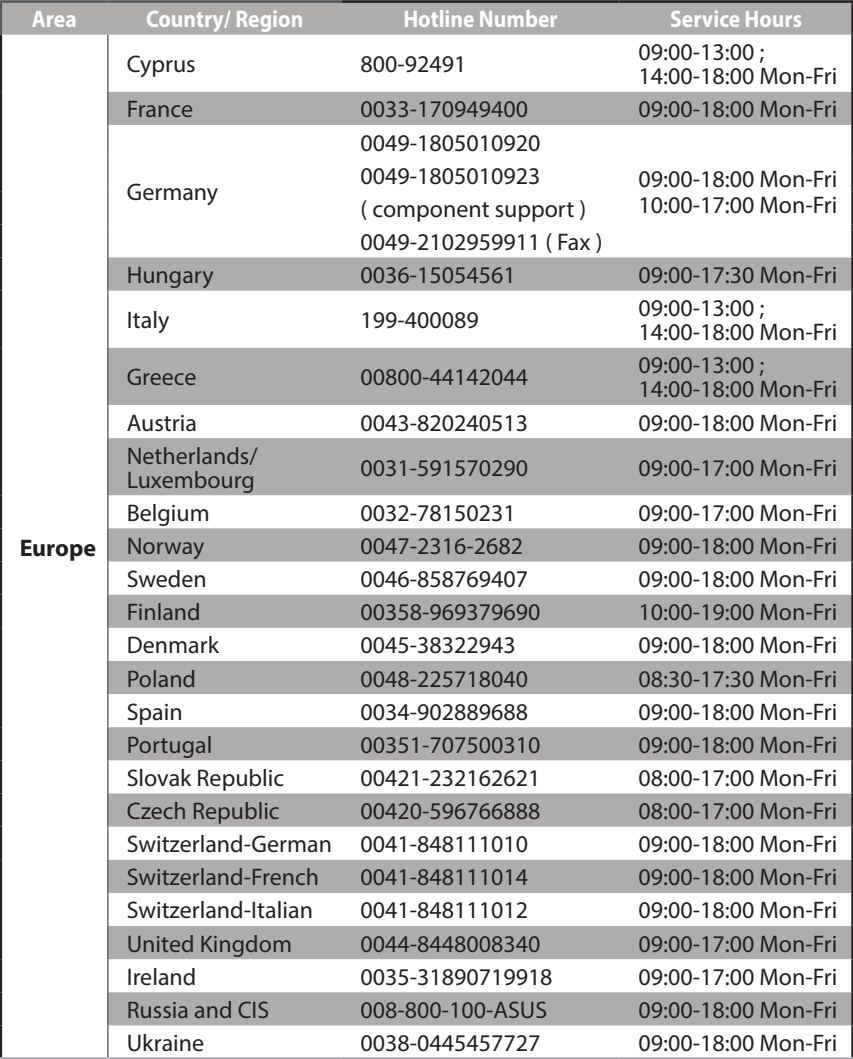

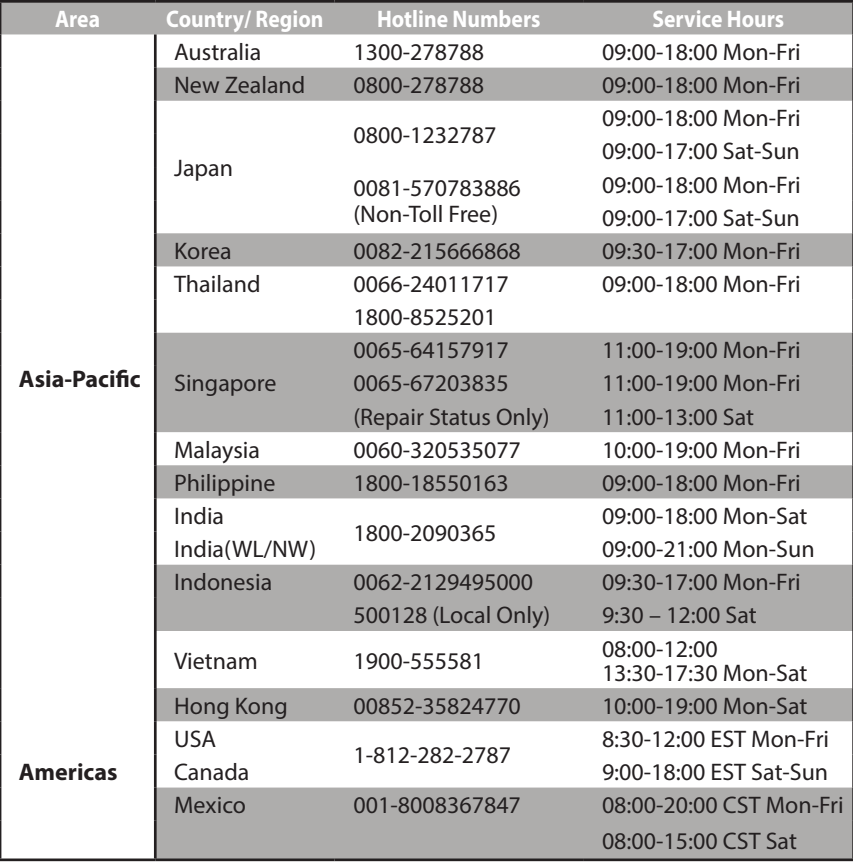

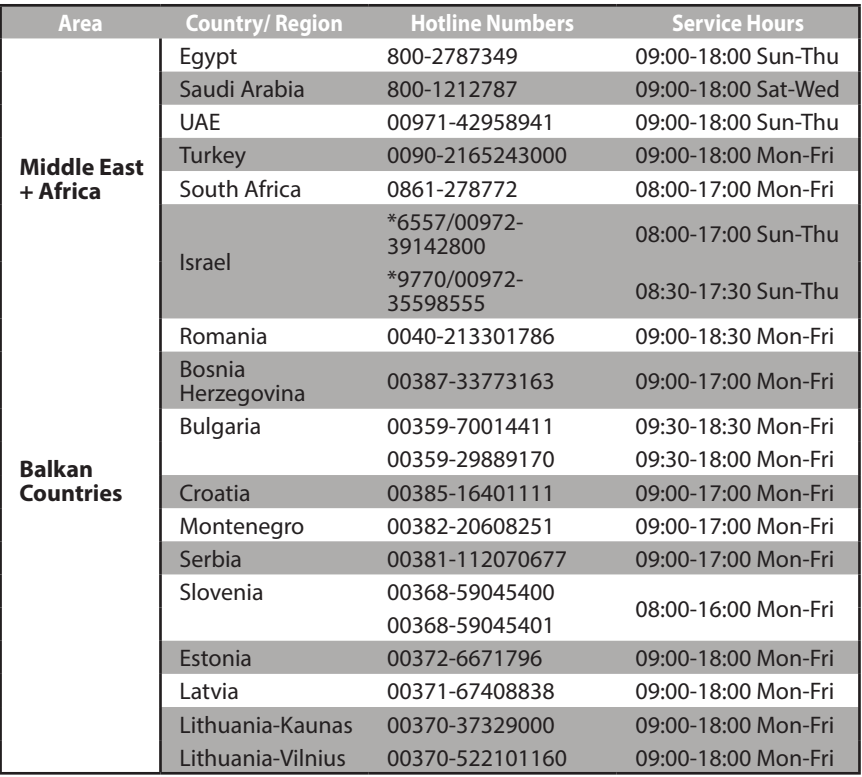

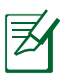

**NOTE:** For more information, visit the ASUS support site at: **http://support.asus.com**

# **VIP Member Warranty Notice**

# **VIP**會員保固登錄通知

Global Site: http://www.asus.com VIP Registration: http://account.asus.com

Dearest Customer,

Thank you for purchasing an ASUS product!

Register online\* immediately and:

- (1) Enjoy total warranty and protection for your ASUS product
- (2) Receive exclusive VIP Member privileges like:
	- The latest ASUS product news, promotional activities, benefits and discounts exclusive to VIP Members only
	- Software / firmware upgrade reminders

\* For more inquiries and details regarding guarantee and warranty matters, please visit the official website at http://www.asus.com.

親愛的客戶您好,感謝您購買華碩產品!

現在就上網登錄立即晉升為華碩VIP會員

- (1) 享有完整保固權益之保障
- (2) 尊爵VIP會員服務:
- 最新的華碩產品訊息、第一手的促銷優惠、VIP會員獨享的專屬折扣
- 軟體/韌體更新即時提醒

不同於一般保固均自出場日起為起始日計算,上網註冊成功後,您的保固日期 將以「購買當日」為起始日期(請保留蓋有經銷商店章受或單據或發票影本,於機 台維修時出示,始享有此獨享服務)

\* 其他相關的保固說明細節,請上華碩官方網站查詢:http://www.asus.com。

### **For Australian Warranty Statement Only**

\* ASUS products come with guarantees that connect be excluded under the Australian Consumer Law. You are entitled to a replacement or refund for a major failure and compensation for any other reasonably foreseeable loss or damage. You are also entitled to have the products repaired or replaced if the goods fail to be of acceptable quality and the failure does not amount to a major failure. You can find more information about the Australian Consumer Law on the ACCC website: www.accc.gov.au (see under "For Consumers" tab). ASUSTek Computer Inc. offers the Warranty in conjunction with any guarantees imposed by the Australian Consumer Law.

## **VIP Member Copy VIP** 會員收執聯

\* To immediately enjoy the VIP Member's enhanced service, we suggest that you register directly via the internet at http://account.asus.com.

\* 為即時享有 VIP 會員級服務,建議您直接上網登錄註冊

#### **Product Information** 產品資料

Product Model 產品型號·

Product Number (P/N) 產品序號:

Date of Purchase 購買日期: <br>
and the mm to the world of the mm to the world of the mm to the mm to the mm to the mm to the mm to the mm to

Dealer name/shop seal 經銷商名稱/店章 Paste product barcode 黏貼產品條碼處

Retail sales representative name 門市業務姓名:

\* To ensure the validity of the warranty, please fill in the shop name, name of servicing personnel, date of purchase and other information accurately.

\* 為保障您的權益,請確實填寫店名、承辦業務人員、購買日期等資料。

### **Dealer Copy** 經銷商收執聯

\* Dealer service partners, fill in the product information as accurately as possible

\* 經銷商業務夥伴,請務必填寫產品資料,並確實保管收執,以維護客戶與保障您的個人權益。

**Product Information** 產品資料

Product Model 產品型號:

Product Number (P/N) 產品序號:

Date of Purchase 購買日期: dd mm yy

Dealer name/shop seal 經銷商名稱/店章 Paste product barcode 黏貼產品條碼處

Retail sales representative name 門市業務姓名:

\* To ensure the validity of the warranty, please fill in the shop name, name of servicing personnel, date of purchase and other information accurately.

- \* 為保障您的權益,請確實填寫店名、承辦業務人員、購買日期等資料
- \* Please mail back this form to your local ASUS sales representative for ASUS Advantage mileage program point accumulation (dependent on local sales policies / web availability).
- \* 本收執聯與經銷商活動積點辦法實際執行,由各區華碩人員公告之